# **Agilent Technologies 83236B PCS Interface** *Operating Manual*

Serial Numbers This manual applies directly to instruments with serial number prefix 3711J. For additional important information about serial numbers, [see Serial Numbers on page 144](#page-143-0).

> **Agilent Part No. 83236-90102 Printed in Japan April 2000**

> > **4th Edition**

Copyright © Agilent Technologies, Inc. 1996, 1997, 2000

**Notice** Information contained in this document is subject to change without notice.

This document contains proprietary information that is protected by copyright. All rights are reserved. No part of this document may be photocopied, reproduced, or, translation to another language without the prior written consent of Agilent Technologies, Inc.

Kobe Wireless Test Development Agilent Technologies Japan, Limited. 1-3-2, Murotani, Nishi-ku, Kobe-shi, Hyogo, 651-2241 Japan

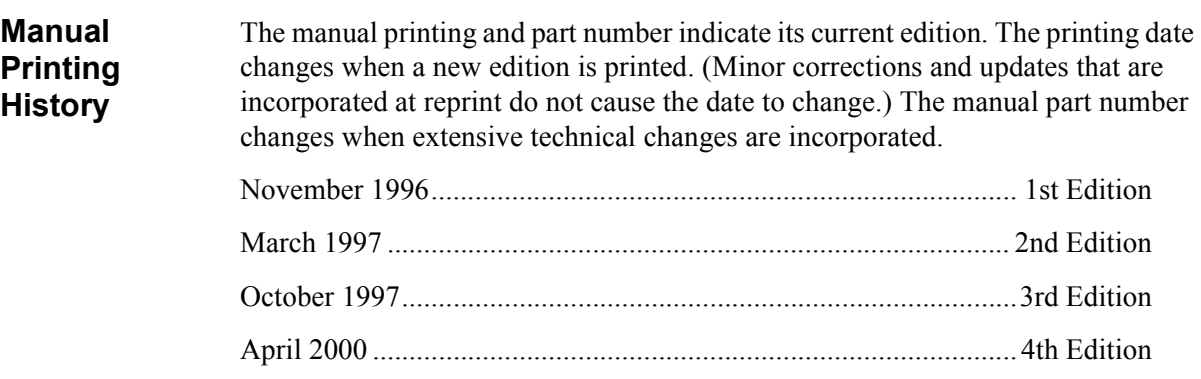

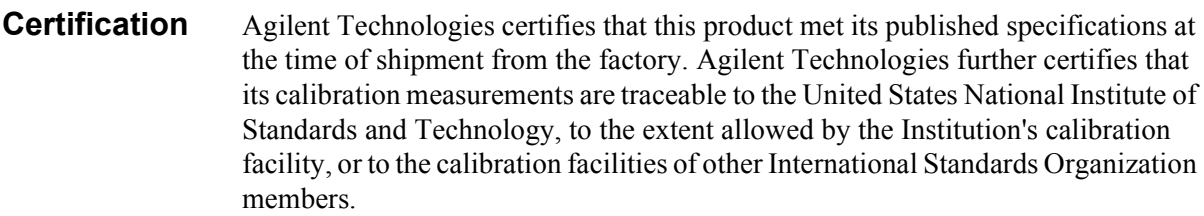

**Warranty** This Agilent Technologies instrument product is warranted against defects in material and workmanship for a period of one year from the date of shipment, except that in the case of certain components listed in Specifications of this manual, the warranty shall be for the specified period. During the warranty period, Agilent Technologies will, at its option, either repair or replace products which prove to be defective.

> For warranty service or repair, this product must be returned to a service facility designated by Agilent Technologies. Buyer shall prepay shipping charges to Agilent Technologies and Agilent Technologies shall pay shipping charges to return the product to Buyer. However, Buyer shall pay all shipping charges, duties, and taxes for products returned to Agilent Technologies from another country.

> Agilent Technologies warrants that its software and firmware designated by Agilent Technologies for use with an instrument will execute its programming instruction when properly installed on that instrument. Agilent Technologies does not warrant that the operation of the instrument, or software, or firmware will be uninterrupted or error free.

- **Limitation Of Warranty** The foregoing warranty shall not apply to defects resulting from improper or inadequate maintenance by Buyer, Buyer-supplied software or interfacing, unauthorized modification or misuse, operation outside of the environmental specifications for the product, or improper site preparation or maintenance. *No other warranty is expressed or implied. Agilent Technologies specifically disclaims the implied warranties of merchantability and fitness for a particular purpose.*
- **Exclusive Remedies** *The remedies provided herein are buyer's sole and exclusive remedies. Agilent Technologies shall not be liable for any direct, indirect, special, incidental, or consequential damages, whether based on contract, tort, or any other legal theory.*
- **Assistance** Product maintenance agreements and other customer assistance agreements are available for Agilent Technologies products.

For any assistance, contact your nearest Agilent Technologies Sales and Service Office. Addresses are provided at the back of this manual.

### **Safety Summary** The following general safety precautions must be observed during all phases of operation, service, and repair of this instrument. Failure to comply with these precautions or with specific WARNINGS elsewhere in this manual may impair the protection provided by the equipment. In addition it violates safety standards of design, manufacture, and intended use of the instrument. *The Agilent Technologies assumes no liability for the customer's failure to comply with these requirements. NOTE:* Agilent Technologies 83236B complies with INSTALLATION CATEGORY II and POLLUTION DEGREE 2 in IEC1010-1. Agilent 83236B is an INDOOR USE product.

*NOTE:* LEDs in the Agilent 83236B are Class 1 in accordance with IEC 825-1.

CLASS 1 LED PRODUCT

### **Ground the Instrument**

To avoid electric shock hazard, the instrument chassis and cabinet must be connected to a safety earth ground by the supplied power cable with earth blade.

### **DO NOT Operate In An Explosive Atmosphere**

Do not operate the instrument in the presence of flammable gasses or fumes. Operation of any electrical instrument in such an environment constitutes a definite safety hazard.

### **Keep Away From Live Circuits**

Operating personnel must not remove instrument covers. Component replacement and internal adjustments must be made by qualified maintenance personnel. Do not replace components with the power cable connected. Under certain conditions, dangerous voltages may exist even with the power cable removed. To avoid injuries, always disconnect power and discharge circuits before touching them.

### **DO NOT Service Or Adjust Alone**

Do not attempt internal service or adjustment unless another person, capable of rendering first aid and resuscitation, is present.

### **DO NOT Substitute Parts Or Modify Instrument**

Because of the danger of introducing additional hazards, do not install substitute parts or perform unauthorized modifications to the instrument. Return the instrument to a Agilent Technologies Sales and Service Office for service and repair to ensure that safety features are maintained.

### **Dangerous Procedure Warnings**

**Warnings**, such as the example below, precede potentially dangerous procedures throughout this manual. Instructions contained in the warnings must be followed.

*WARNING:* **Dangerous voltages, capable of causing death, are present in this instrument. Use extreme caution when handling, testing, and adjusting this instrument.**

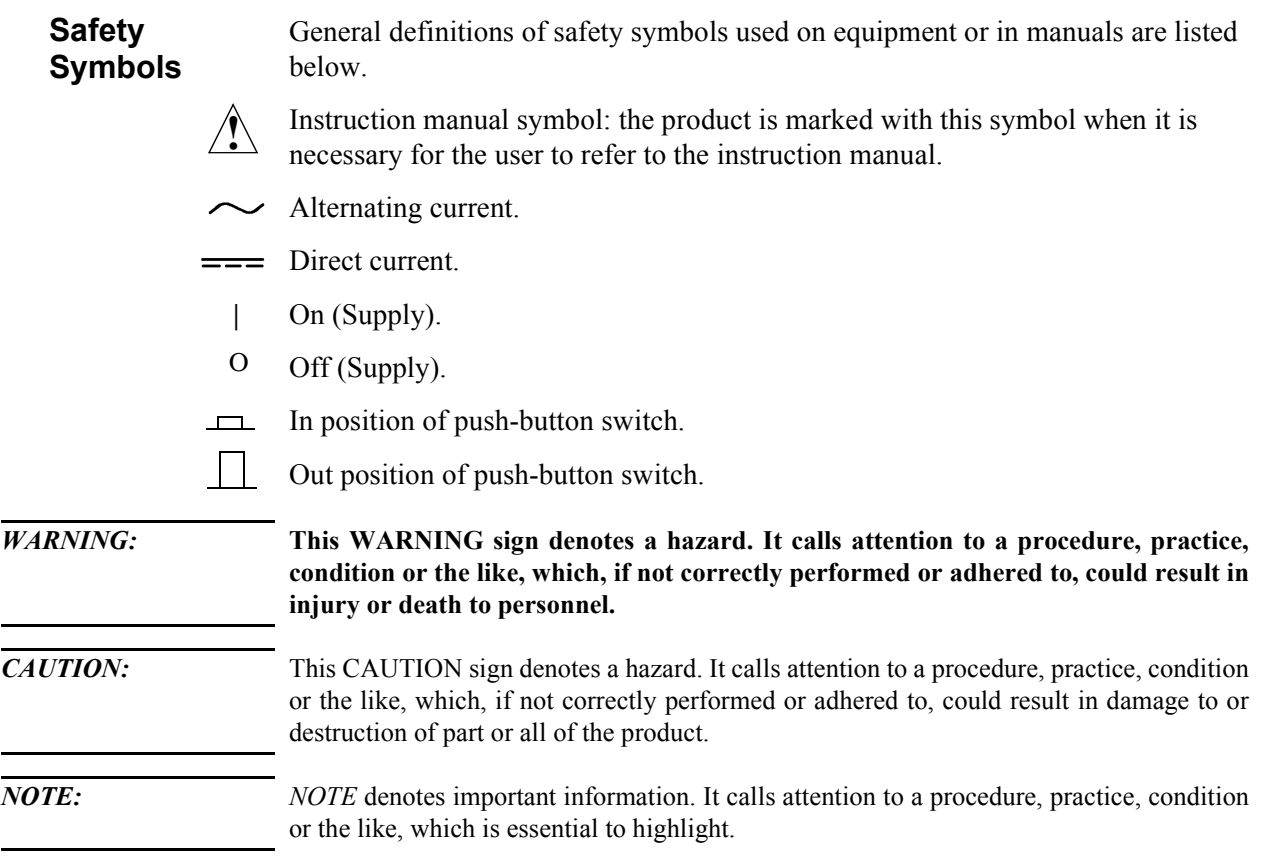

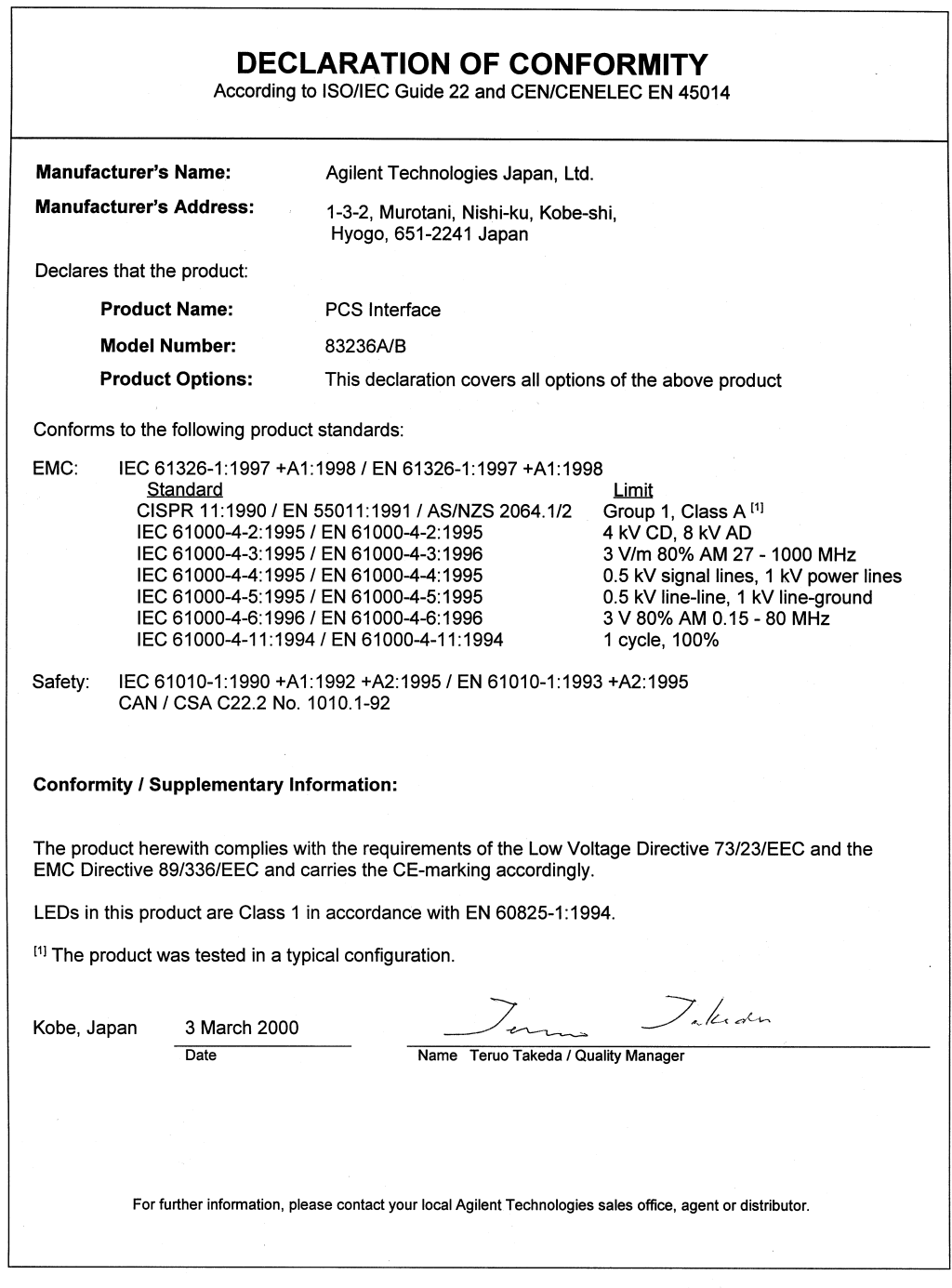

### **Herstellerbescheinigung**

GERXUSCHEMISSION

 $LpA < 70$  dB am Arbeitsplatz normaler Betrieb nach DIN 45635 T. 19

### **Manufacturer's Declaration**

ACOUSTIC NOISE EMISSION

 $LpA < 70$  dB operator position normal operation per ISO 7779

### **In this Manual** This manual describes general information, function, operation, and specifications of the Agilent 83236B PCS Interface. The following chapters are included in this manual.

### **[Appendix 1, General Information](#page-14-0)**

This chapter provides a product overview and describes the furnished accessories, options, and front and rear panels.

### **[Appendix 2, Installation](#page-30-0)**

This chapter describes the steps for configuring the PCS Interface.

### **[Appendix 3, Programming the PCS Interface using GPIB Control](#page-64-0)**

This chapter describes how to control the PCS Interface using GPIB commands.

### **[Appendix 4, GPIB Commands](#page-90-0)**

This chapter describes the remote operation of the PCS Interface using GPIB.

### **[Appendix 5, Specifications](#page-122-0)**

This chapter describes the specifications of the PCS Interface.

### **[Appendix A, Frequency Conversion Tables](#page-136-0)**

Appendix A provides the frequency conversion tables used internally by the PCS Interface's CPU to determine the Test Set's frequencies.

### **[Appendix B, Manual Changes](#page-140-0)**

Appendix B provides a manual change history and information about serial numbers.

### **[Appendix C, Error Messages](#page-152-0)**

This section describes the error messages generated by the PCS Interface.

### **[Glossary](#page-160-0)**

This section defines terms used throughout this manual.

### **[1 General Information](#page-14-0)**

[Introduction 16](#page-15-0) [Incoming Inspection 18](#page-17-0) [Furnished Accessories 19](#page-18-0) [Power Cable 20](#page-19-0) [Options 22](#page-21-0) [Front Panel 24](#page-23-0) [Rear Panel 26](#page-25-0) [Other Information 29](#page-28-0)

### **[2 Installation](#page-30-0)**

[Introduction 32](#page-31-0)

[When Used with Agilent 8924C and Controlled via Serial Port for](#page-33-0)  CDMA Subscriber Unit Tests 34

[When Used with Agilent 8924C and Controlled via GPIB for](#page-36-0)  CDMA Subscriber Unit Tests 37

[When Used with Agilent 8920B and Controlled via Serial Port for](#page-39-0)  TDMA Subscriber Unit Tests 40

[When Used with Agilent 8920A,B and Controlled via GPIB for](#page-44-0)  TDMA Subscriber Unit Tests 45

[When Used with Agilent 8921A for CDMA Base Stations Tests 50](#page-49-0)

[When Used with Agilent 8921A for TDMA Base Stations Tests 54](#page-53-0)

[Load and Run the Connectivity Test Software \(Option 001 or](#page-58-0)  002) 59

[Where to go next 64](#page-63-0)

### **[3 Programming the PCS Interface using GPIB Control](#page-64-0)**

[Introduction 66](#page-65-0)

[Overview of Programming Issues 67](#page-66-0)

[PCS Interface Programming Guide 75](#page-74-0)

[Test Procedure Flow 76](#page-75-0)

[Initialize the System 77](#page-76-0)

[Set Up and Measure 79](#page-78-0)

### **[4 GPIB Commands](#page-90-0)**

[Introduction 92](#page-91-0)

[The Syntax of Program Messages 94](#page-93-0) [Common Commands 98](#page-97-0) [COMPensation Subsystem 100](#page-99-0) [RF Subsystem 106](#page-105-0) [RX Subsystem 108](#page-107-0) [SYSTem Subsystem 113](#page-112-0) [TX Subsystem 114](#page-113-0)

[GPIB Command Summary 121](#page-120-0)

### **[5 Specifications](#page-122-0)**

[Introduction 124](#page-123-0) [Generator Output Path 125](#page-124-0) [Analyzer Input Path 128](#page-127-0) [Reference Specifications 131](#page-130-0) [Remote Control 131](#page-130-0) [Connectors 132](#page-131-0) [General Characteristics 135](#page-134-0)

### **[A Frequency Conversion Tables](#page-136-0)**

[Frequency Conversion for Signal Generation 138](#page-137-0)

### **B Manual Changes**

[Introduction 142](#page-141-0)

[Manual Changes 143](#page-142-0)

[Serial Numbers 144](#page-143-0)

[Change 1 145](#page-144-0)

### **[C Error Messages](#page-113-0)**

[Error Message 154](#page-153-0)

**[Glossary 161](#page-160-0)**

# **eneral Information**

<span id="page-14-0"></span>**1 G**

What's included in this chapter:

- Introduction
- Furnished Accessories
- Options
- Front Panel
- Rear Panel

## <span id="page-15-0"></span>**Introduction**

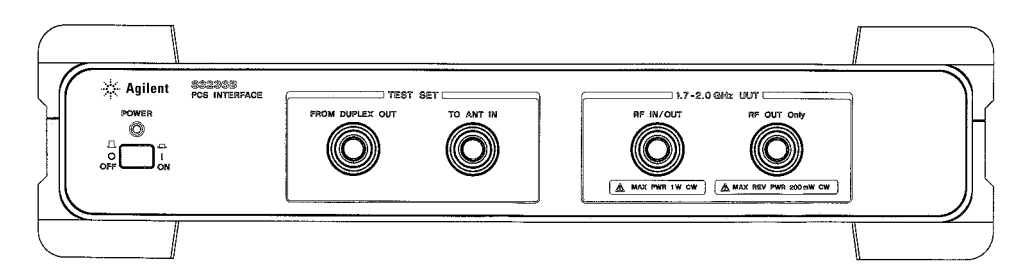

### **Figure 1 Agilent 83236B PCS Interface**

The Agilent 83236B PCS Interface extends the time division multiple access (TDMA) and code division multiple access (CDMA) measurement capability of the Agilent 8920A,B, Agilent 8921A, and Agilent 8924C Test Sets to the 1710 to 1990 MHz frequency range. This frequency range covers the International (1710 to 1880 MHz), Korean (1715 to 1870 MHz), and North American (1850 to 1990 MHz) Personal Communications Service (PCS) bands. Table 1 shows the supported equipment combinations and the type of unit-under-test (UUT).

### **Table 1 Supported configuration and UUTs**

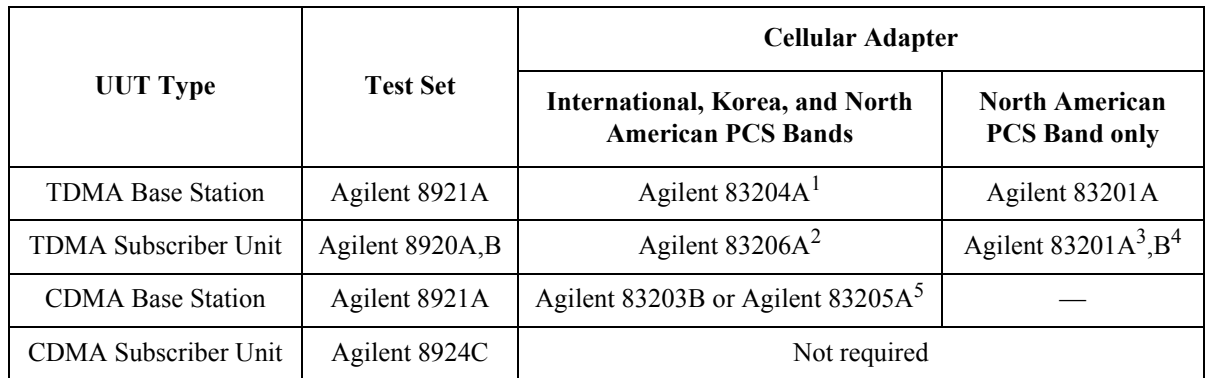

1.The combination of the Agilent 8921A and 83204A composes the Agilent 8921A option 500.

2.Can be used with Agilent 8920B only. The combination of the Agilent 8920B and 83206A composes the Agilent 8920B option 800.

3.The combination of the Agilent 8920A and 83201A composes the Agilent 8920D.

4.The combination of the Agilent 8920B and 83201B composes the Agilent 8920B option 500.

5.The combination of the Agilent 8921A and 83205A composes the Agilent 8921A option 600.

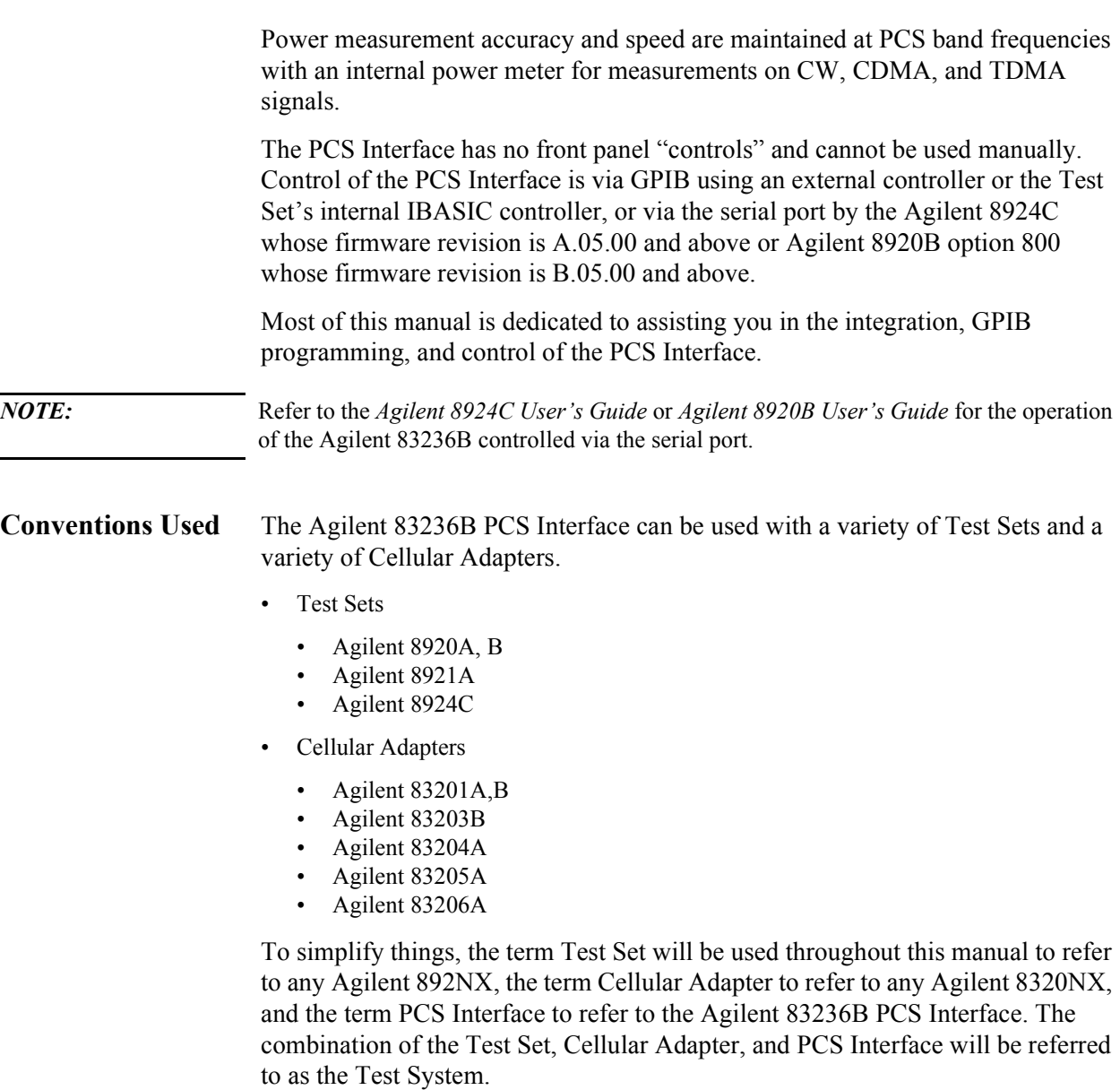

In some instances, TX will be used in place of the word transmitter, and RX will be used in place of the word receiver; UUT will be used as an abbreviation for unit-under-test.

## <span id="page-17-0"></span>**Incoming Inspection**

*WARNING:* **To avoid hazardous electrical shock, do not turn on the PCS Interface when there are signs of shipping damage to any portion of the outer enclosure (for example, covers, panel, or display).**

> Inspect the shipping container for damage. If the shipping container or cushioning material is damaged, it should be kept until the contents of the shipment have been checked for completeness and the PCS Interface has been checked mechanically and electrically. The contents of the shipment should be as listed in [table 2 on page 19.](#page-18-0) If the contents are incomplete, if there is mechanical damage or defect, or if the system does not pass the power-on self tests, notify the nearest Agilent Technologies office. If the shipping container is damaged, or the cushioning material shows signs of unusual stress, notify the carrier as well as the Agilent Technologies office. Keep the shipping materials for the carrier's inspection.

## <span id="page-18-0"></span>**Furnished Accessories**

The following accessories are furnished with the PCS Interface.

**Table 2 Included Accessories** 

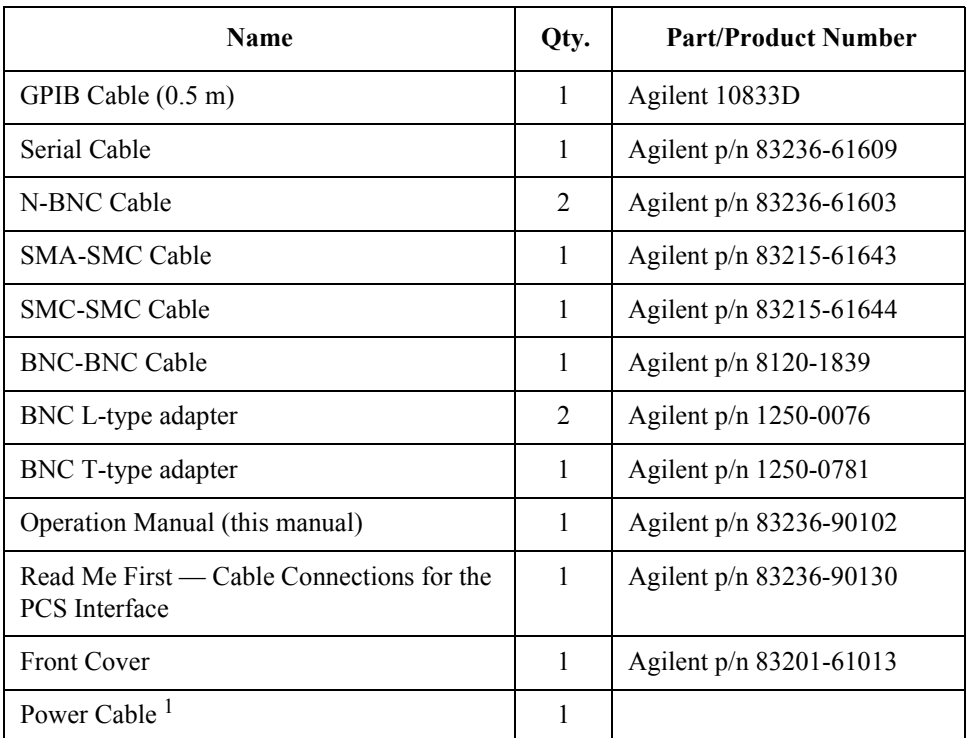

1. The part number depends on where the instrument is used, see ["Power Cable" on](#page-19-0)  [page 20](#page-19-0).

## <span id="page-19-0"></span>**Power Cable**

In accordance with international safety standards, this instrument is equipped with a three-wire power cable. When connected to an appropriate ac power outlet, this cable grounds the instrument frame. The type of power cable shipped with each instrument depends on the country of destination. Refer to [figure 2 on page](#page-20-0)  [21](#page-20-0) for the part numbers of the power cables available.

### <span id="page-20-0"></span>*WARNING:* **For protection from electrical shock, the power cable ground must not be defeated. The power plug must be plugged into an outlet that provides a protective earth ground connection.**

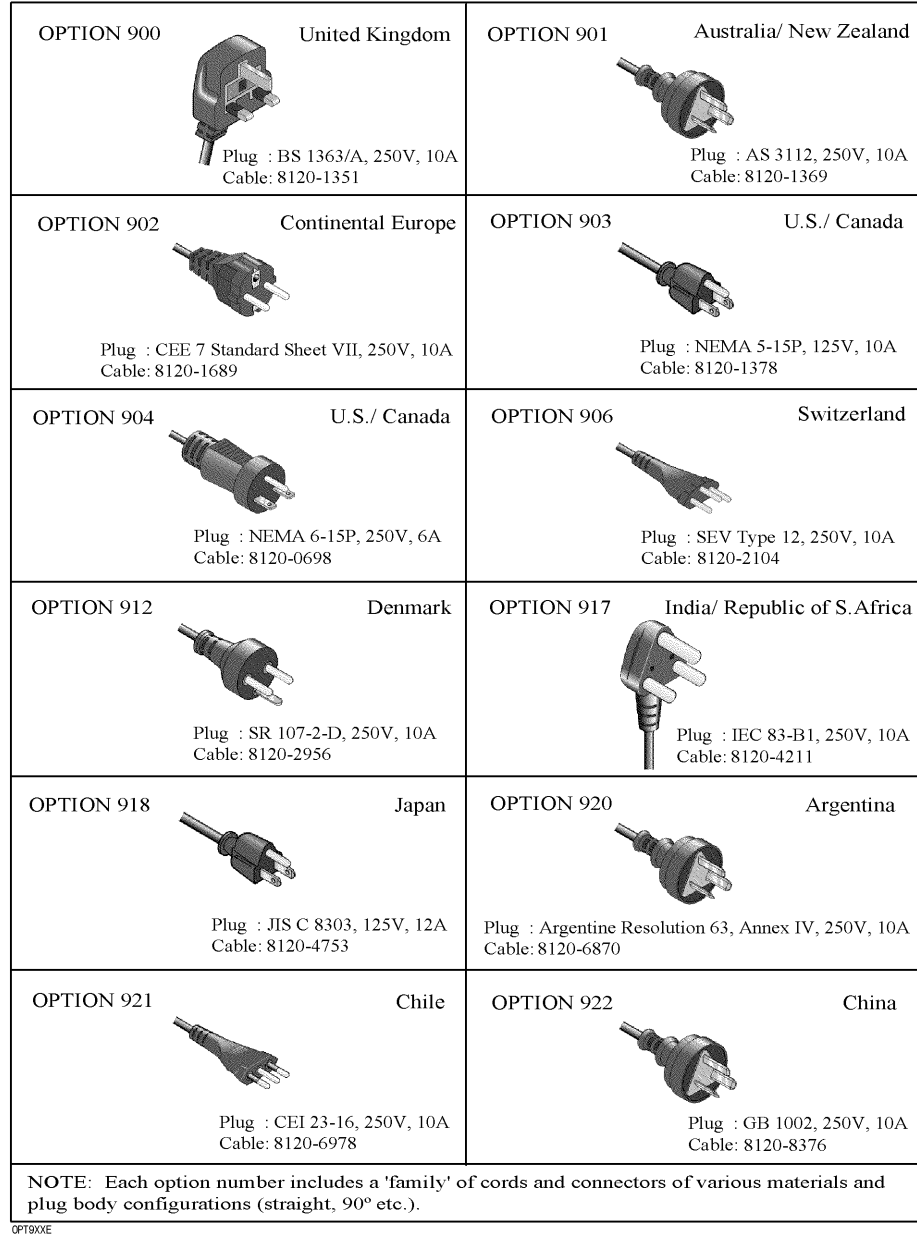

**Figure 2** Power Cable Supplied

## <span id="page-21-0"></span>**Options**

The following options can be used with the PCS Interface.

- **001** Utility Software on PCMCIA Card
- **002** Utility Software on EPSON Memory Card
- 1AB Bench Top Kit
- **AX4** Rack Flange Kit

### **Option 001 — Utility Software on PCMCIA Card**

Provides the Utility Software memory card which includes the Manual Control and Connectivity Test Programs (for Agilent 8920B and Agilent 8924C). N(f)- BNC(m) adapter and N(m)-BNC(f) adapter are also provided for the Connectivity Test Program.

### **Table 3 Included Accessories (Option 001)**

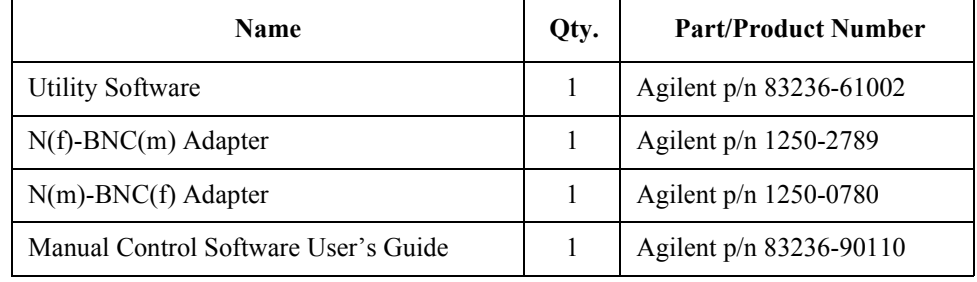

### **Option 002 — Utility Software on EPSON Memory Card**

Provides the Utility Software memory cards which include the Manual Control, Connectivity, and CDMA/PCS Base Station Test Programs (for Agilent 8920A and Agilent 8921A). N(f)-BNC(m) adapter and N(m)-BNC(f) adapter are also provided for the Connectivity Test Program.

### **Table 4 Included Accessories (Option 002)**

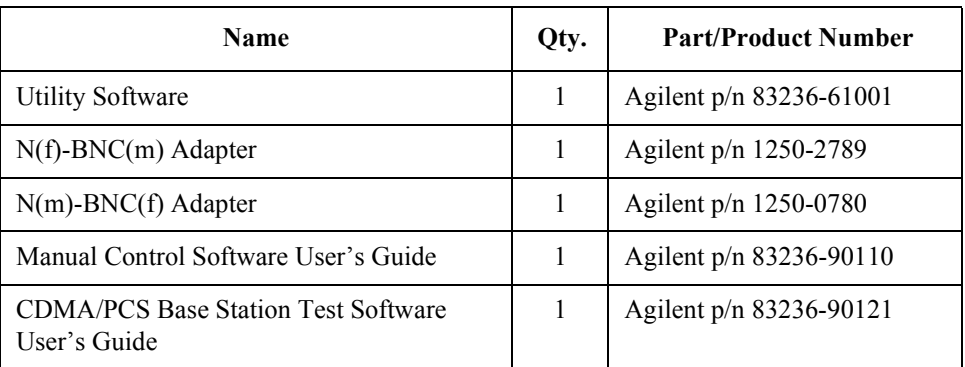

### **Option 1AB — Bench Top Cabinet Kit**

This kit is used to stack a 19-inch-wide instrument, such as the Agilent 8924C CDMA Mobile Station Test Set, on the Agilent 83236B. Rack mounting hardware is included.

For the instructions on how to mount the PCS Interface, refer to the *Agilent 83236A,B PCS Interface Option 1AB Bench Top Kit Installation Instruction* included with the kit.

### **Table 5 Included Accessories (Option 1AB)**

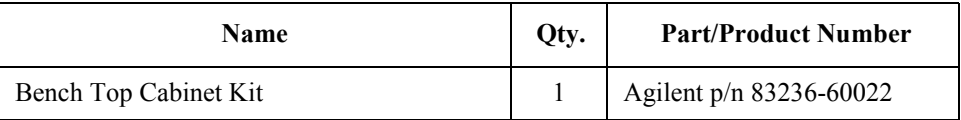

### **Option AX4 — Rack Flange Kit**

This kit mounts the instrument in a rack with 482.6 mm (19 in) spacing.

For the instructions on how to rack mount the PCS Interface, refer to the *Agilent 83236A,B PCS Interface Option AX4 Rack Flange Kit Rack Mount Installation Instructions* included with the kit.

### **Table 6 Included Accessories (Option AX4)**

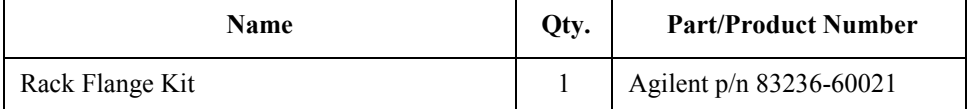

# <span id="page-23-0"></span>**Front Panel**

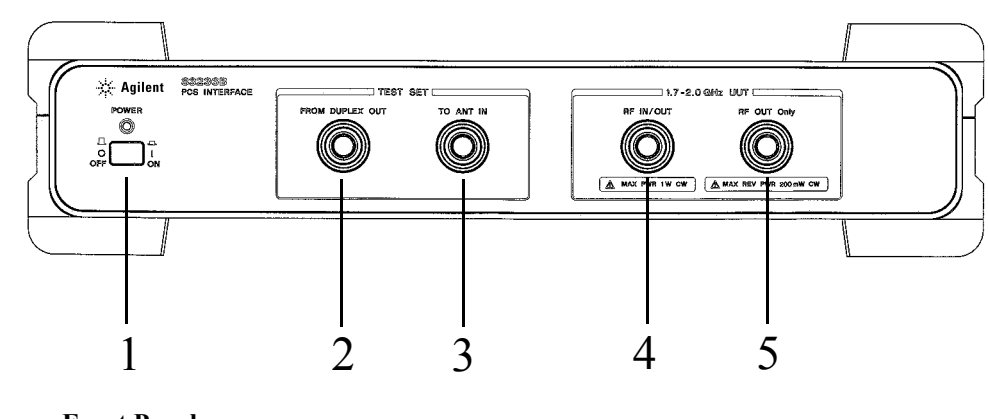

Figure 3 **Front Panel** 

**1. Line Switch** The power switch. The On position is | and the Off position is O. In the On position, power is supplied and the indicator above the switch is lit.

2. FROM DUPLEX Connects to the DUPLEX OUT port of a Test Set. (Connector type: Type N (F)) **OUT**

**3. TO ANT IN** Connects to the ANT IN port of a Test Set. (Connector type: Type N (F))

### Chapter 1, General Information **Front Panel**

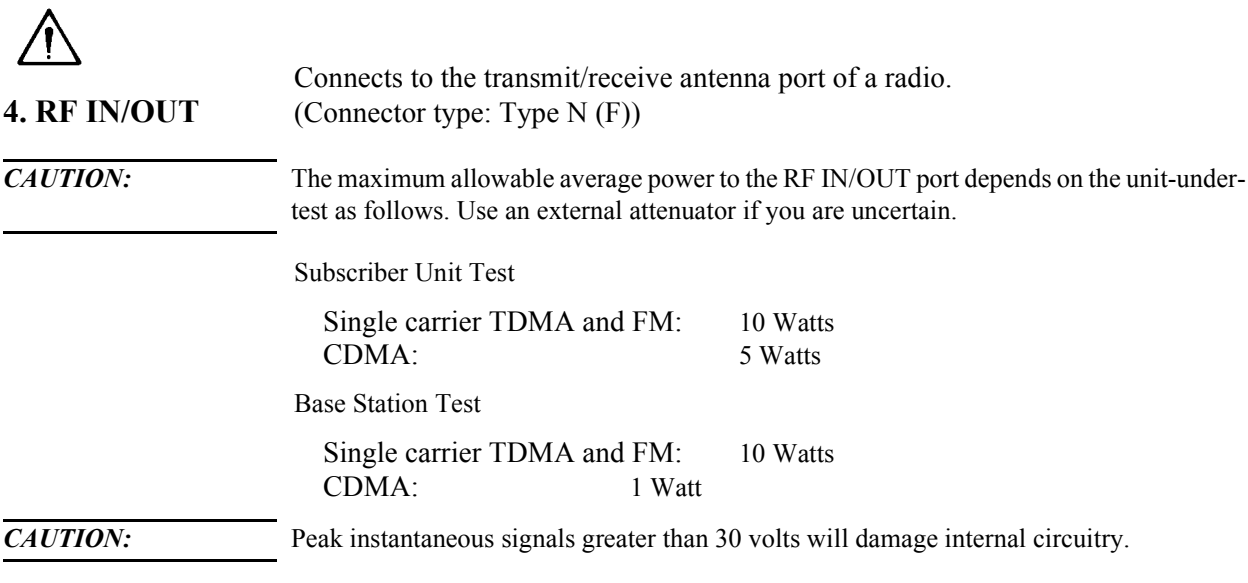

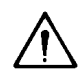

Connects to the receive antenna port of a radio. (Connector type: Type N (F))

**5. RF OUT only**

*CAUTION:* Do not input a continuous signal greater than +23 dBm (200 mW). Doing so may damage internal circuits.

## <span id="page-25-0"></span>**Rear Panel**

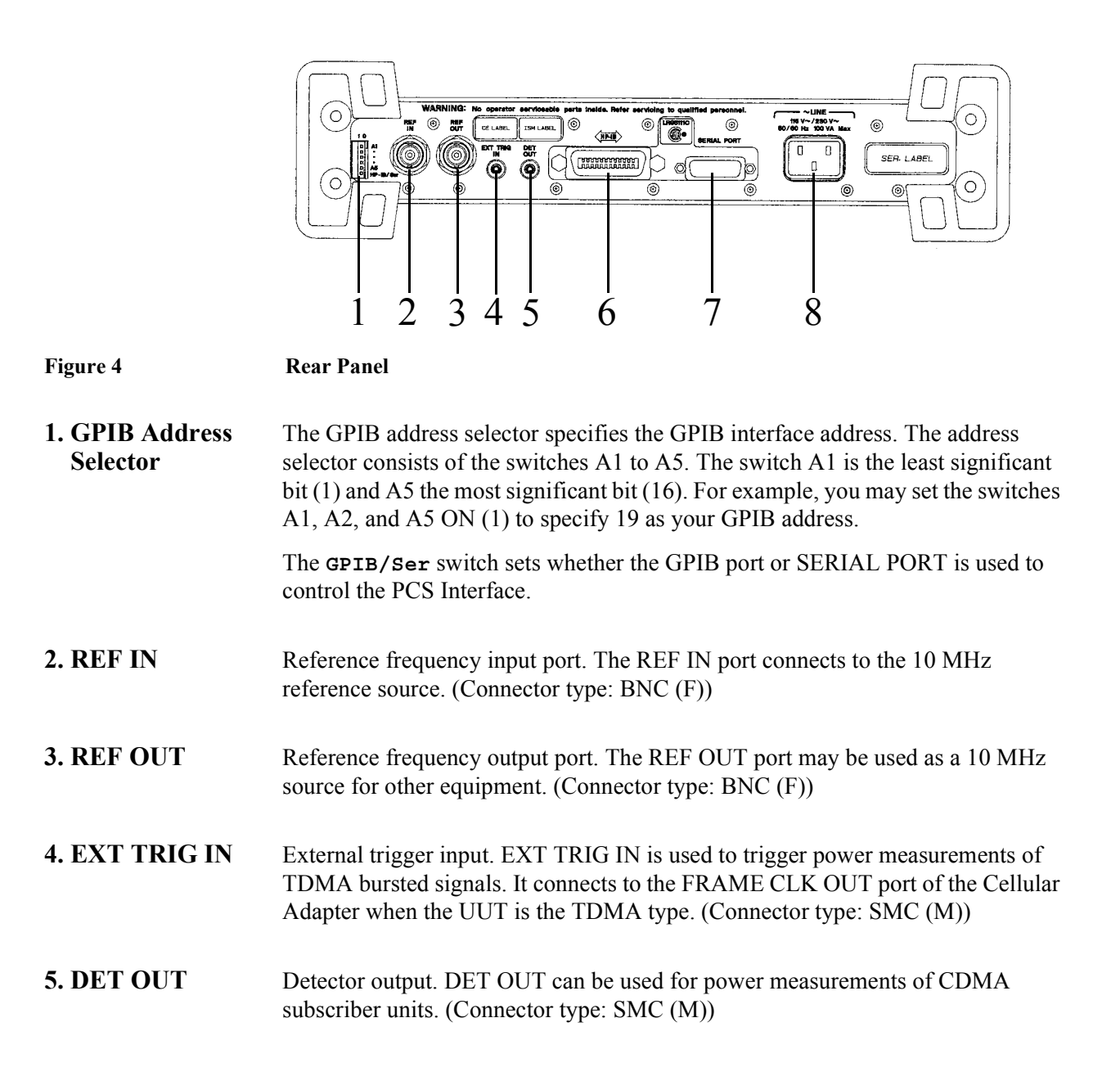

### Chapter 1, General Information **Rear Panel**

### **6. GPIB Interface** The GPIB interface connects to an external controller to enable the control of the PCS Interface. In most cases, this control is provided by a Test Set.

*NOTE:* To enable this GPIB Interface, set the **GPIB/Ser** switch of the GPIB Address Selector to the "GPIB" side (left side as viewed from the rear panel).

This interface conforms to IEEE 488.2 and has the following functions:

### **Table 7 GPIB Functions**

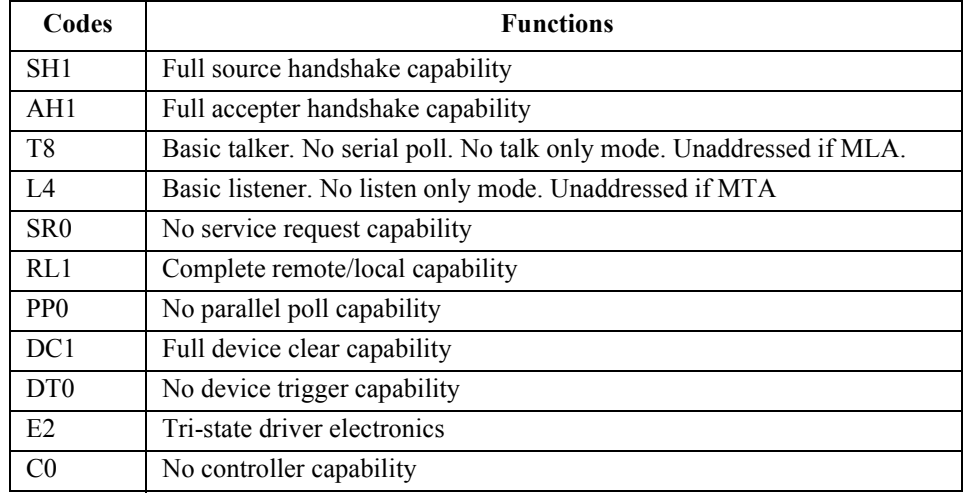

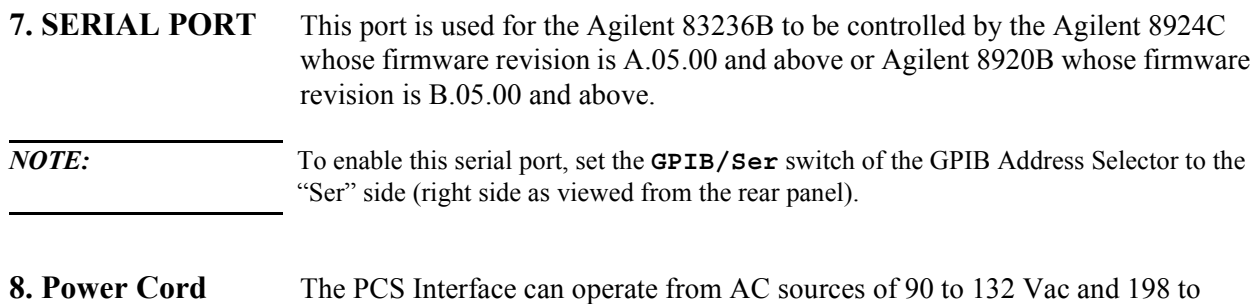

**Receptacle** 264 Vac (47 to 63 Hz). No internal changes are necessary to select AC supply.

## <span id="page-28-0"></span>**Other Information**

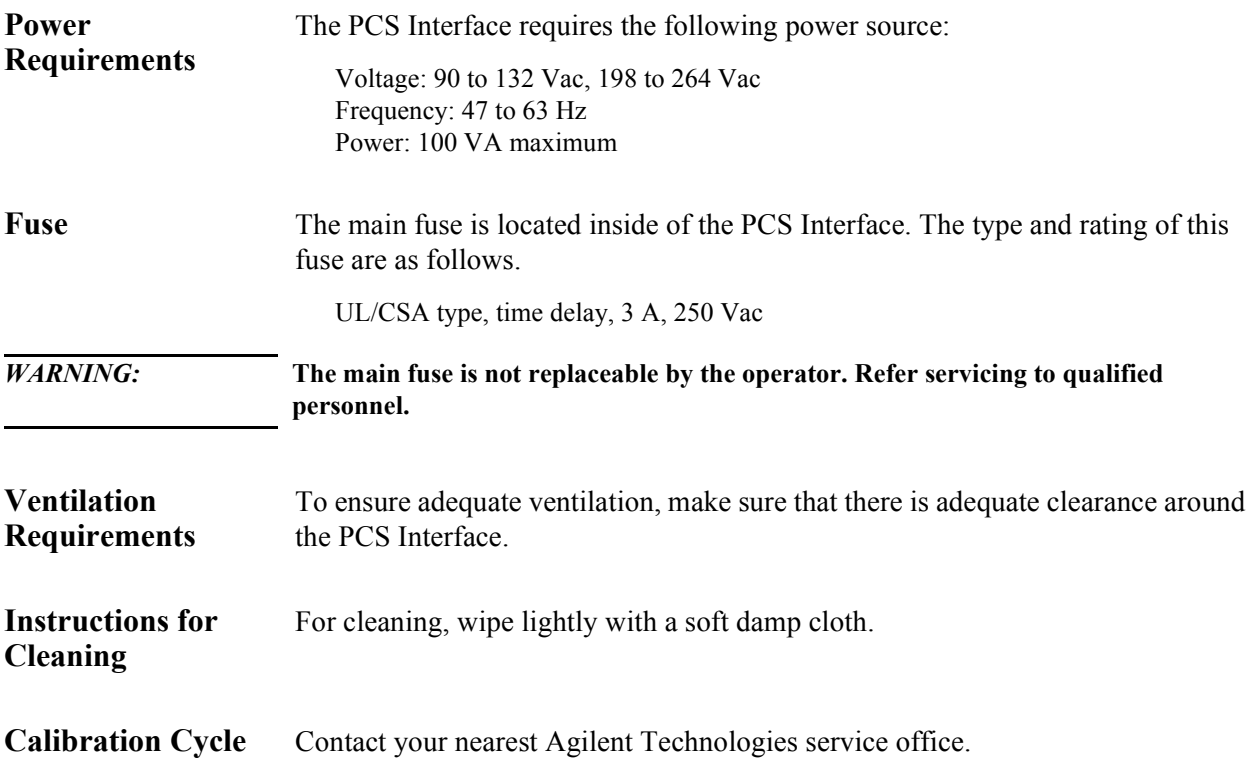

Chapter 1, General Information **Other Information**

## <span id="page-30-0"></span>**2 I**

## **nstallation**

Before attempting to make measurements or generate programs using the PCS Interface, it is a good idea to follow the steps in this chapter. This will ensure that the proper connections are made between the PCS Interface and other hardware and will verify basic operation of the Test System.

## <span id="page-31-0"></span>**Introduction**

### **Chapter Overview** Included in this chapter are steps for setting up the PCS Interface for the following test configurations:

**Table 8 PCS Interface Test Configurations**

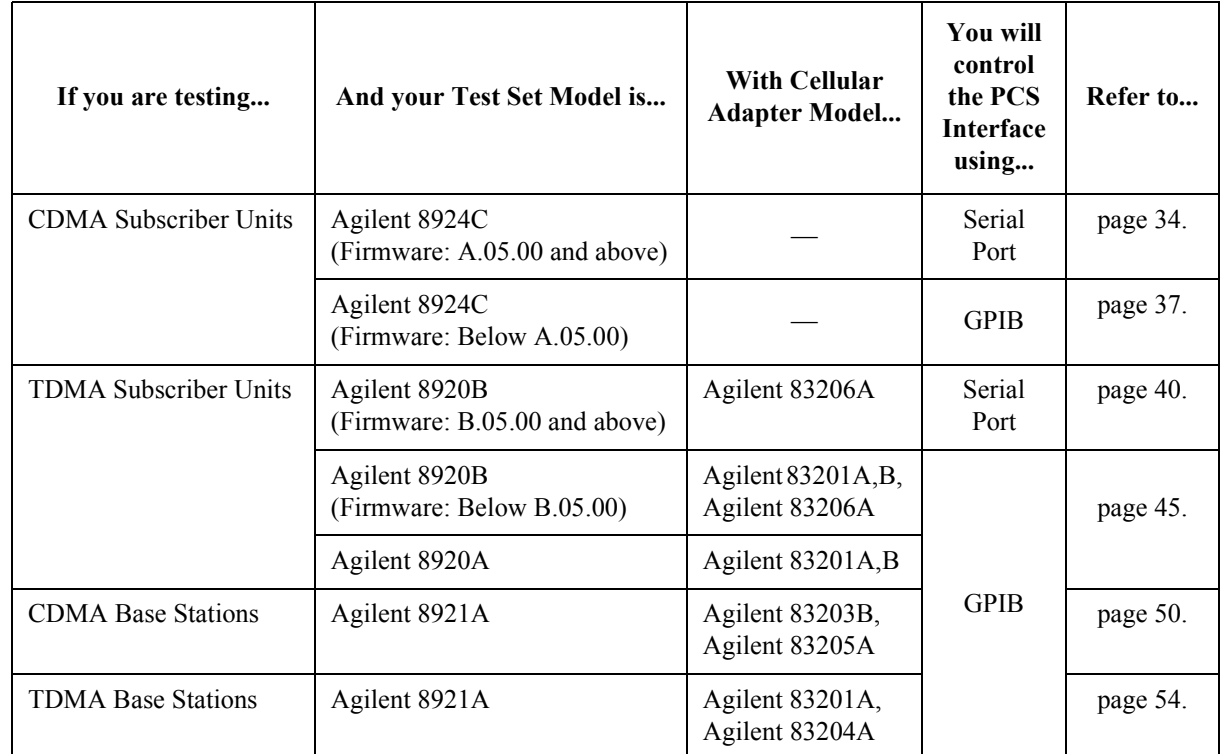

### Chapter 2, Installation **Introduction**

The PCS Interface can be controlled by the following methods.

• Serial Port Control

The Agilent 8920B option 800 with firmware revision B.05.00 and above and Agilent 8924C with firmware revision A.05.00 and above can control the PCS Interface via the serial port. Using this mode eliminates the need to control the PCS Interface independently.

• GPIB Control

All of the above Test Sets can control the PCS Interface via the GPIB. You can use the Manual Control Software or you can make programs to control the PCS Interface.

You will be shown how to set up the equipment, make connections, and run a software utility that verifies the connections and the instruments' operation.

*NOTE:* When you want to use the PCS Interface with the Agilent 8924C on the work bench, the PCS Interface's Option 1AB Bench Top Kit is required to stack the Agilent 8924C on the PCS Interface.

## <span id="page-33-0"></span>**When Used with Agilent 8924C and Controlled via Serial Port for CDMA Subscriber Unit Tests**

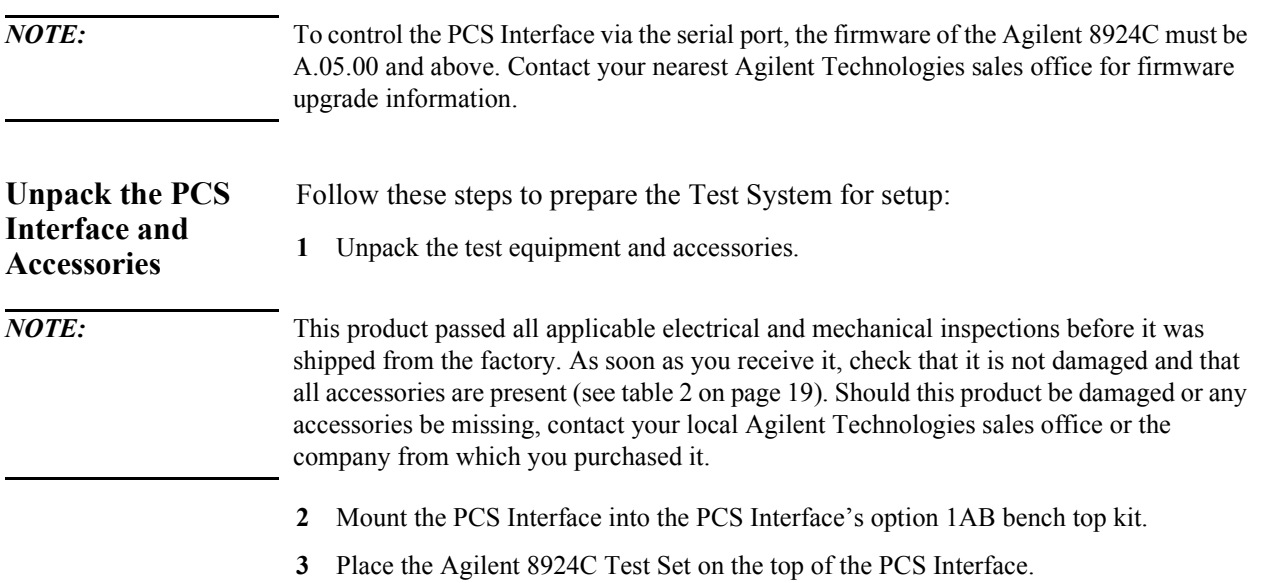

## Chapter 2, Installation **When Used with Agilent 8924C and Controlled via Serial Port for CDMA Subscriber Unit Tests**

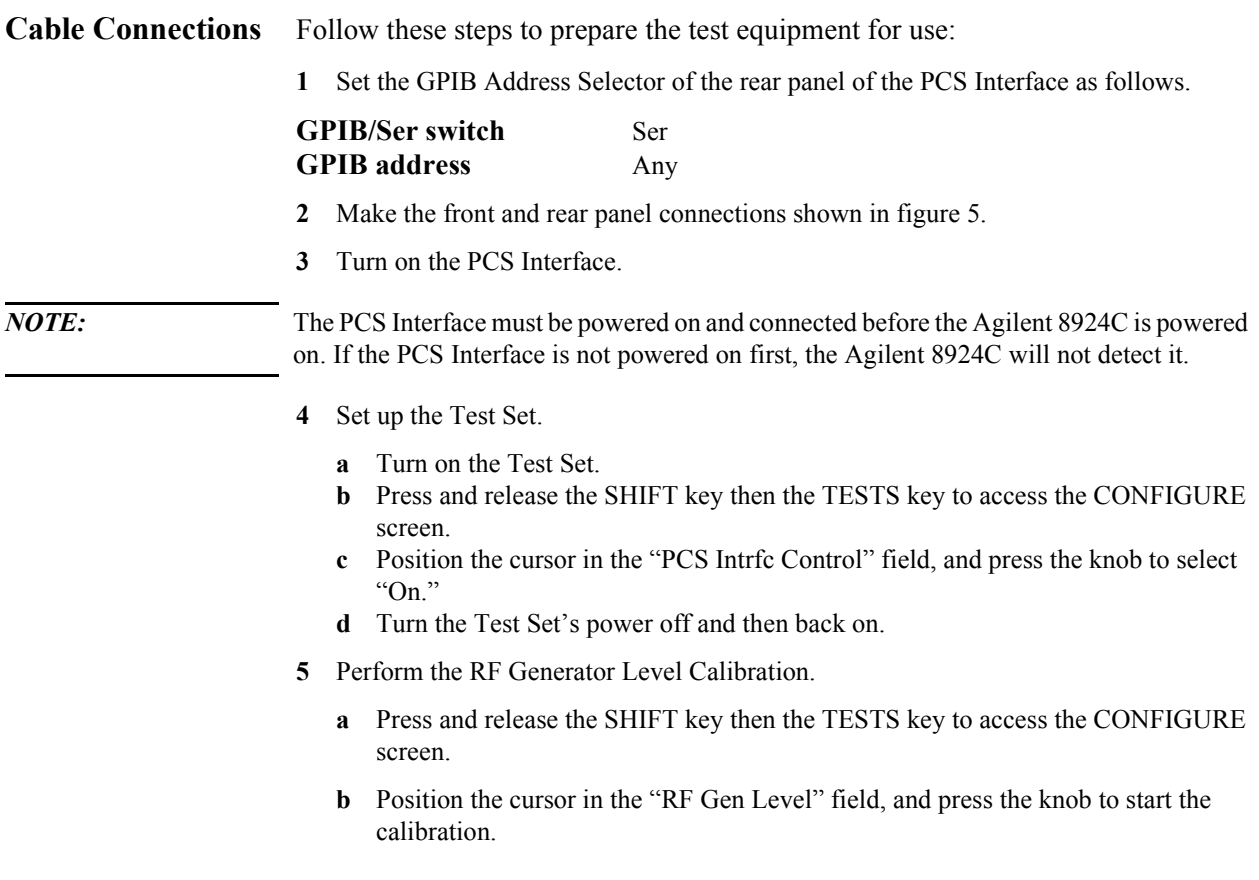

<span id="page-35-0"></span>Chapter 2, Installation **When Used with Agilent 8924C and Controlled via Serial Port for CDMA Subscriber Unit Tests**

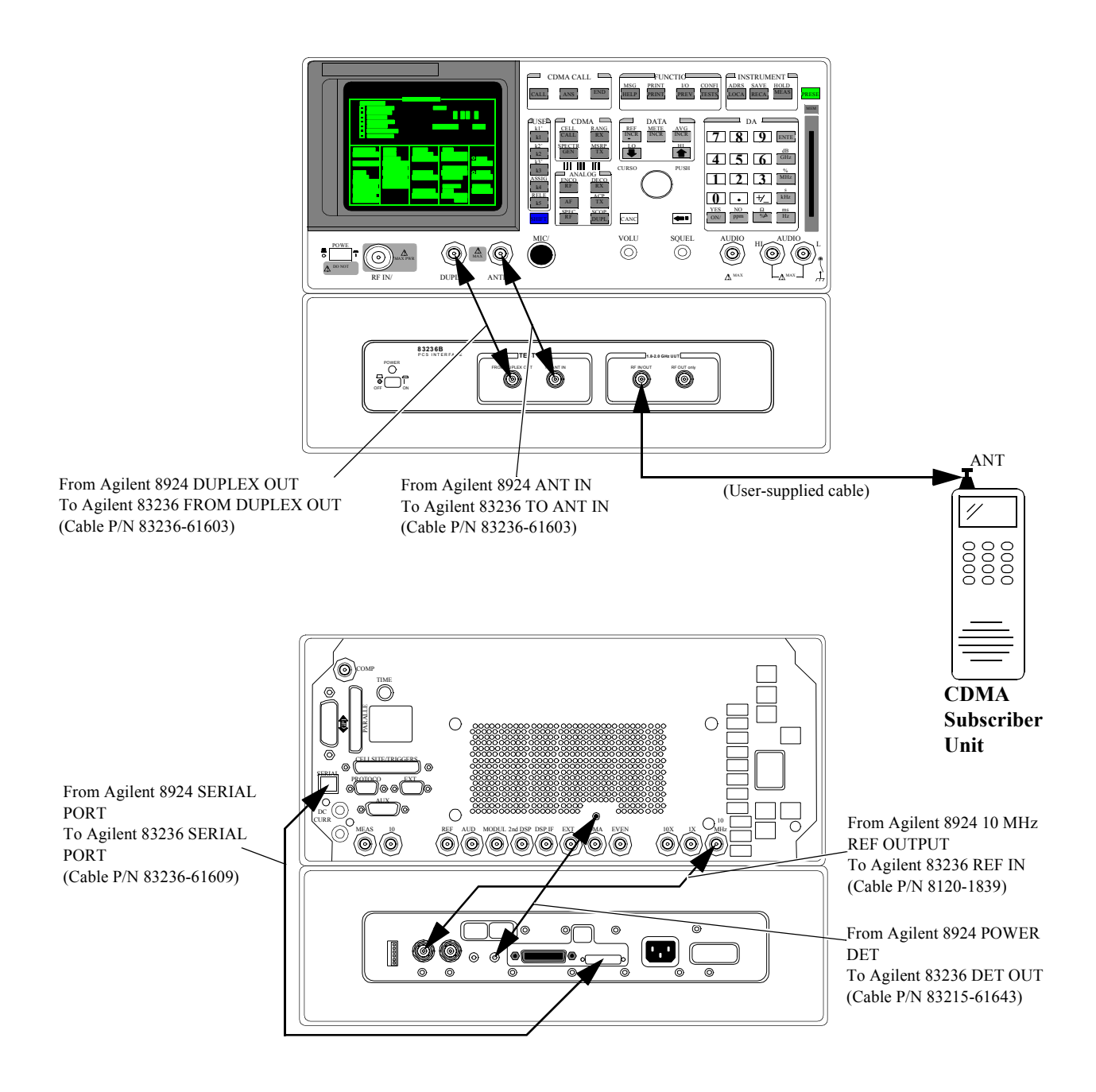

**Figure 5 Connection diagrams for the Agilent 8924C Test Configuration (CDMA Subscriber Unit Tests; Serial Control)**
# **When Used with Agilent 8924C and Controlled via GPIB for CDMA Subscriber Unit Tests**

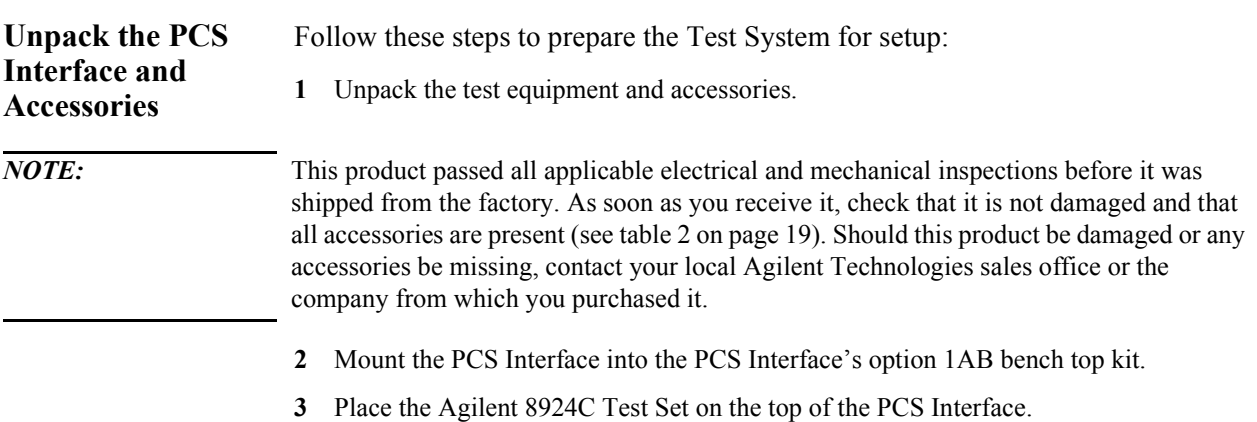

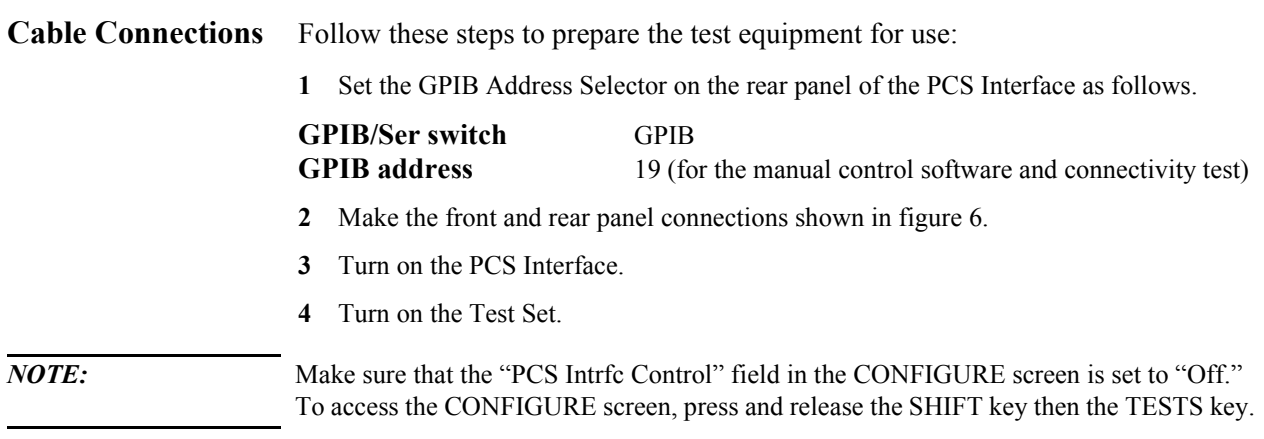

<span id="page-38-0"></span>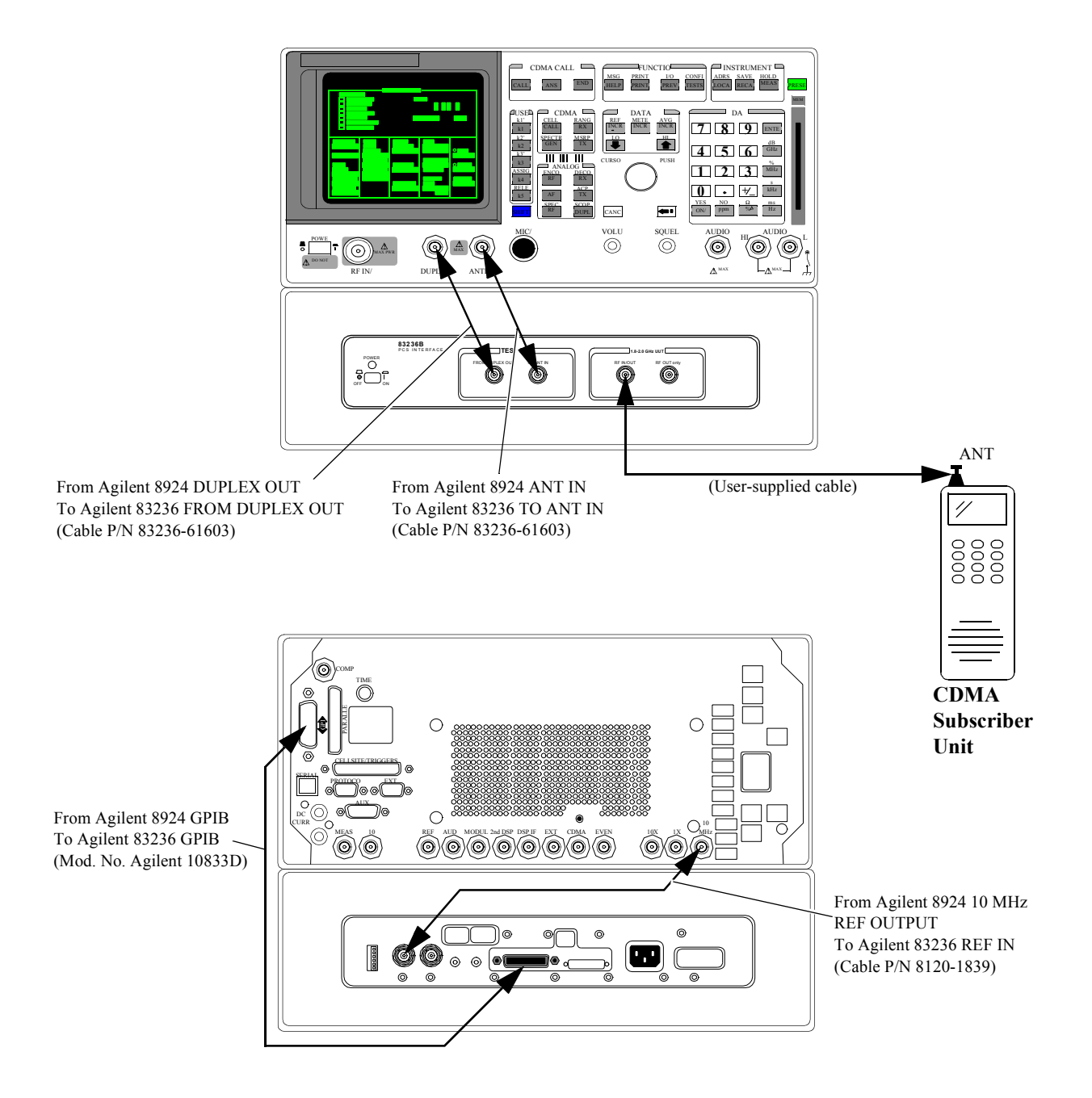

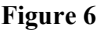

**Figure 6 Connection diagrams for the Agilent 8924 Test Configuration (CDMA Subscriber Unit Tests; GPIB Control)**

# **When Used with Agilent 8920B and Controlled via Serial Port for TDMA Subscriber Unit Tests**

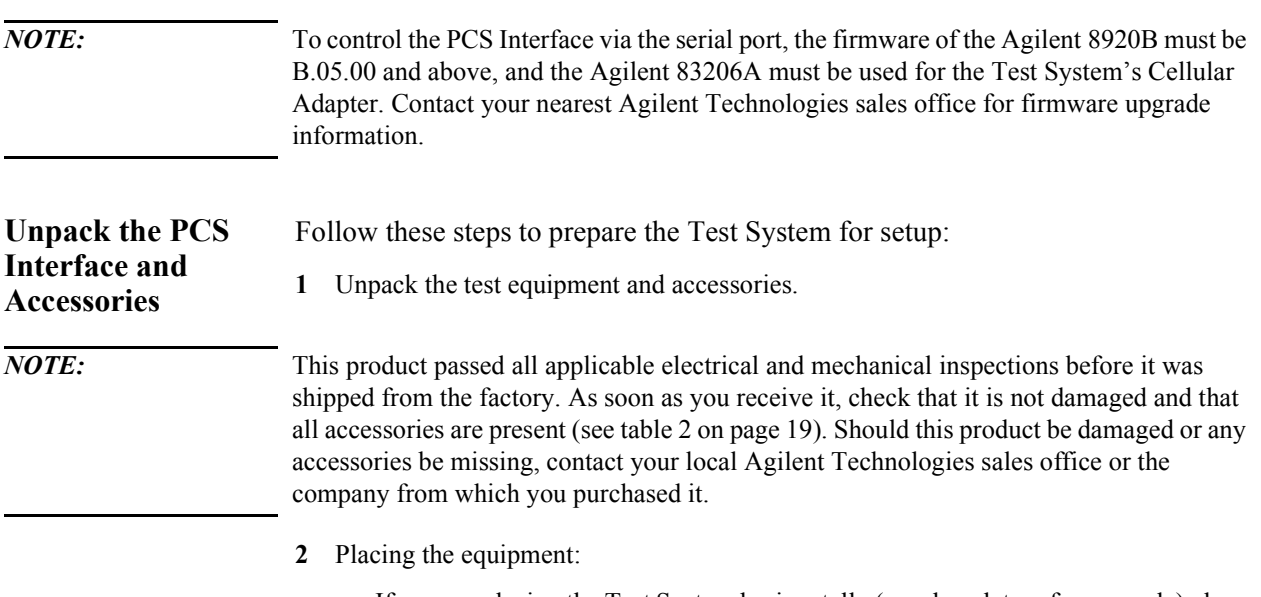

**a** If you are placing the Test System horizontally (on a bench top, for example) place the Test Set (together with the Cellular Adapter) on the top of the PCS Interface. Position the bumpers (feet) of the Test Set so that they are stably seated between the forward and rear bumpers of the PCS Interface. Refer to [figure 7.](#page-40-0)

<span id="page-40-0"></span>Chapter 2, Installation **When Used with Agilent 8920B and Controlled via Serial Port for TDMA Subscriber Unit Tests**

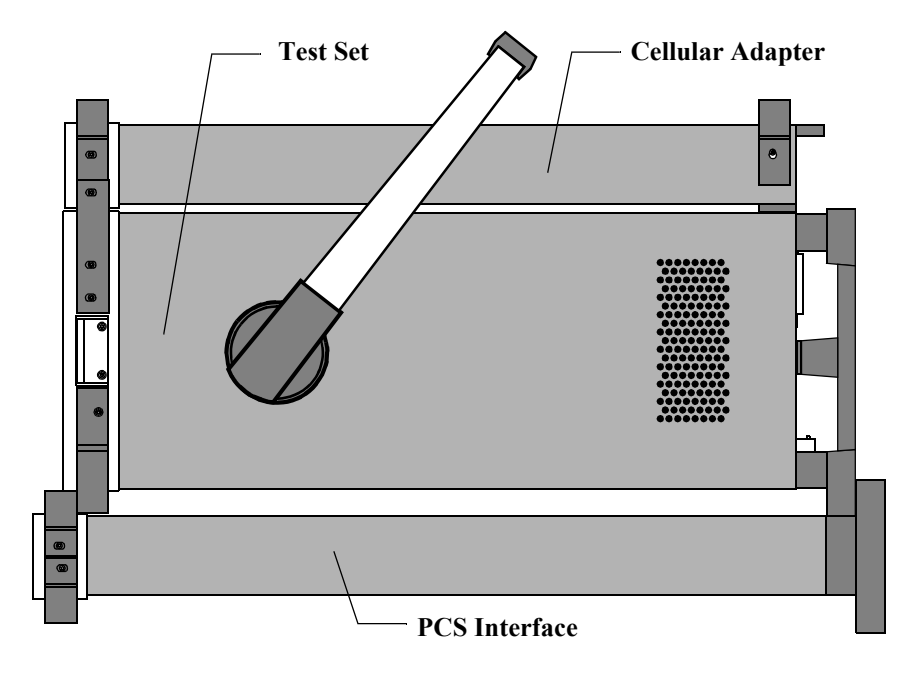

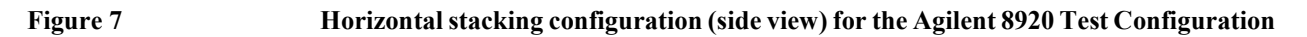

**b** If you are placing the Test System vertically (as is often done when putting the equipment on the floor), the PCS Interface's rear feet must be placed on the same surface as those of the Test Set. After placement, rotate the handle of the Test Set downwards to provide support for the PCS Interface. Refer to figure 8.

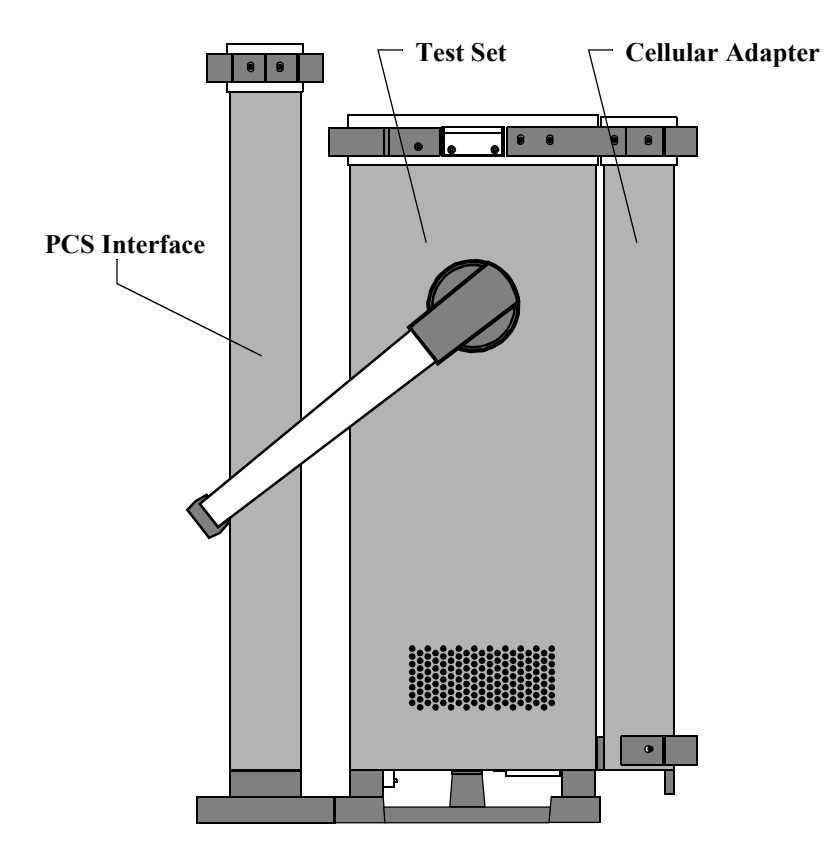

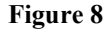

**Figure 8 Vertical configuration (side view) for the Agilent 8920 Test Configuration**

## Chapter 2, Installation **When Used with Agilent 8920B and Controlled via Serial Port for TDMA Subscriber Unit Tests**

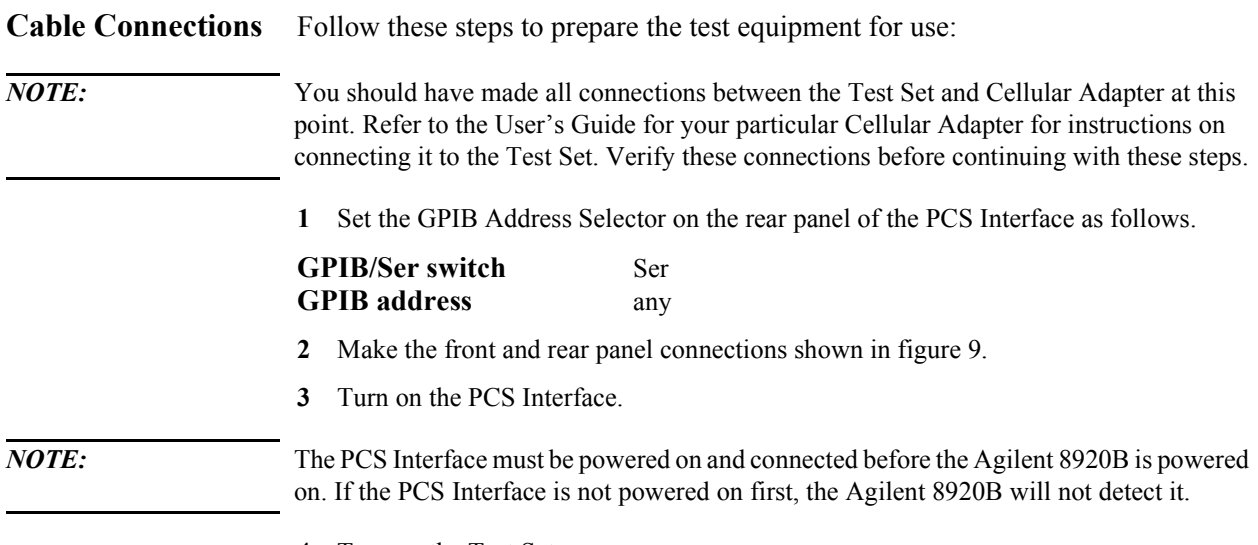

**4** Turn on the Test Set.

<span id="page-43-0"></span>Chapter 2, Installation **When Used with Agilent 8920B and Controlled via Serial Port for TDMA Subscriber Unit Tests**

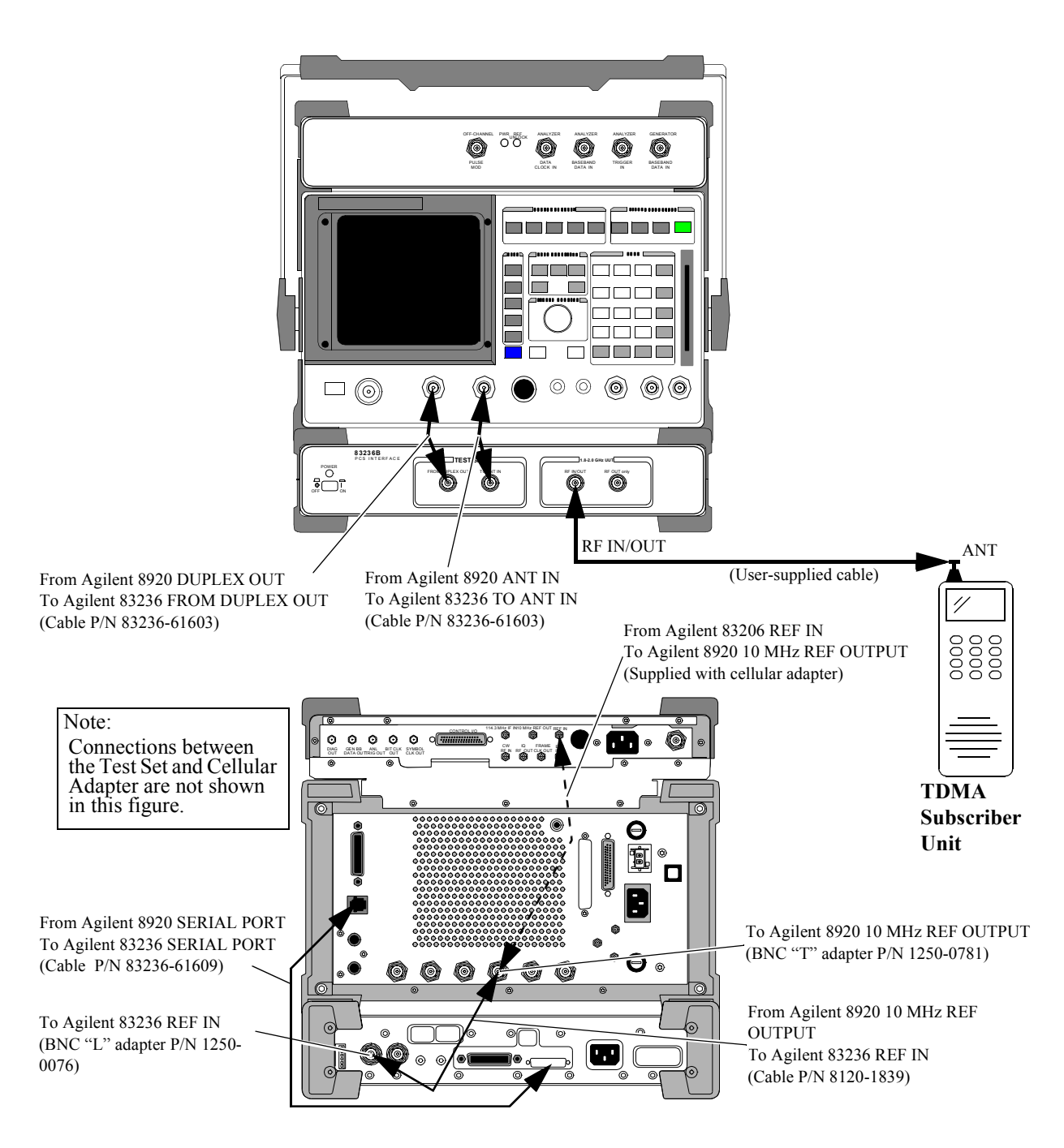

**Figure 9 Connection diagrams for the Agilent 8920 Test Configuration (TDMA Subscriber Unit Tests; Serial Control)**

# **When Used with Agilent 8920A,B and Controlled via GPIB for TDMA Subscriber Unit Tests**

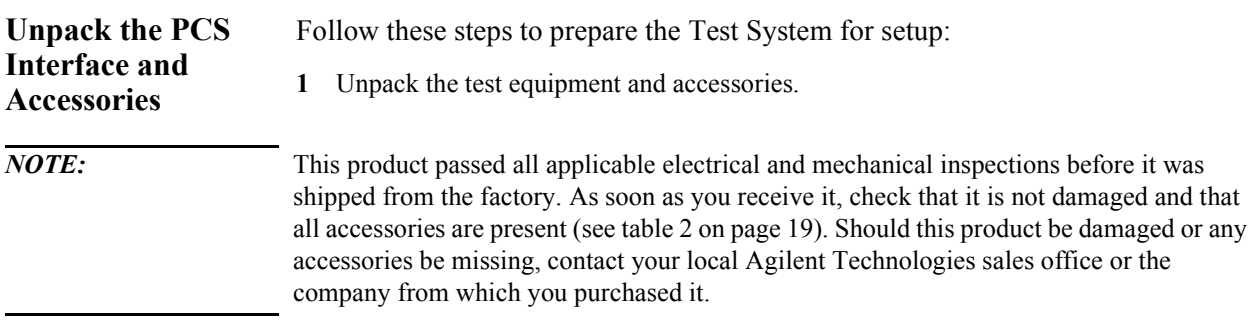

- <span id="page-45-0"></span>**2** Placing the equipment:
	- **a** If you are placing the Test System horizontally (on a bench top, for example) place the Test Set (together with the Cellular Adapter) on the top of the PCS Interface. Position the bumpers (feet) of the Test Set so that they are stably seated between the forward and rear bumpers of the PCS Interface. Refer to figure 10.

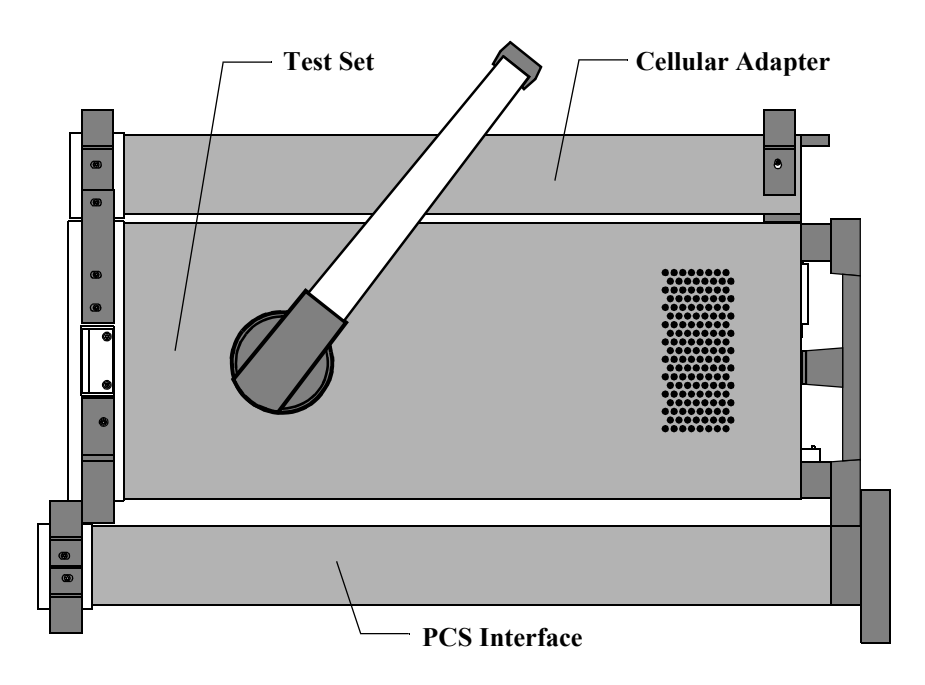

**Figure 10 Horizontal stacking configuration (side view) for the Agilent 8920 or Agilent 8921 Test Configuration**

<span id="page-46-0"></span>**b** If you are placing the Test System vertically (as is often done when putting the equipment on the floor), the PCS Interface's rear feet must be placed on the same surface as those of the Test Set. After placement, rotate the handle of the Test Set downwards to provide support for the PCS Interface. Refer to figure 11.

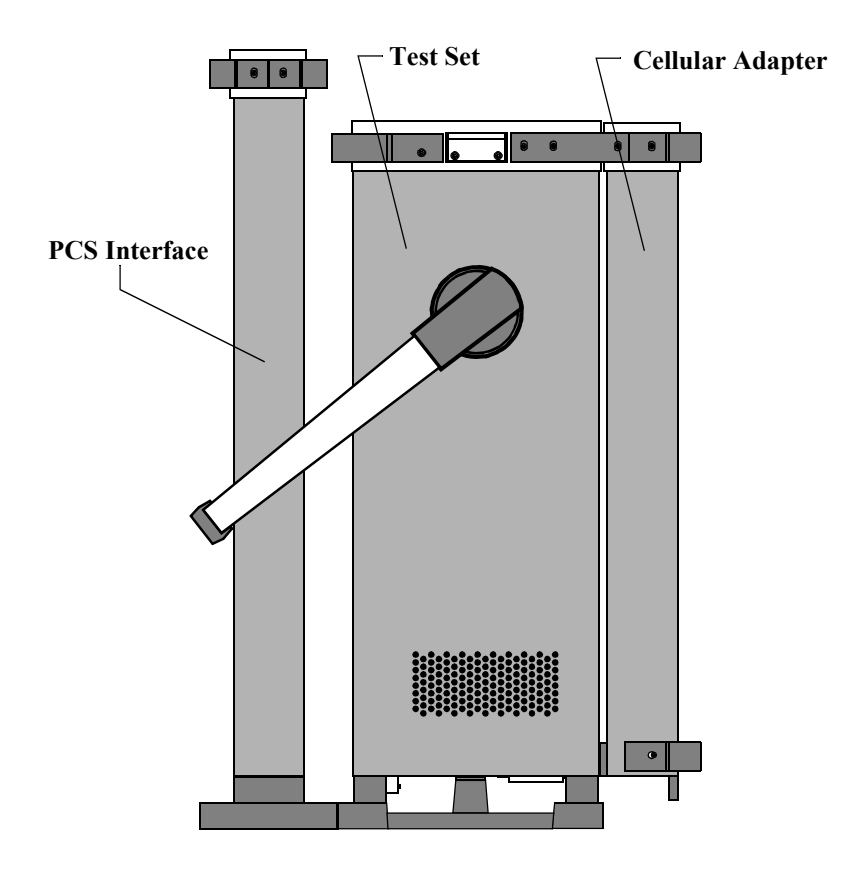

**Figure 11 Vertical configuration (side view) for the Agilent 8920 or Agilent 8921 Test Configuration**

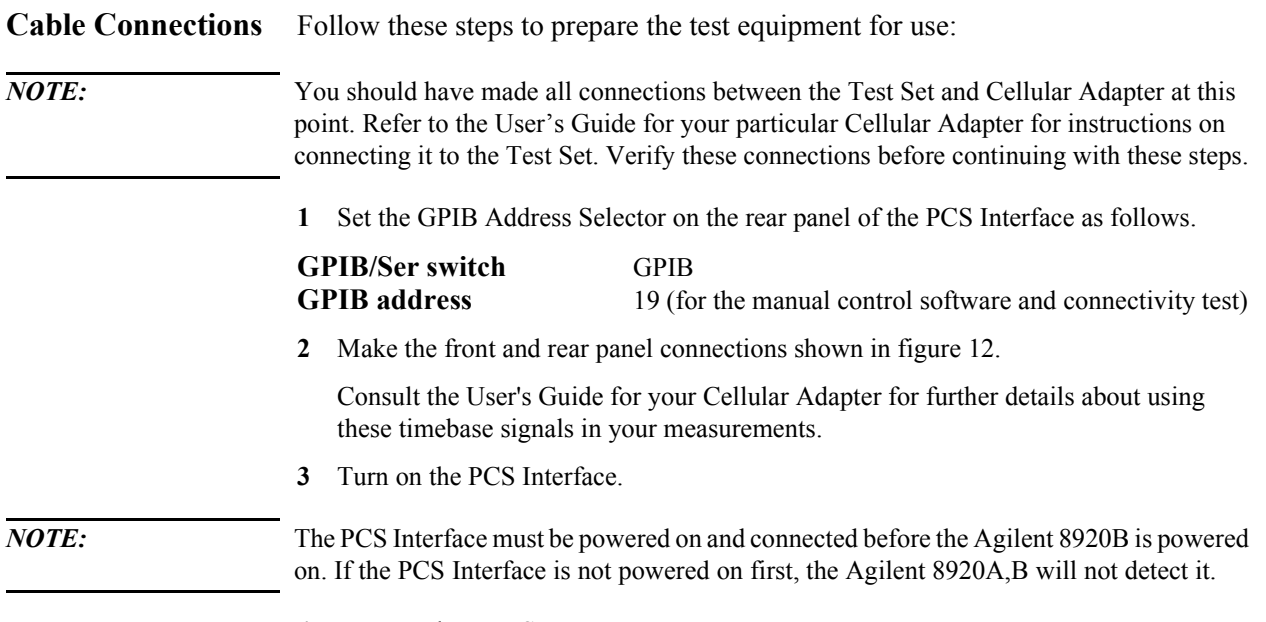

**4** Turn on the Test Set.

<span id="page-48-0"></span>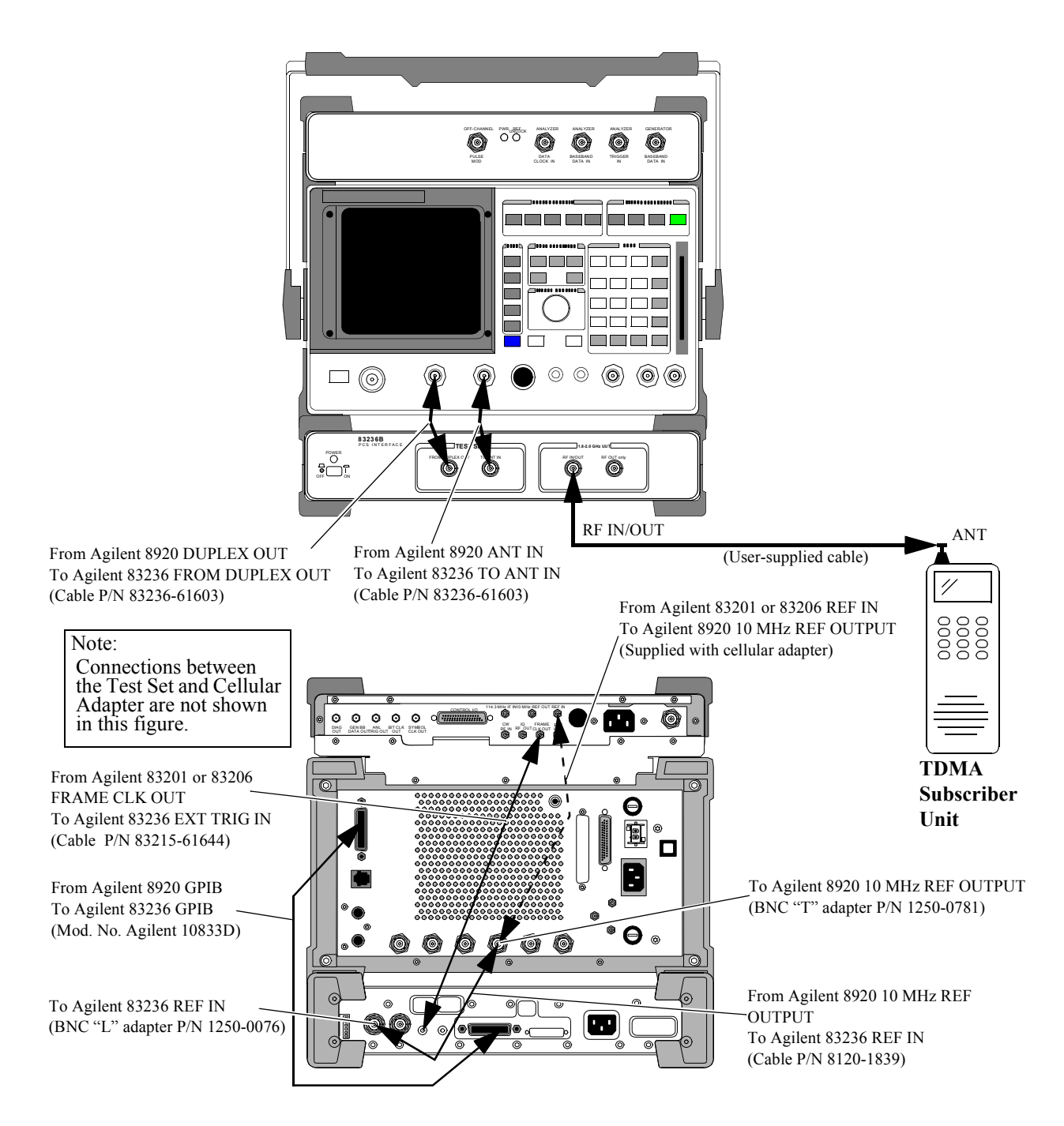

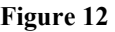

**Figure 12 Connection diagrams for the Agilent 8920 Test Configuration (TDMA Subscriber Unit Tests; GPIB Control)**

# **When Used with Agilent 8921A for CDMA Base Stations Tests**

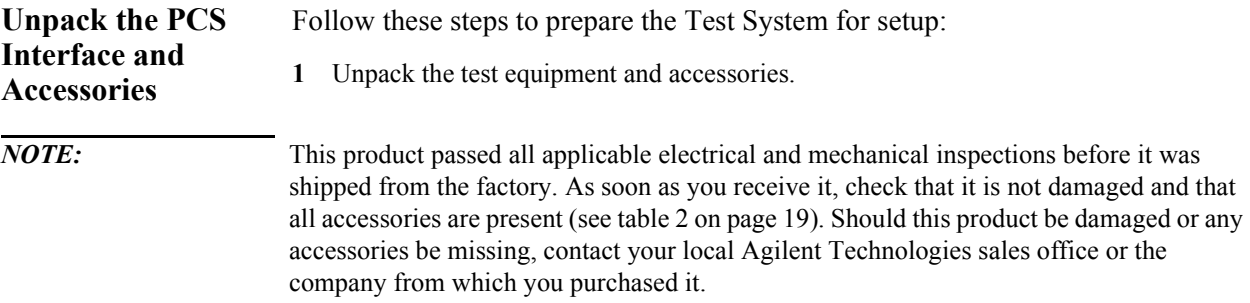

- **2** Placing the equipment:
	- **a** If you are placing the Test System horizontally (on a bench top, for example) place the Test Set (together with the Cellular Adapter) on the top of the PCS Interface. Position the bumpers (feet) of the Test Set so that they are stably seated between the forward and rear bumpers of the PCS Interface. Refer to [figure 10.](#page-45-0)

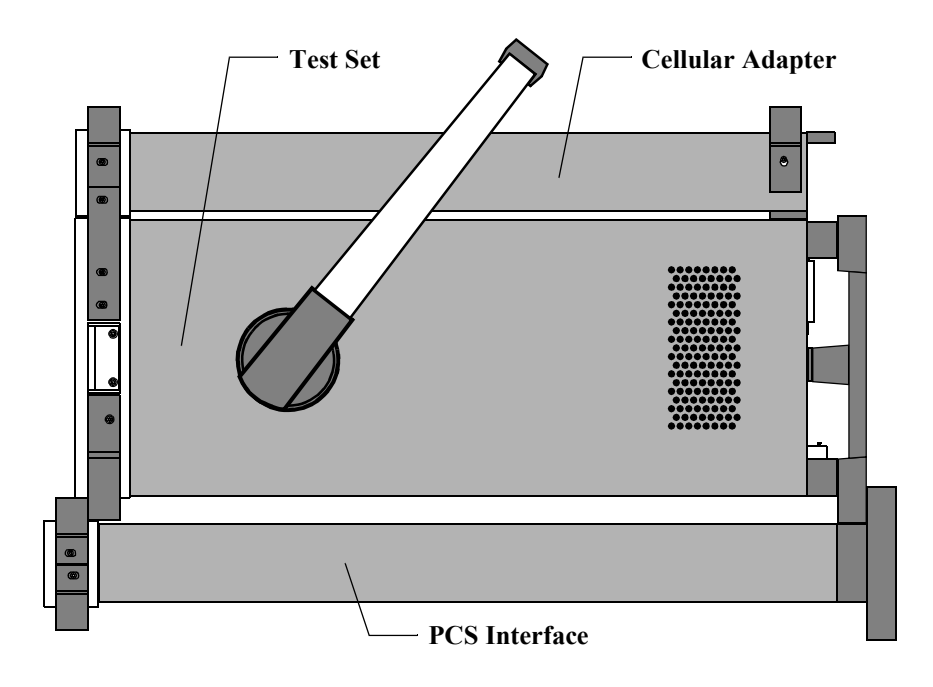

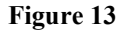

**Figure 13 Horizontal stacking configuration (side view) for the Agilent 8921 Test Configuration**

**b** If you are placing the Test System vertically (as is often done when putting the equipment on the floor), the PCS Interface's rear feet must be placed on the same surface as those of the Test Set. After placement, rotate the handle of the Test Set downwards to provide support for the PCS Interface. Refer to [figure 11.](#page-46-0)

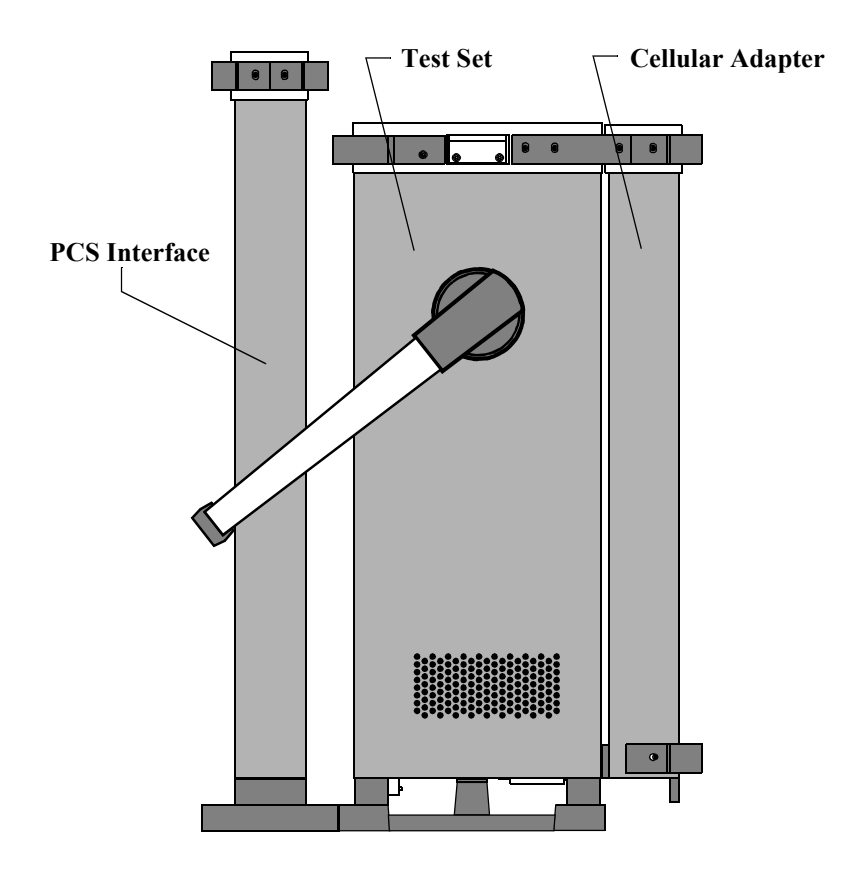

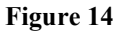

**Figure 14 Vertical configuration (side view) for the Agilent 8921 Test Configuration**

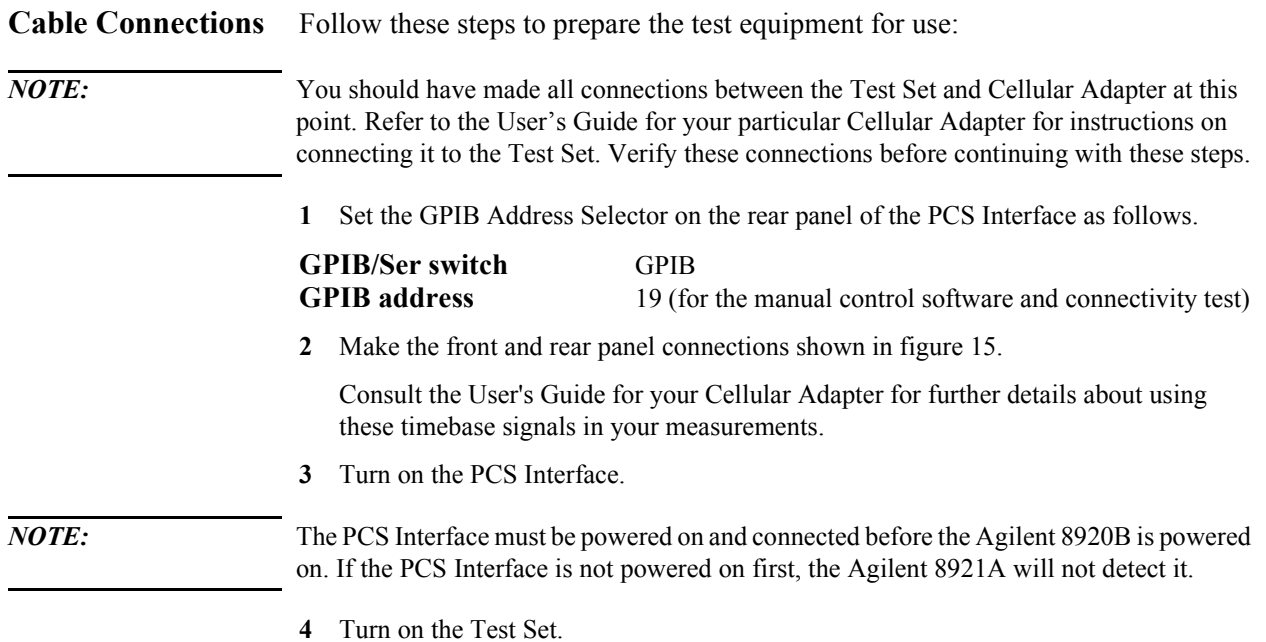

### Chapter 2, Installation **When Used with Agilent 8921A for CDMA Base Stations Tests**

<span id="page-52-0"></span>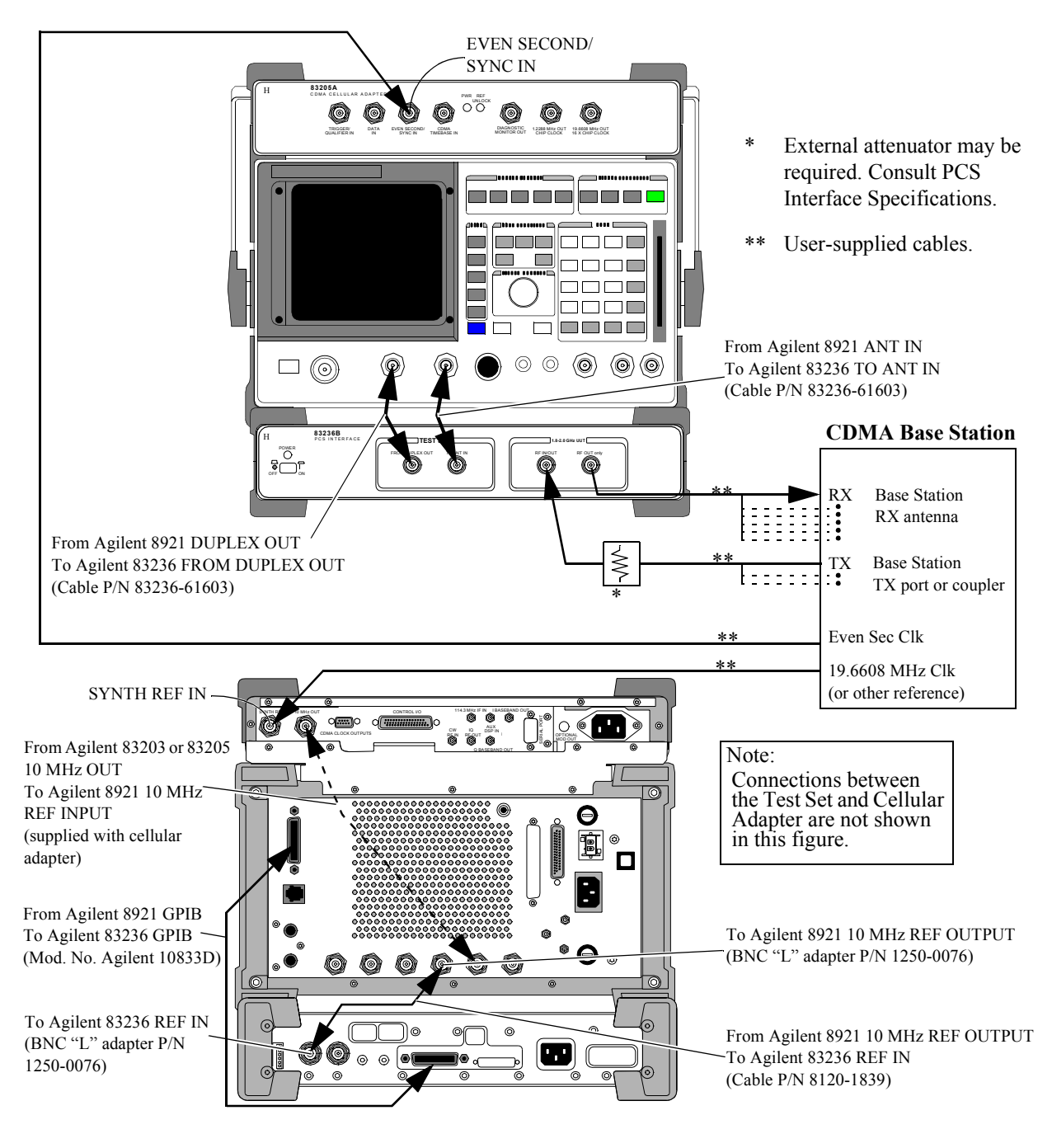

**Figure 15 Connection Diagram for the Agilent 8921 Test Configuration (CDMA Base Station Tests)**

# **When Used with Agilent 8921A for TDMA Base Stations Tests**

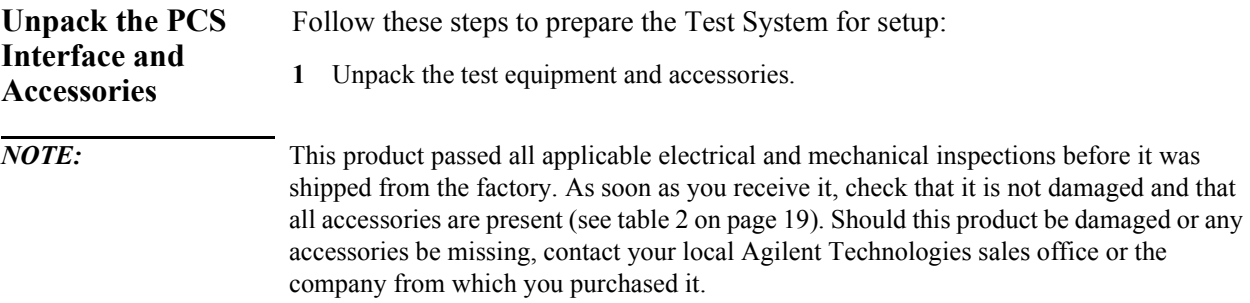

- **2** Placing the equipment:
	- **a** If you are placing the Test System horizontally (on a bench top, for example) place the Test Set (together with the Cellular Adapter) on the top of the PCS Interface. Position the bumpers (feet) of the Test Set so that they are stably seated between the forward and rear bumpers of the PCS Interface. Refer to [figure 10.](#page-45-0)

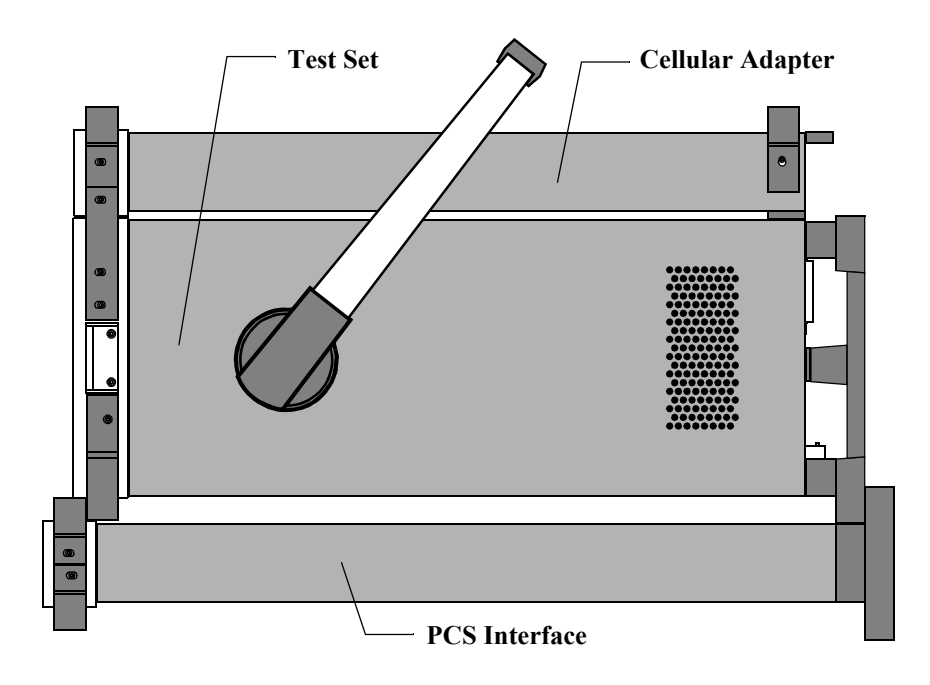

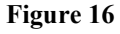

**Figure 16 Horizontal stacking configuration (side view) for the Agilent 8921 Test Configuration**

### Chapter 2, Installation **When Used with Agilent 8921A for TDMA Base Stations Tests**

**b** If you are placing the Test System vertically (as is often done when putting the equipment on the floor), the PCS Interface's rear feet must be placed on the same surface as those of the Test Set. After placement, rotate the handle of the Test Set downwards to provide support for the PCS Interface. Refer to [figure 11.](#page-46-0)

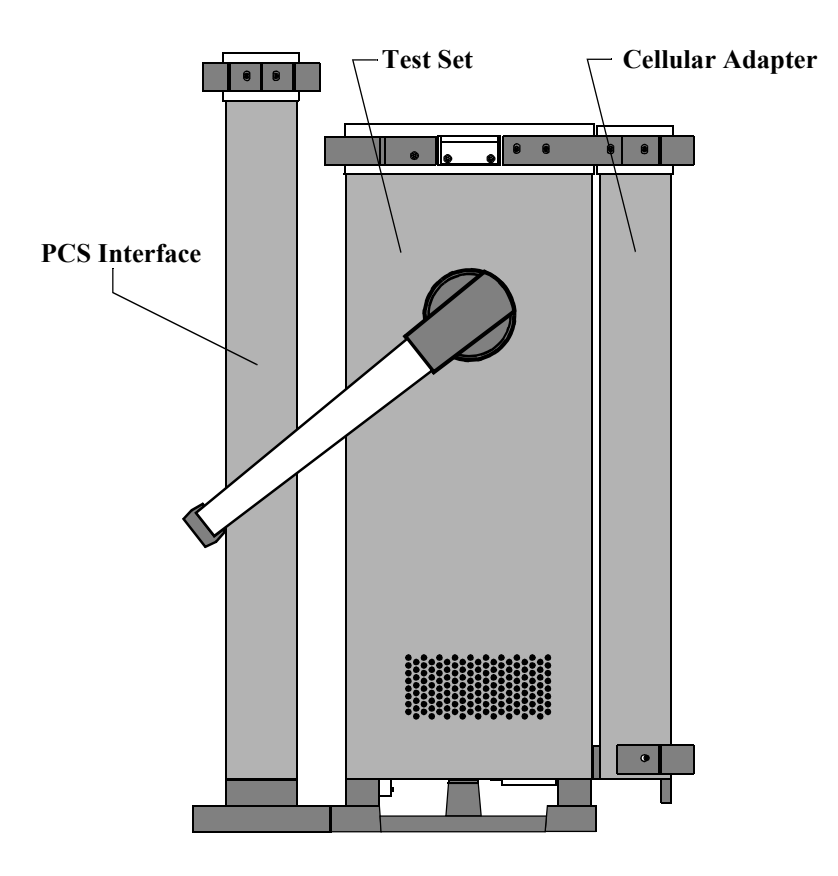

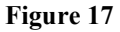

**Figure 17 Vertical configuration (side view) for the Agilent 8921 Test Configuration**

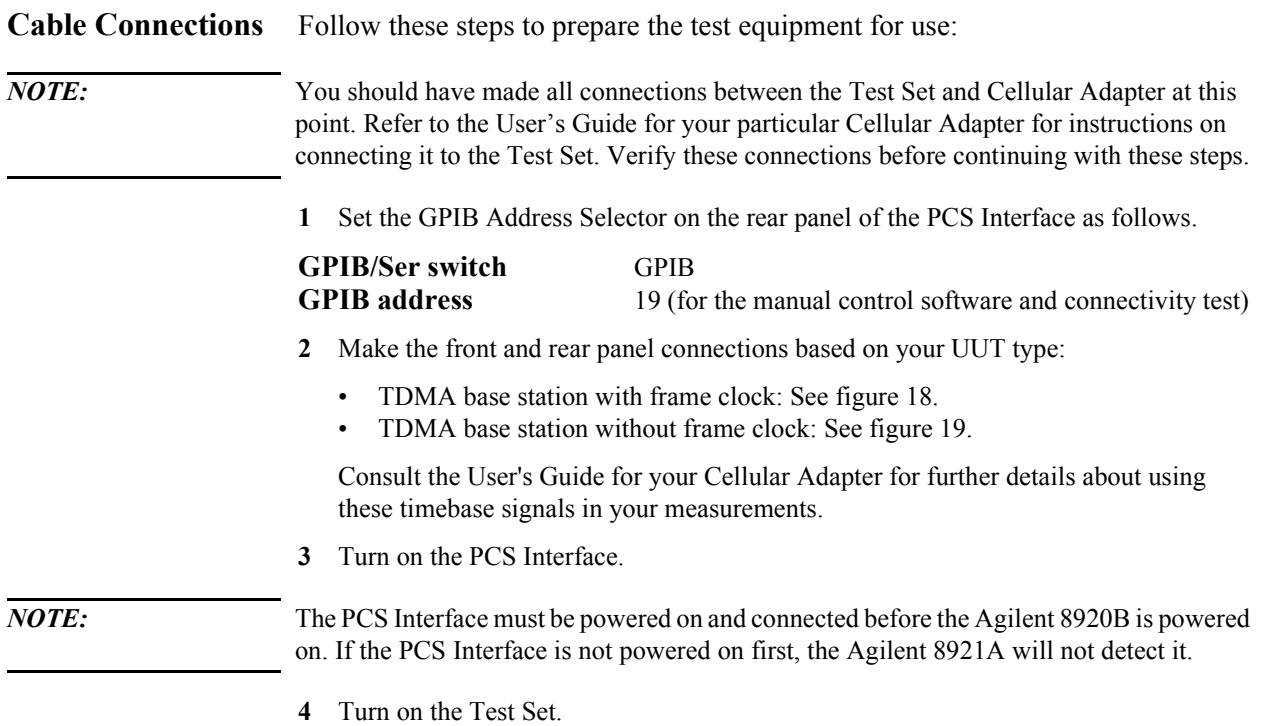

### Chapter 2, Installation **When Used with Agilent 8921A for TDMA Base Stations Tests**

<span id="page-56-0"></span>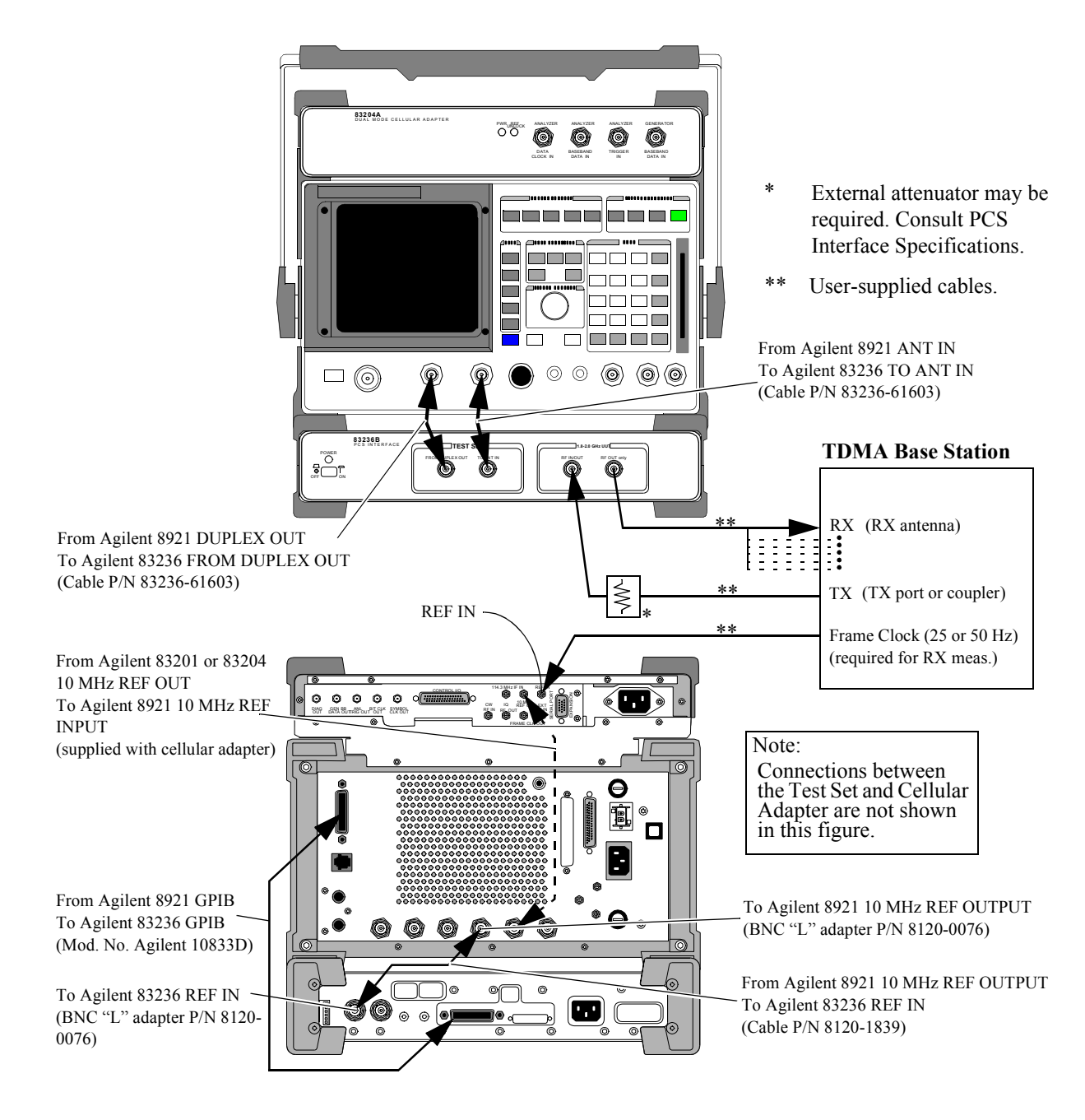

**Figure 18 Connection Diagram for the Agilent 8921 Test Configuration (TDMA Base Station Tests with Frame Clock)**

<span id="page-57-0"></span>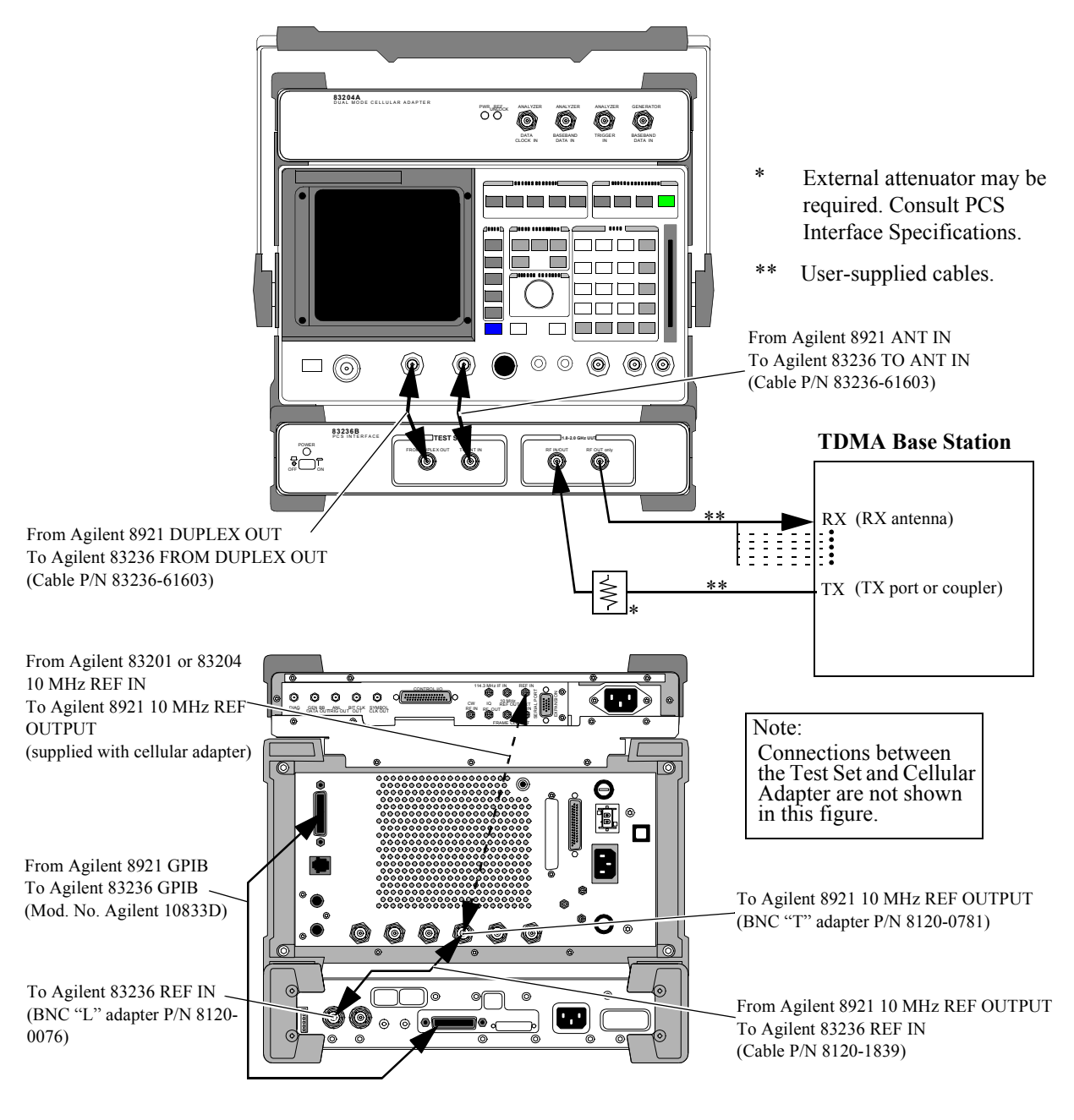

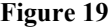

**Figure 19 Connection Diagram for the Agilent 8921 Test Configuration (TDMA Base Station Tests without Frame Clock)**

# **Load and Run the Connectivity Test Software (Option 001 or 002)**

The connectivity test is used to verify that the connections between the test equipment are correct and that the cables are intact. The software also performs basic functionality checks of each instrument in the Test System. *NOTE:* The connectivity test is supplied on the memory card shipped with the Agilent 83236B option 001, utility software on PCMCIA card, or option 002, utility software on EPSON memory card. Use the PCMCIA card for the Agilent 8924C or Agilent 8920B; use the EPSON memory card for the Agilent 8920A or Agilent 8921A. **1** Make proper connections between the Test Set and the PCS Interface. **2** When the PCS Interface is controlled via GPIB Interface, set the GPIB address to 19 on the rear panel of the PCS Interface. **3** When you are testing base stations, make front and rear panel connections shown in [fig](#page-59-0)[ure 20.](#page-59-0) **4** To prepare the Test Set for running the connectivity test, perform the steps shown in [figure 21.](#page-60-0) **5** To load and run the software, follow the steps of [figure 22](#page-61-0). *NOTE*: Use the N(f)-BNC(m) and the N(m)-BNC(f) adapters shipped with the Agilent 83236B options 001 and 002 when they are required to connect the cables.

<span id="page-59-0"></span>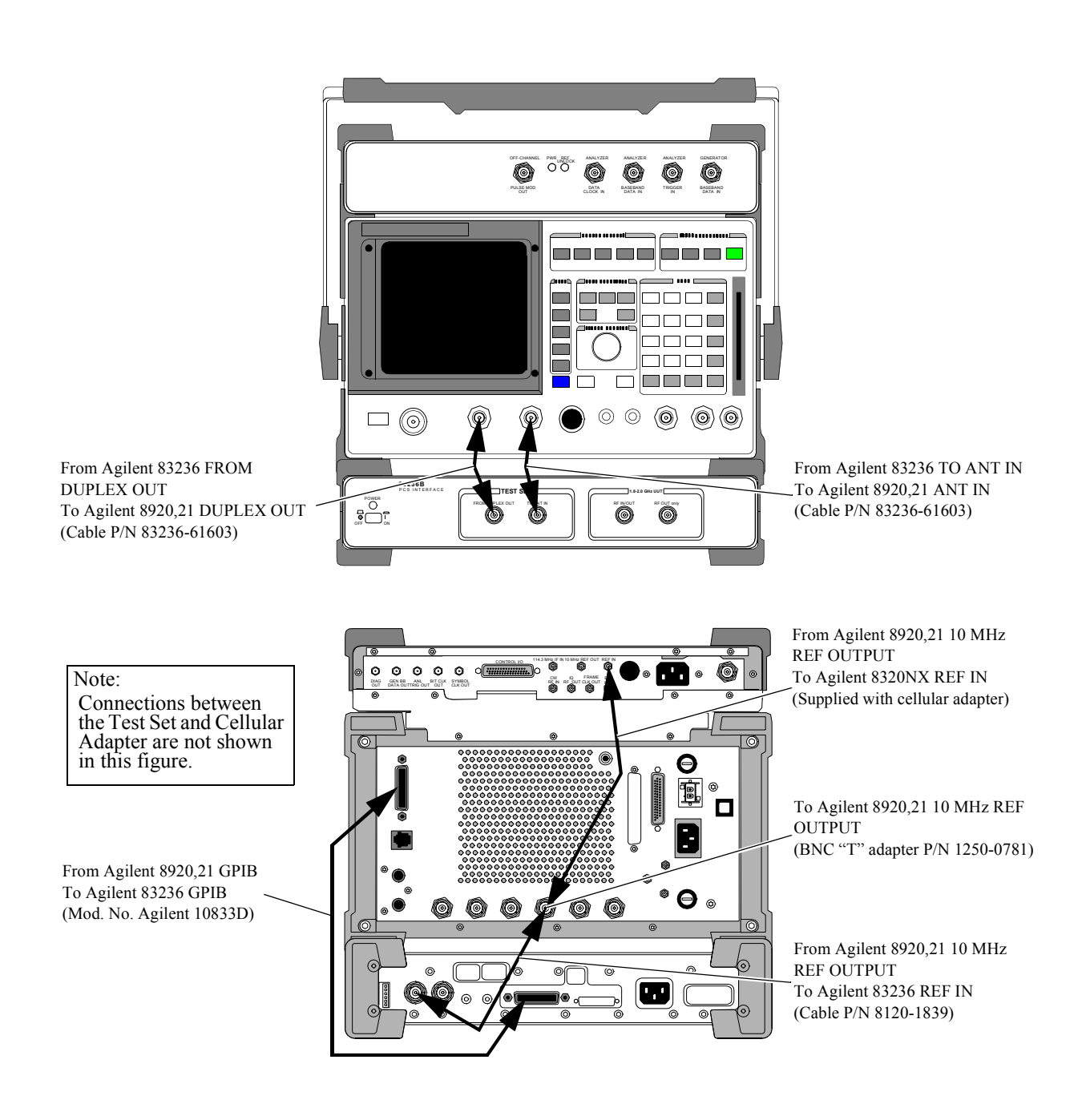

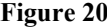

**Figure 20 Connectivity Test Connection diagrams for the Base Station Test Configuration**

<span id="page-60-0"></span>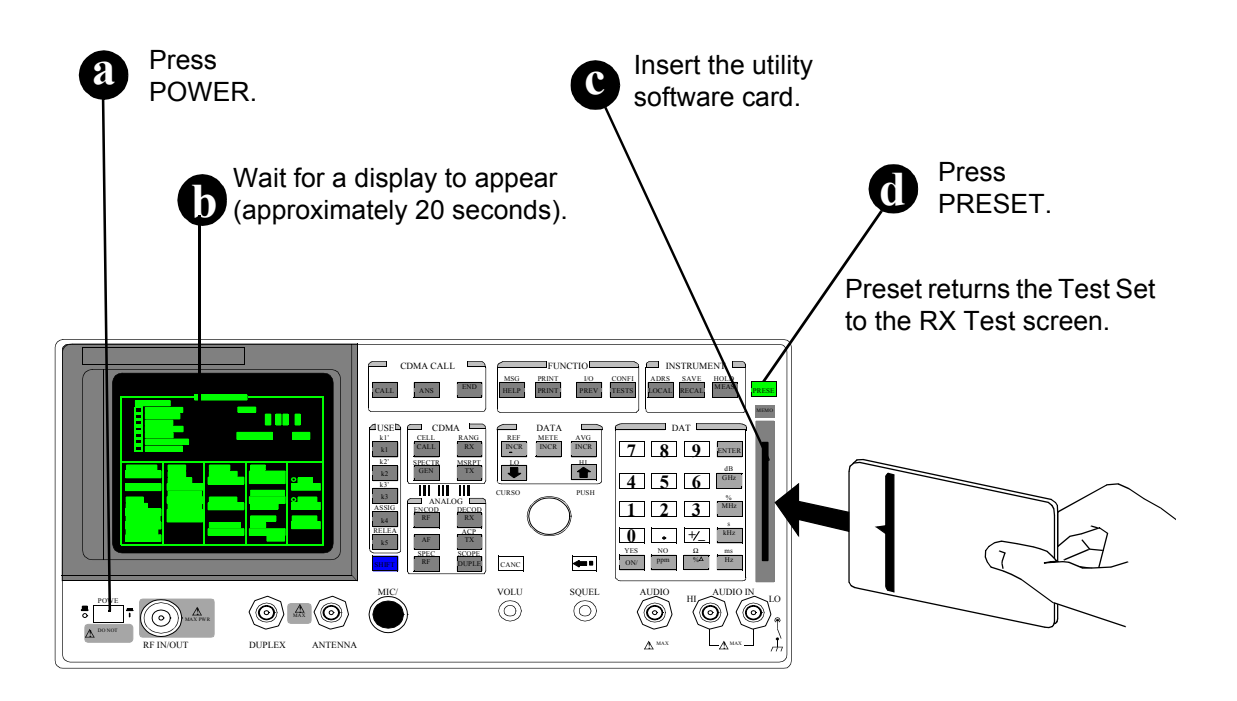

**Figure 21 Turning power on and inserting the memory card.**

<span id="page-61-0"></span>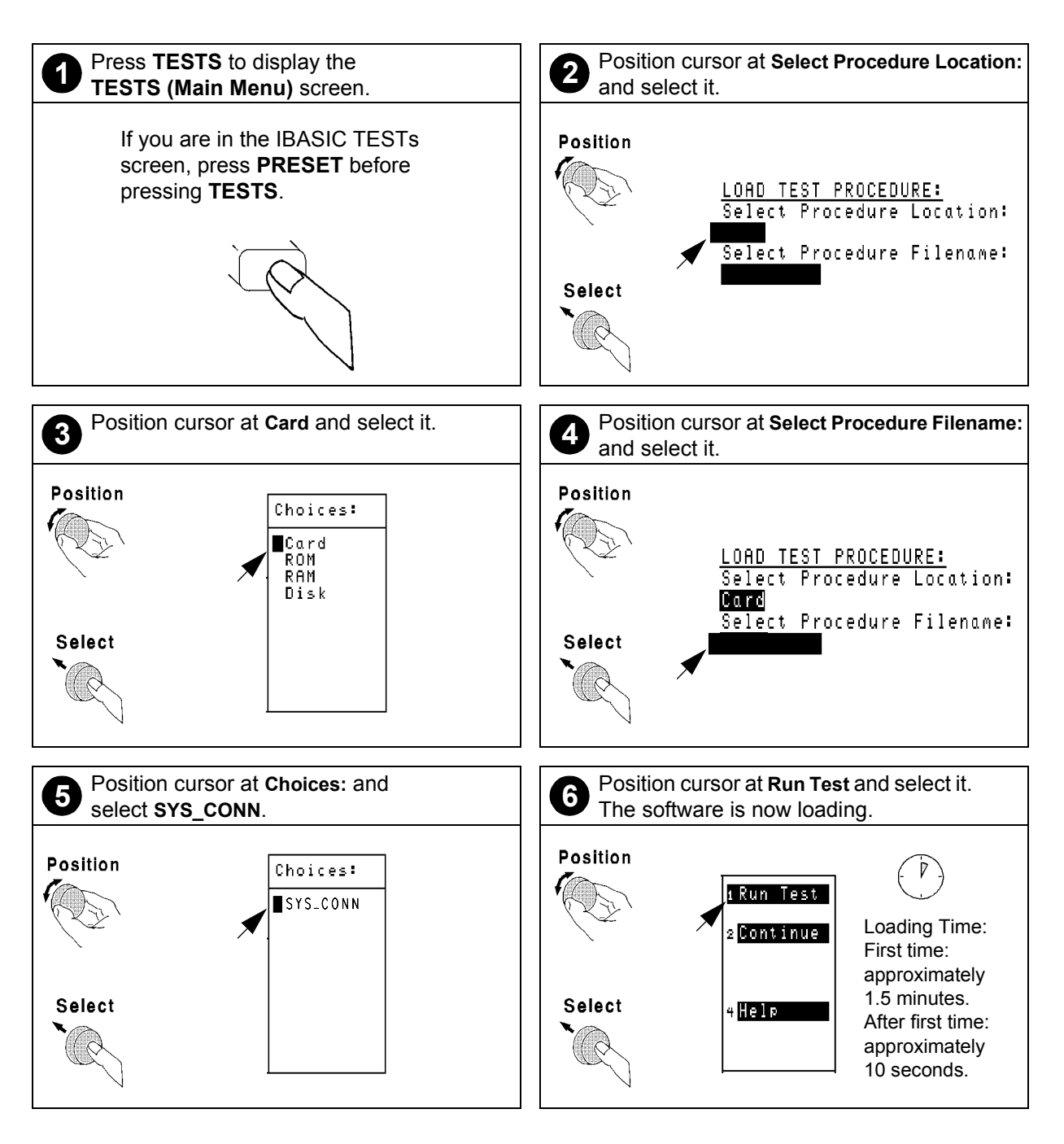

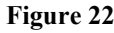

**Figure 22 Loading and Running the Connectivity Test**

### Chapter 2, Installation **Load and Run the Connectivity Test Software (Option 001 or 002)**

#### **Notes about GPIB connections** Disconnect other GPIB devices, *especially system controllers*, from the Test System before running the connectivity test. The Test Set is the system controller when the connectivity test is running and another (external) controller on the bus will generate a bus conflict error.

#### **Connectivity Test guidelines** The following general guidelines may be useful to you when running the connectivity test.

#### **Presentation of results on the Test Set's display**

The software uses the following conventions when displaying information on the Test Set's display:

**Top display line**: the very first line of text at the top of the Test Set display is used to indicate the test being performed.

**Two-line inverse text area**: just below the top display line is a two-line inverse video area that is used to prompt the user with instructions.

**Main display area**: below the inverse area is the main display area of the Test Set. This large area is used to display test results and to present error messages that may occur. **Softkey (USER key) label area**: at the upper right of the Test Set's display are five inverse video labels that are used to indicate the function of the corresponding softkey (k1 to k5). These keys are used to run the software, continue it at key points, and for other assorted functions.

#### **Pauses during connectivity test execution**

As the testing is done to verify connectivity, the software will display abbreviated results on the main screen of the Test Set's display. If the program pauses and gives a prompt before the testing is complete, it is typically to communicate that it has found a problem. In this case the program will suggest cable paths (and cables) to check before going on with the testing.

# **Where to go next**

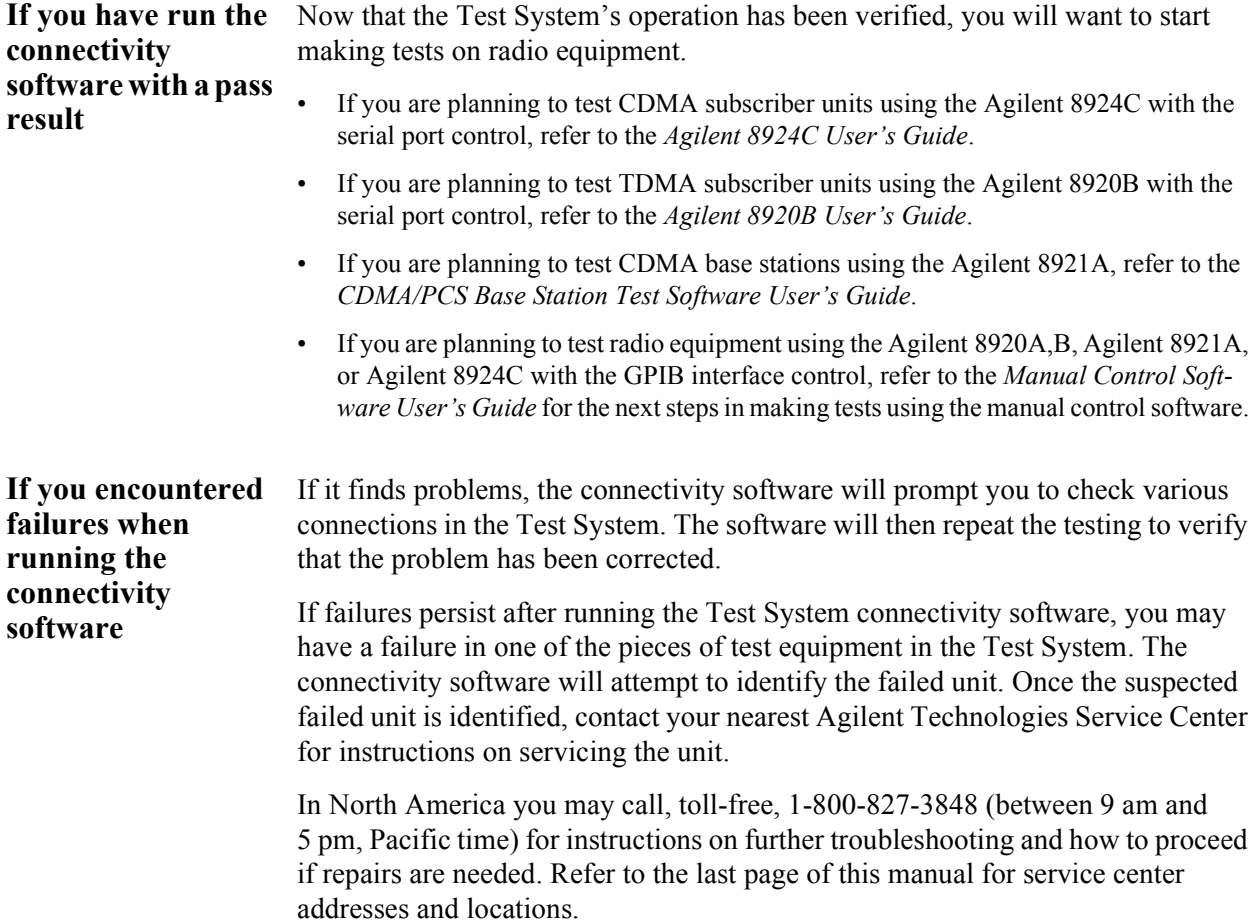

**3 P**

# **rogramming the PCS Interface using GPIB Control**

What's included in this chapter:

- Introduction
- Overview of programming issues
- PCS Interface programming guide

# **Introduction**

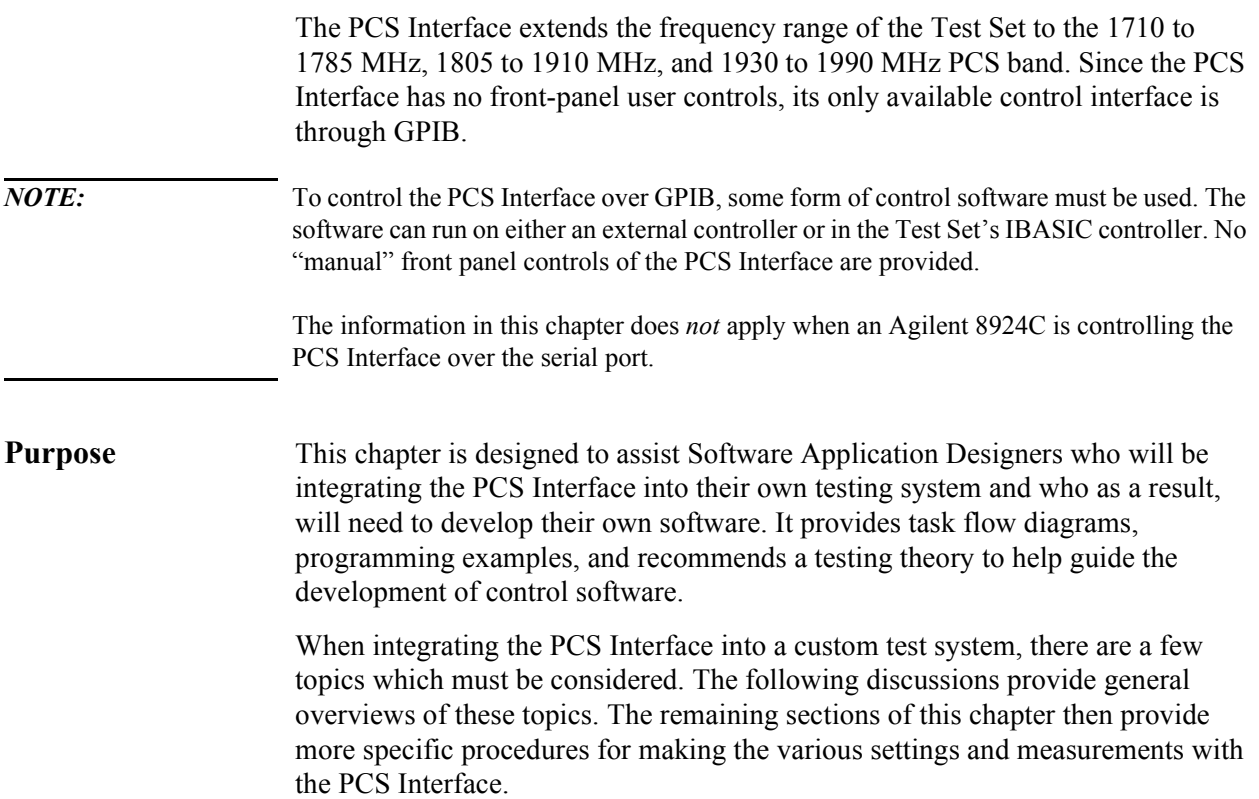

# **Overview of Programming Issues**

**Features** The basic features of the PCS Interface include:

- A PCS frequency RF generator for receiver testing
- A PCS frequency signal analyzer for transmitter testing
- A power detector for direct power measurements
- A temperature sensor for accuracy compensations

The PCS Interface takes the signal generated by the Test Set (810 to 995 MHz) at its FROM DUPLEX OUT port and upconverts it to a PCS frequency band (1710 to 1785 MHz, 1805 to 1910 MHz, or 1930 to 1990 MHz) signal at the unitunder-test (UUT) port.

Conversely, the PCS Interface takes the UUT's transmitted signal (1710 to 1785 MHz, 1805 to 1910 MHz, or 1910 to 1990 MHz), downconverts it to a frequency the Test Set is capable of analyzing (650 to 940 MHz), and applies it to the Test Set's ANT IN port. Both the PCS Interface's generator and analyzer paths include variable attenuators for controlling signal levels in the Test System.

The power detector inside the PCS Interface provides direct measurements of the UUT's transmitter power.

In order to provide the best possible accuracy and confidence in measurements, the PCS Interface has built-in temperature sensing circuitry which is used to determine whether re-calibration is needed. Three compensations are available for re-calibration and will be discussed in detail later in this chapter.

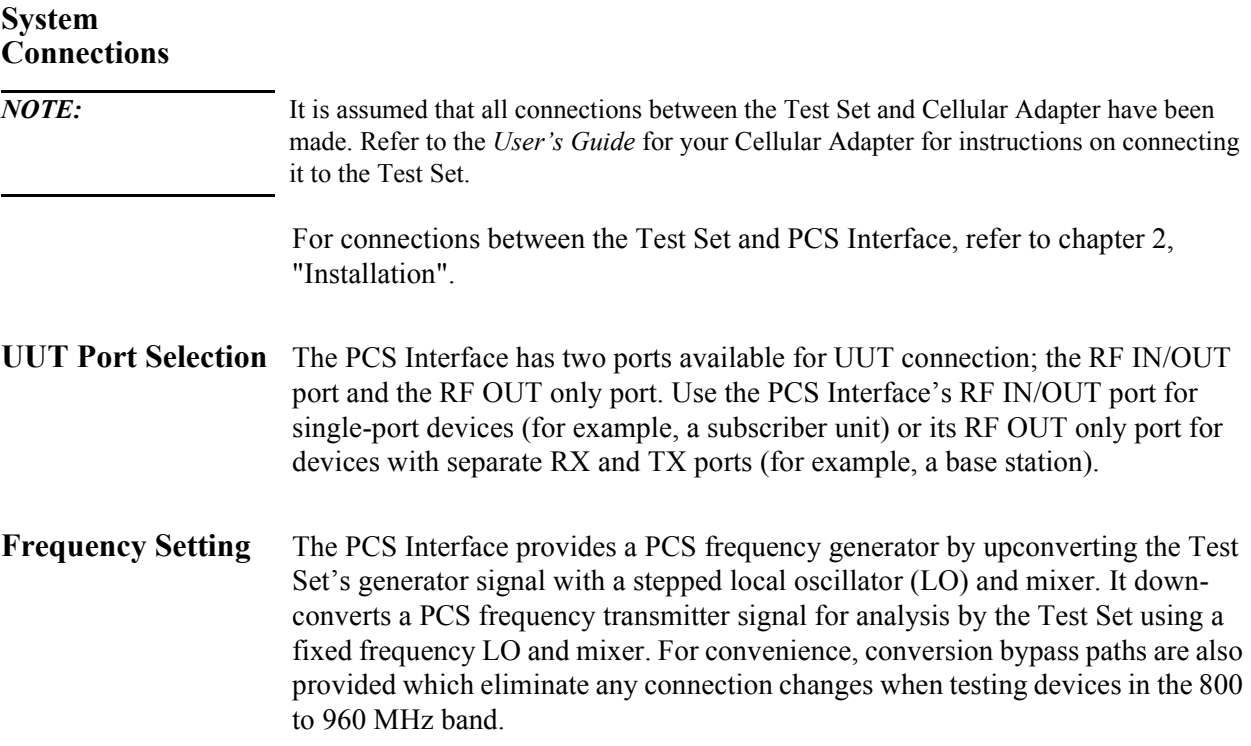

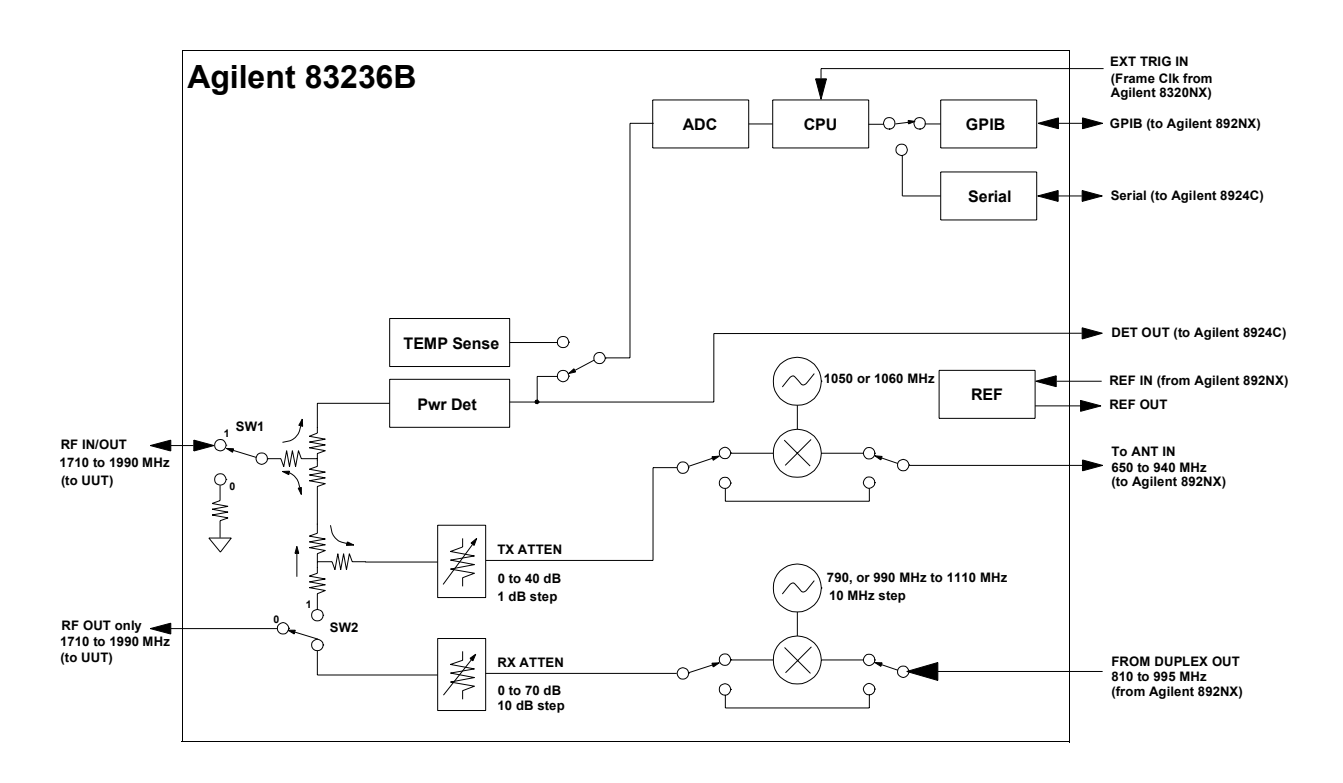

**Figure 23 PCS Interface block diagram**

*NOTE*: The frequency conversion tables, used internally by the PCS Interface's CPU to determine the Test Set's frequencies, are shown in [Appendix A, Frequency Conversion Tables on](#page-136-0)  [page 137](#page-136-0).

> The frequencies desired at the UUT's ports are set using GPIB commands. When the PCS Interface receives the generator or analyzer frequency settings over GPIB, its CPU automatically controls the conversion/bypass and internal LO settings in its generator and analyzer paths. In addition, the PCS Interface's CPU determines the frequencies required for the Test Set's RF generator and analyzer. These values are returned over GPIB and are then used by the controlling software to set the Test Set's generator and analyzer frequencies.

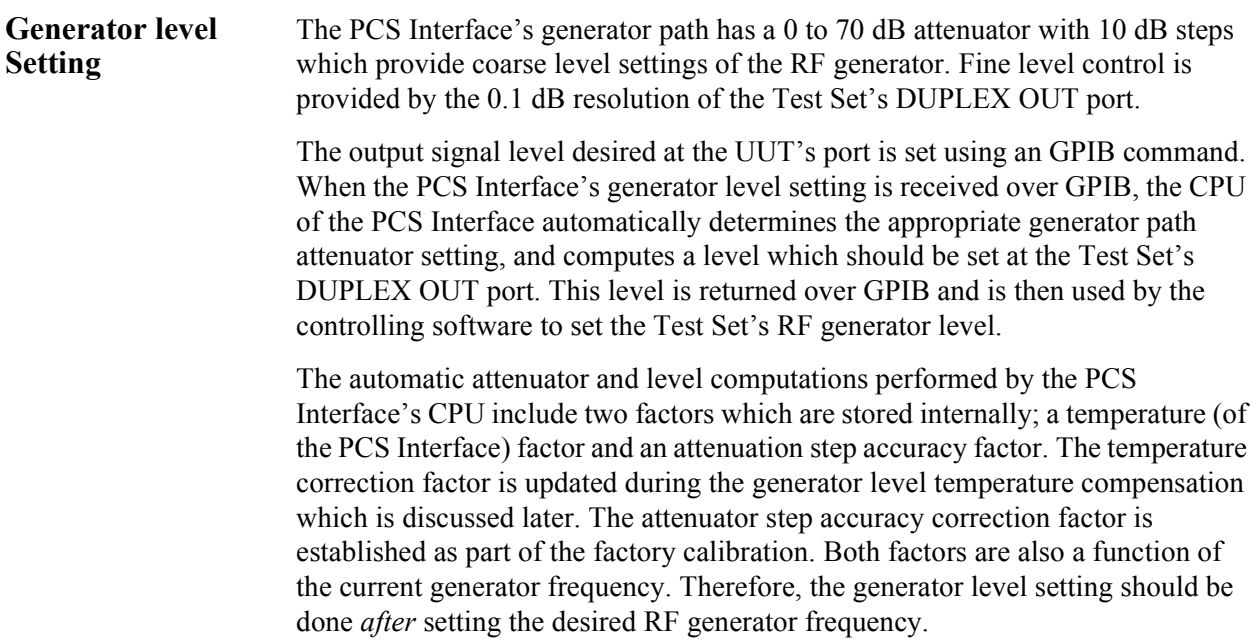

## Chapter 3, Programming the PCS Interface using GPIB Control **Overview of Programming Issues**

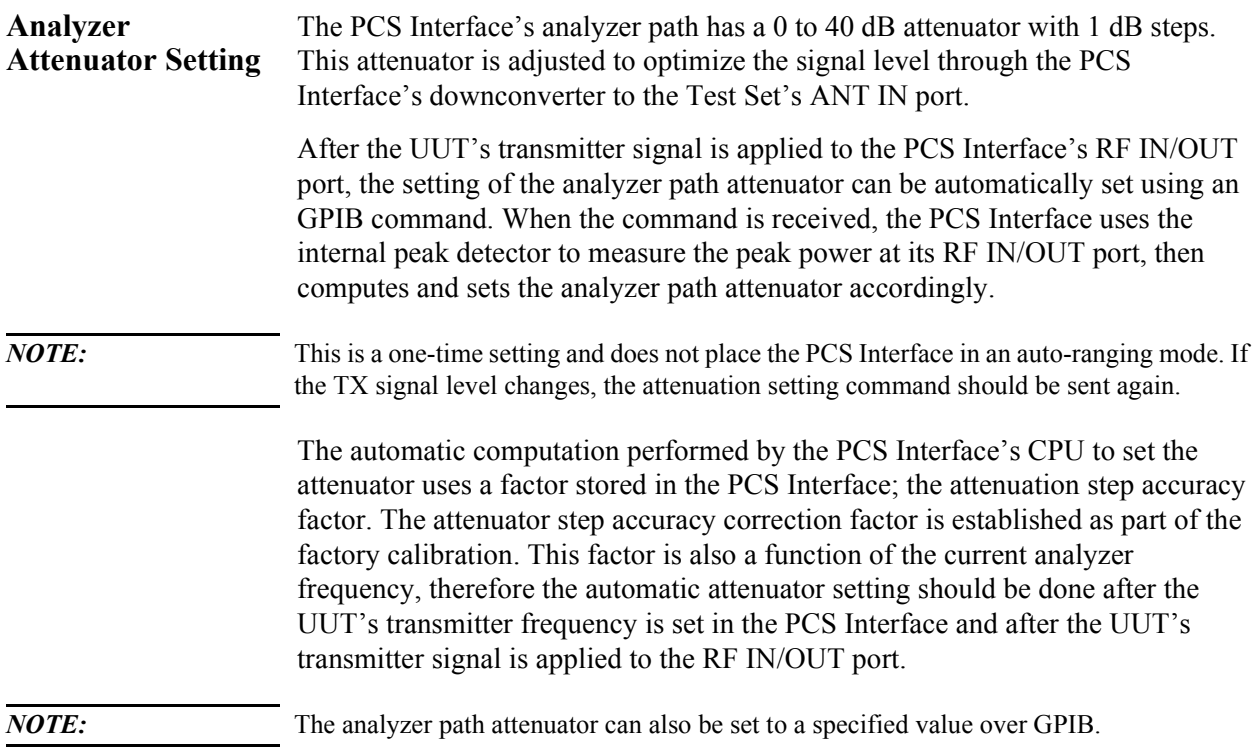

### Chapter 3, Programming the PCS Interface using GPIB Control **Overview of Programming Issues**

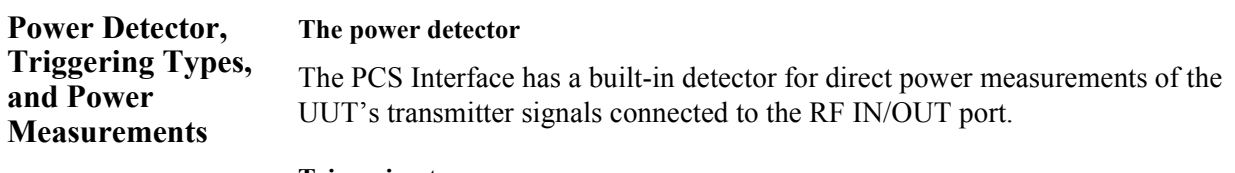

#### **Triggering types**

Trigger and data collection features have been included to provide direct power measurements of continuous wave (CW), TDMA, and continuous CDMA signals. Three triggering types are available.

- Immediate trigger
- Internal amplitude trigger
- External trigger

Detailed procedures for setting trigger types and data collection conditions are discussed later in this chapter.

#### **Power measurements**

After the UUT's transmitter signal is applied to the RF IN/OUT port and the desired trigger and data collection conditions are set in the PCS Interface, the power measurement is performed using an GPIB query. When the query command is received, the PCS Interface's CPU collects power measurement samples from the internal detector, selects the appropriate data, calculates the resulting power, then returns the result over GPIB.

The power calculation performed by the PCS Interface's CPU includes two correction factors, frequency drift and dc drift correction factors which are established during factory calibration. To assure that the correct factors are applied, the desired UUT transmitter frequency should be set in the PCS Interface and the dc offset compensation should be performed *before* making the power measurement.
## Chapter 3, Programming the PCS Interface using GPIB Control **Overview of Programming Issues**

#### <span id="page-72-0"></span>**Temperature Compensations**

Power measurement accuracy and signal level accuracy in the PCS Interface are affected by temperature. The PCS Interface has an internal temperature sensor which is used during compensations which are necessary to ensure that the accuracy specified is achieved. Temperature compensations, which use a temperature sensor in the PCS Interface, are used to re-calibrate the PCS Interface when the temperature variations exceed an acceptable value. Default temperature changes are 1°C. This default value is required to maintain the performance specifications shown in [chapter 5, "Specifications"](#page-122-0).

#### **The two compensations**

#### **1. DC offset temperature compensation**

This compensation procedure removes the dc drift of the power detector to provide accurate power measurements of signal levels less than 0 dBm. During this procedure the UUT connected to the PCS Interface's RF IN/OUT port is disconnected from the analyzer path so the zero power condition can be measured. This process updates the dc drift compensation factor used in power measurements.

Before making a transmitter power measurement, the dc offset temperature compensation should be performed using a single GPIB command.

Since the UUT is internally disconnected from the Test Set during dc offset compensation, it should be performed before an active traffic/voice channel link is established if over-the-air protocol is used. Otherwise, the active call may be dropped.

*NOTE:* **Over-the-air protocol** - The Test Set can essentially simulate a cellular base station and use over-the-air protocol to establish and maintain an active voice/traffic channel. This protocol can be used with a subscriber unit UUT connected to the Test System.

#### **2. Generator level temperature compensation**

This compensation is necessary to maintain the generator's output level accuracy which is used for testing receivers. During this procedure the UUT is automatically internally disconnected from the generator and analyzer path. The PCS Interface's internal compensation factors are used to compute the generator path attenuator values and the required signal level from the Test Set's DUPLEX OUT port.

Before using the generator for receiver testing, the need for a new generator level temperature compensation should be checked. The controlling software queries the PCS Interface to determine if a temperature compensation is necessary. If the compensation is necessary, it is performed by the controlling software with a few GPIB commands.

Since the UUT is internally disconnected from the Test Set during generator level compensation, it should be performed before an active traffic/voice channel link is established if over-the-air protocol is used. Otherwise, the active call may be dropped.

*NOTE*: Turn on desired modulation before the generator level temperature compensation for best accuracy.

# **PCS Interface Programming Guide**

For a complete description of the PCS Interface GPIB commands used in this chapter see [chapter 4, "GPIB Commands".](#page-90-0)

**Conventions Used** Examples given in this chapter will include: the instrument to be programmed, the command string, and the reference page in this manual for the given command string.

For example:

To the PCS Interface> COMP:TEMP:REQ:RES [\(](#page-103-0)*page 104*) or To the Test Set> RFAN:INP 'Ant'

*NOTE:* Reference information (reference page) for the command strings used to program the Test Set are not included in this manual. Refer to your Test Set's programming guide for complete descriptions.

# **Test Procedure Flow**

Figure 24 is an overview of the initialization, set up, and measurement steps required in control software when using a PCS Interface in a test system.

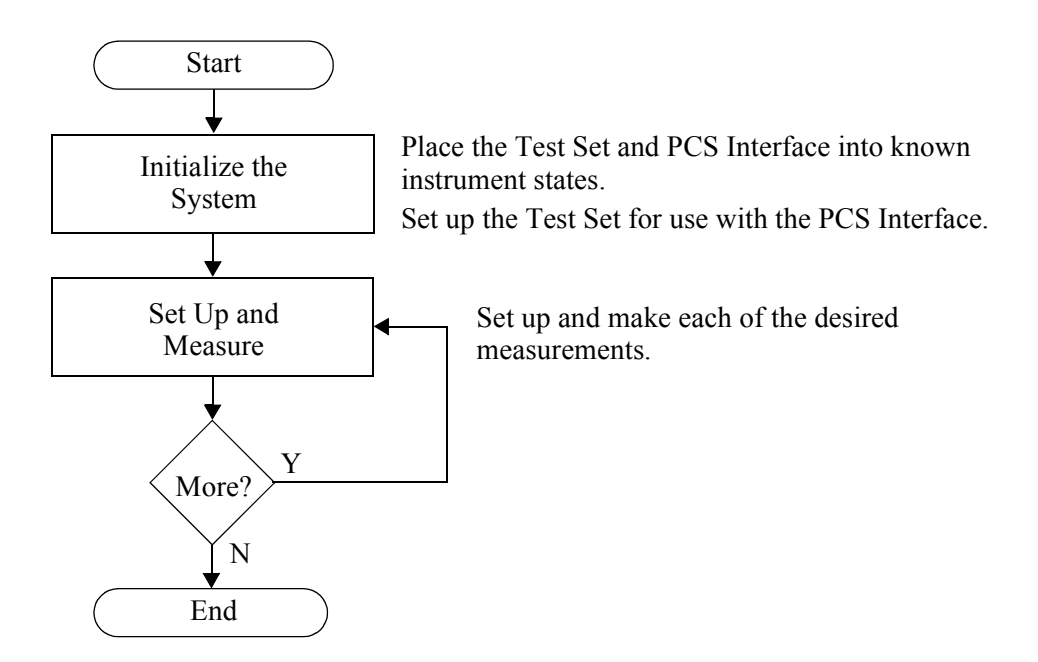

**Figure 24** 

# **Initialize the System**

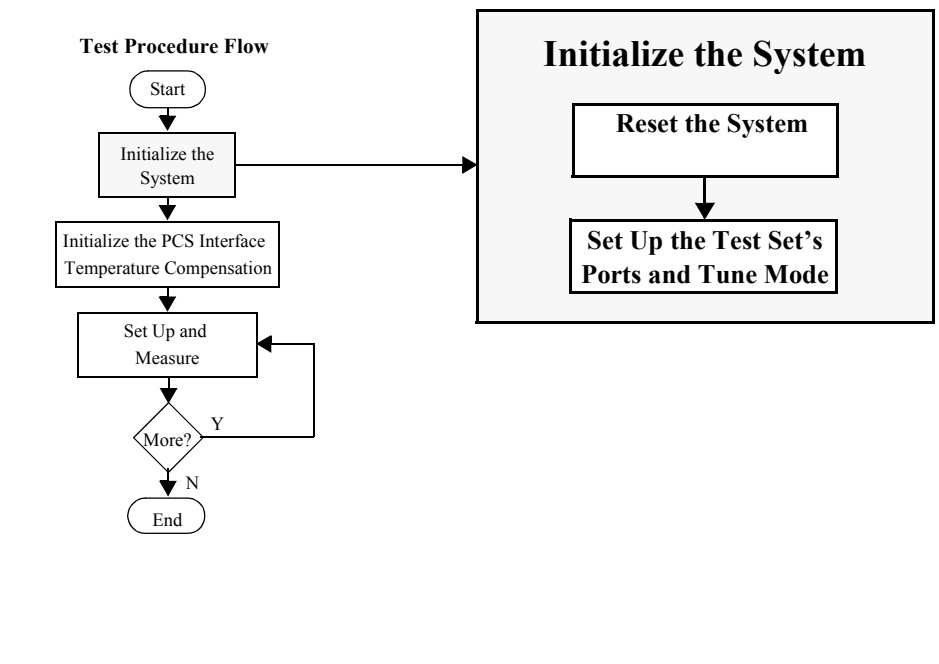

Figure 25 shows the tasks necessary to initialize the Test System.

**Figure 25** 

**Reset the System** The PCS Interface and the Test Set need to be reset to their default instrument settings.

- **1.** Use the following command string to reset the Test Set and query for completion. To the Test Set> \*RST; \*OPC?
- **2.** Use the following command string to reset the PCS Interface and query for completion. To the PCS Interface> \*RST;\*OPC[? \(](#page-98-0)*page 99*)

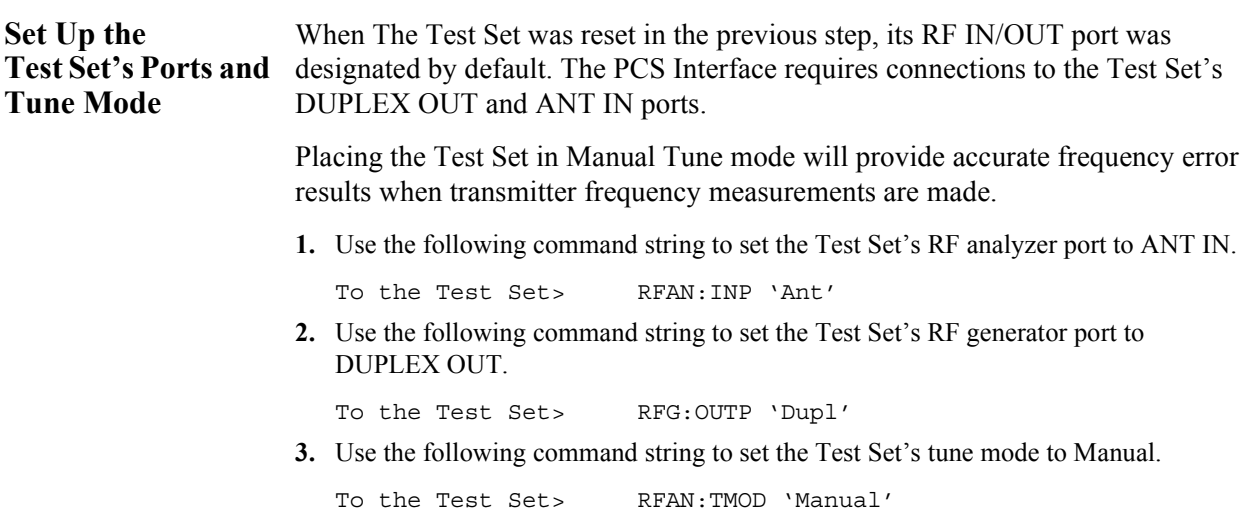

# **Set Up and Measure**

Figure 26 shows the tasks necessary to set up and measure with the Test System.

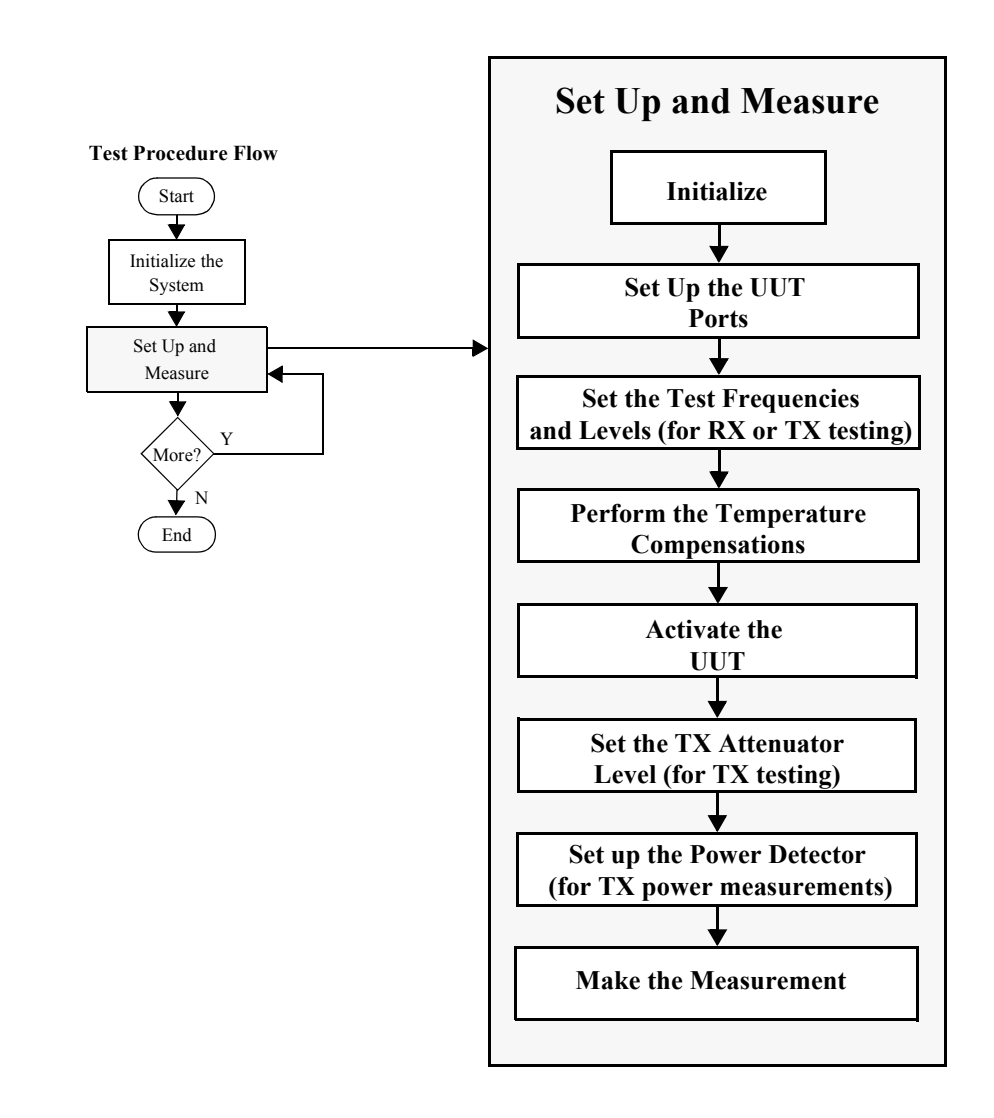

**Figure 26** 

# Chapter 3, Programming the PCS Interface using GPIB Control **Set Up and Measure**

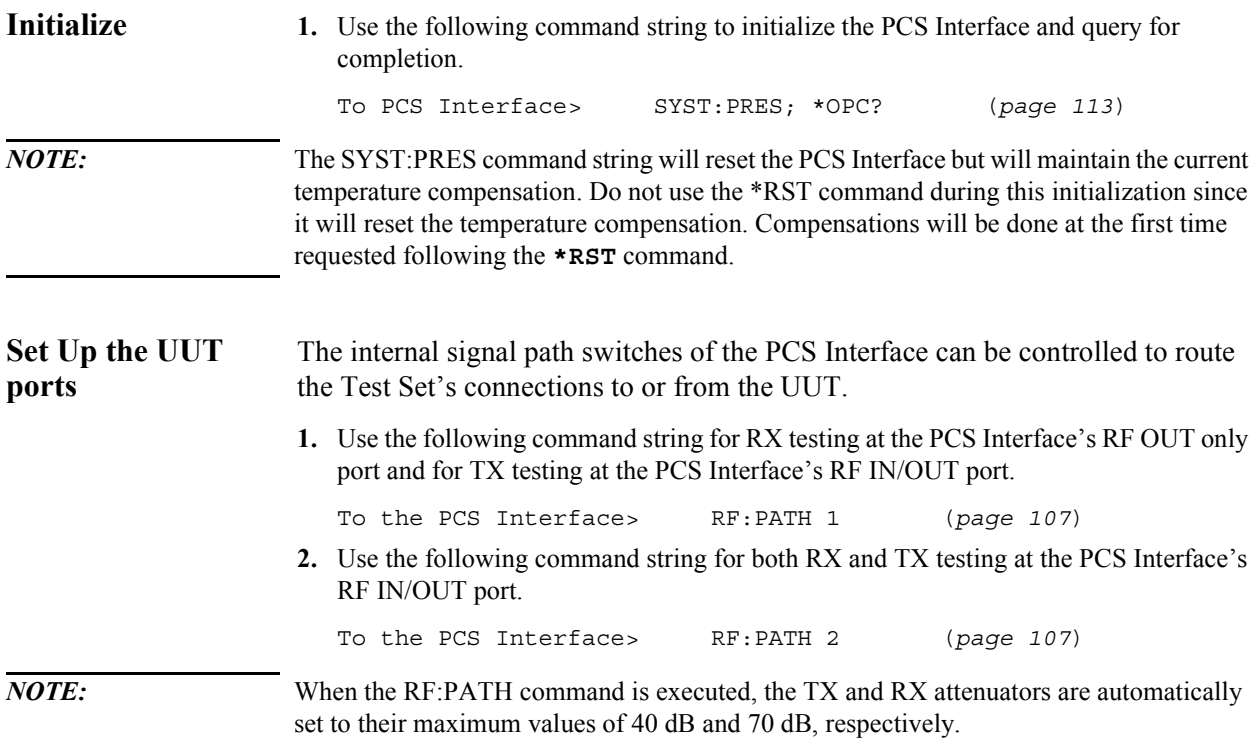

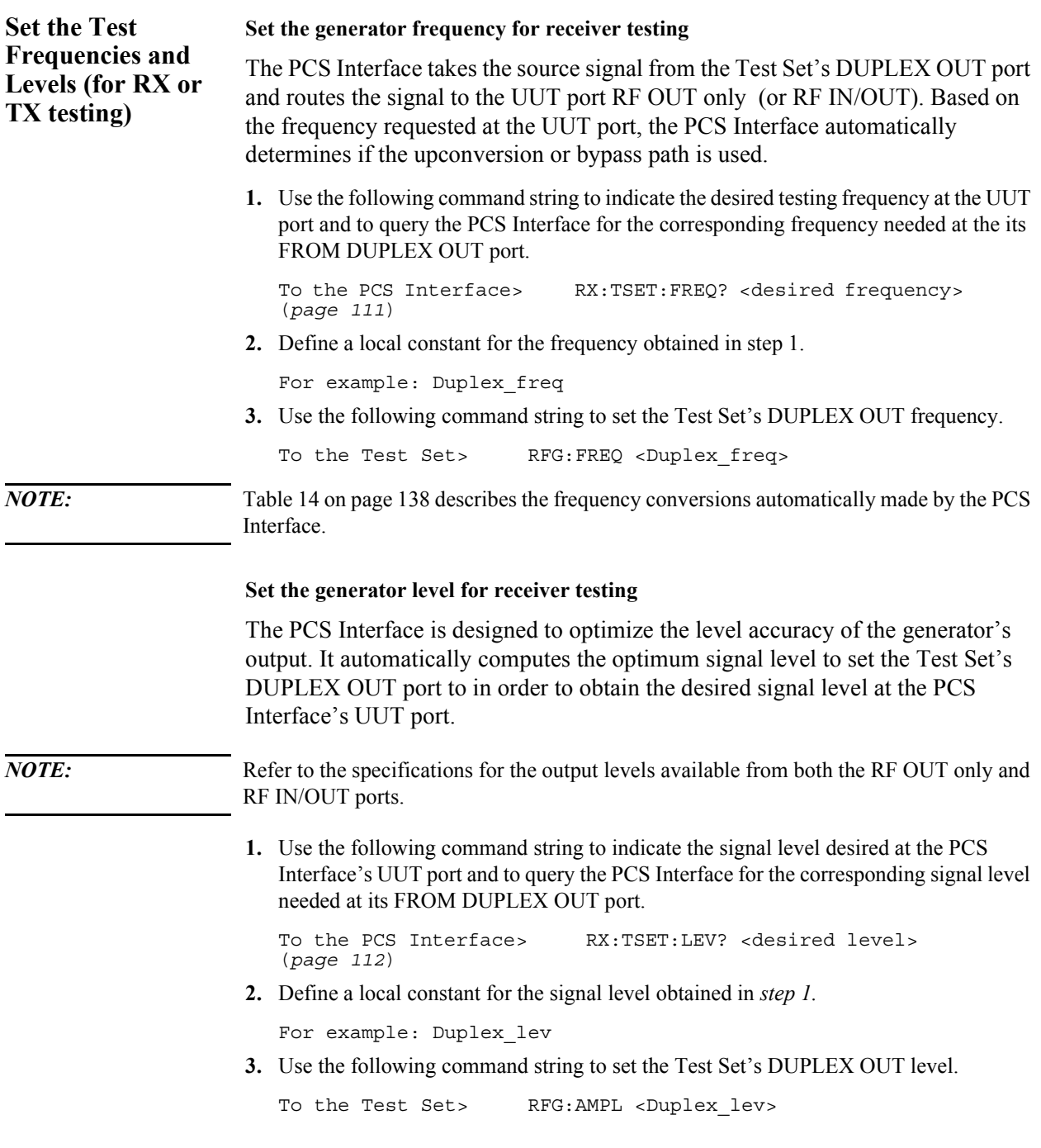

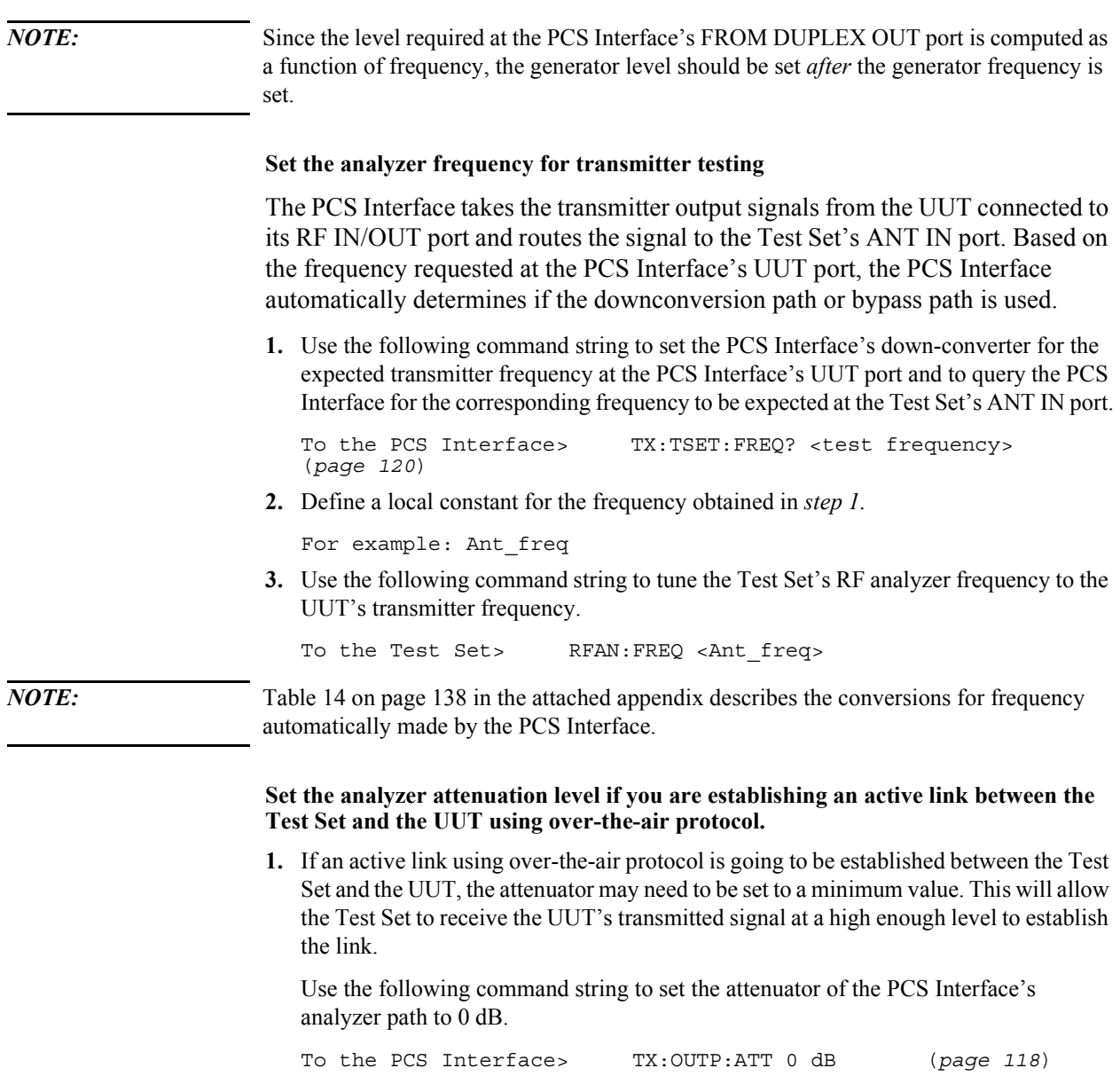

## Chapter 3, Programming the PCS Interface using GPIB Control **Set Up and Measure**

#### **Perform the Temperature Compensations**

Two temperature compensations are available. The dc offset compensation is required to achieve the most accurate transmitter power measurements. The generator level compensation provides the best generator level accuracy for receiver testing. [See "Temperature Compensations" on page 73](#page-72-0) for a more detailed description of these two compensations.

#### **Temperature compensation for transmitter testing.**

If the power detector in the PCS Interface is to be used for making a transmitter power measurement, both the dc offset temperature compensation and the power detector compensation should be checked and performed if necessary.

**1.** Use the following command to perform the dc offset temperature compensation.

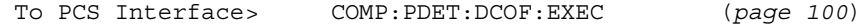

#### **Temperature compensation for receiver testing**

Since the Test System's source is used for receiver testing, the generator level temperature compensation should be checked and performed, if necessary, prior to making a receiver measurement.

- **1.** Check and see if the generator level temperature compensation is necessary.
	- **a.** Use the following command to query the PCS Interface for whether generator level compensation is necessary.

```
To PCS Interface> COMP:TEMP:REQ:STAT? (page 105)
```
**b.** Store the result as a local constant.

For example: Status

- **2.** If compensation is necessary (for example, Status=1), then set up the Test System for the temperature compensation.
	- **a.** Use the following command string to indicate the frequency band desired for receiver testing and to query the PCS Interface for the resulting frequency needed at its FROM DUPLEX OUT port.

To the PCS Interface> COMP:TEMP:FREQ? <br/>band or frequency> (*[page 102](#page-101-0)*)

**b.** Define a local constant for the Test Set's DUPLEX OUT frequency obtained in step a.

For example: Duplex\_freq

**c.** Use the following command string to set the Test Set's generator frequency.

To the Test Set> RFG:FREQ <Duplex freq>

**d.** Use the following command string to query the PCS Interface for the signal level required at its FROM DUPLEX OUT port.

To the PCS Interface> COMP:TEMP:LEV? (*[page 103](#page-102-0)*)

**e.** Define a local constant for the level obtained in step d.

For example: Duplex\_lev

- **f.** Use the following command string to set the Test Set's generator level.
	- To the Test Set> RFG:AMPL <Duplex\_lev>
- **3.** Use the following command string to perform the generator level temperature compensation.

To the PCS Interface> COMP:TEMP:EXEC[? \(](#page-100-0)*page 101*)

# Chapter 3, Programming the PCS Interface using GPIB Control **Set Up and Measure**

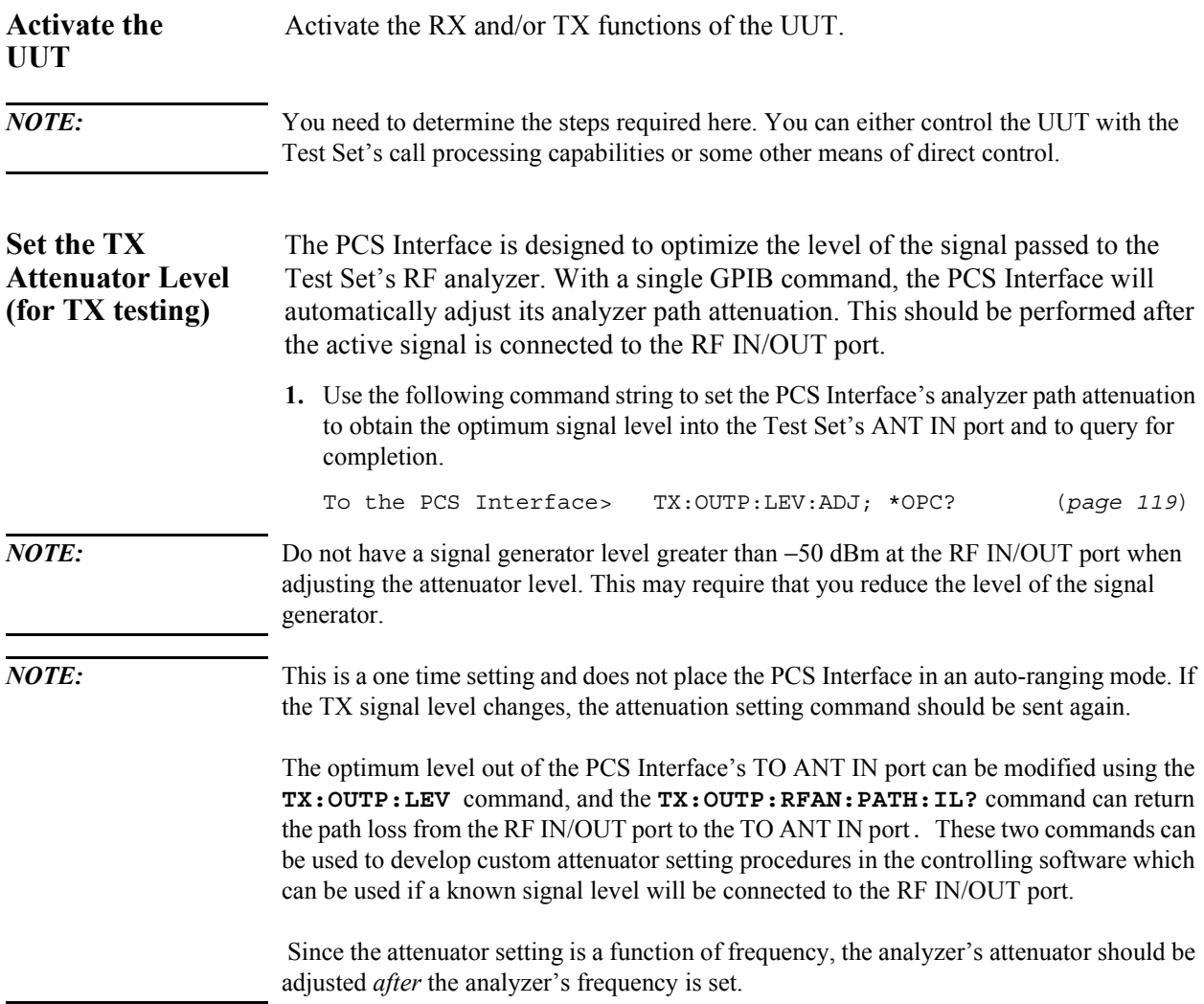

# Chapter 3, Programming the PCS Interface using GPIB Control **Set Up and Measure**

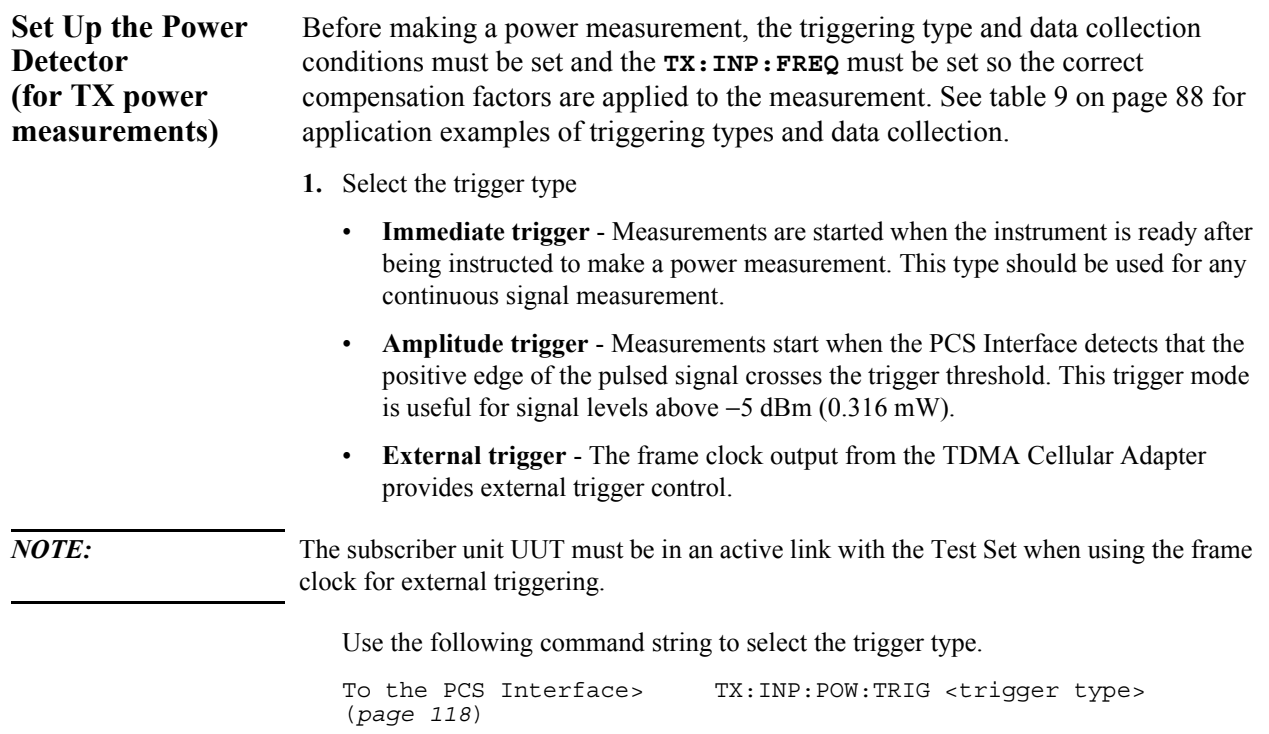

**2.** Select the data collection conditions

In addition to the trigger features, a subset of the collected data can be selected for use in power computations using IGNORE, LENGTH, and AVERAGE values.

*NOTE:* The IGNORE value is valid only for the Internal amplitude trigger or the External trigger.

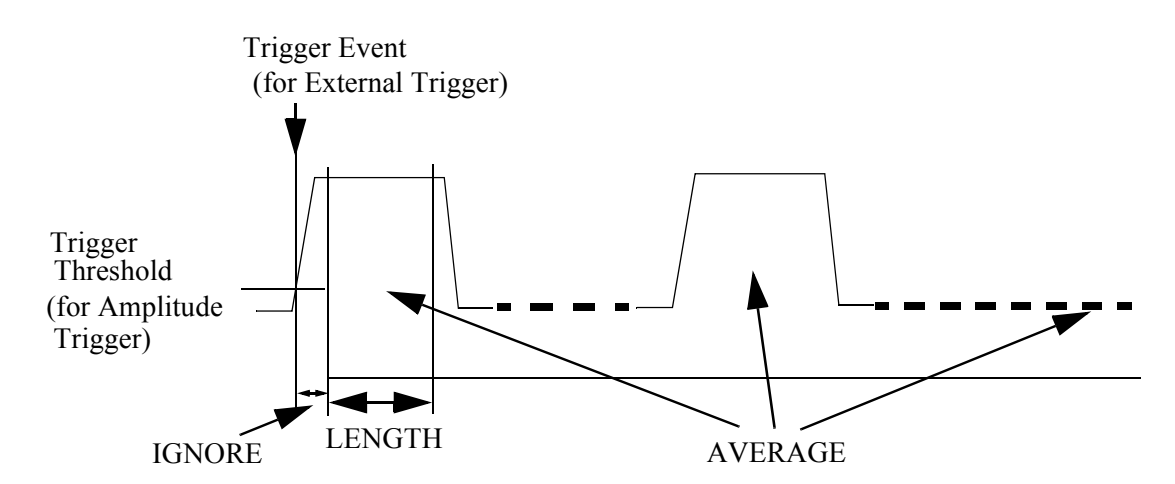

**a.** Use the following command string to define the number of measurement samples (ranging from 3 to 3200) (12.5 µs/sample) to ignore after the trigger conditions have been satisfied.

To the PCS Interface> TX:INP:POW:PDET:SAMP:IGN <desired num-<br>ber> (page 117) ber> (*[page 117](#page-116-0)*)

**b.** Use the following command string to define the number of samples to collect (ranging from 1 to 4800) in the measurement after trigger conditions and IGNORE samples have been satisfied.

To the PCS Interface> TX:INP:POW:PDET:SAMP:LENG <desired number> (*[page 117](#page-116-0)*)

**c.** Use the following command string to define the number of bursts (ranging from 1 to 10) to include in the power measurement. IGNORE and LENGTH conditions will be applied to each burst.

To the PCS Interface> TX:INP:POW:PDET:SAMP:AVER <desired number> (*[page 116](#page-115-0)*)

<span id="page-87-0"></span>*NOTE*: If the Immediate trigger is used, up to 48000 samples can be collected by the combination of the LENGTH and AVERAGE values.

**Table 9 Example power measurement set ups for typical applications**

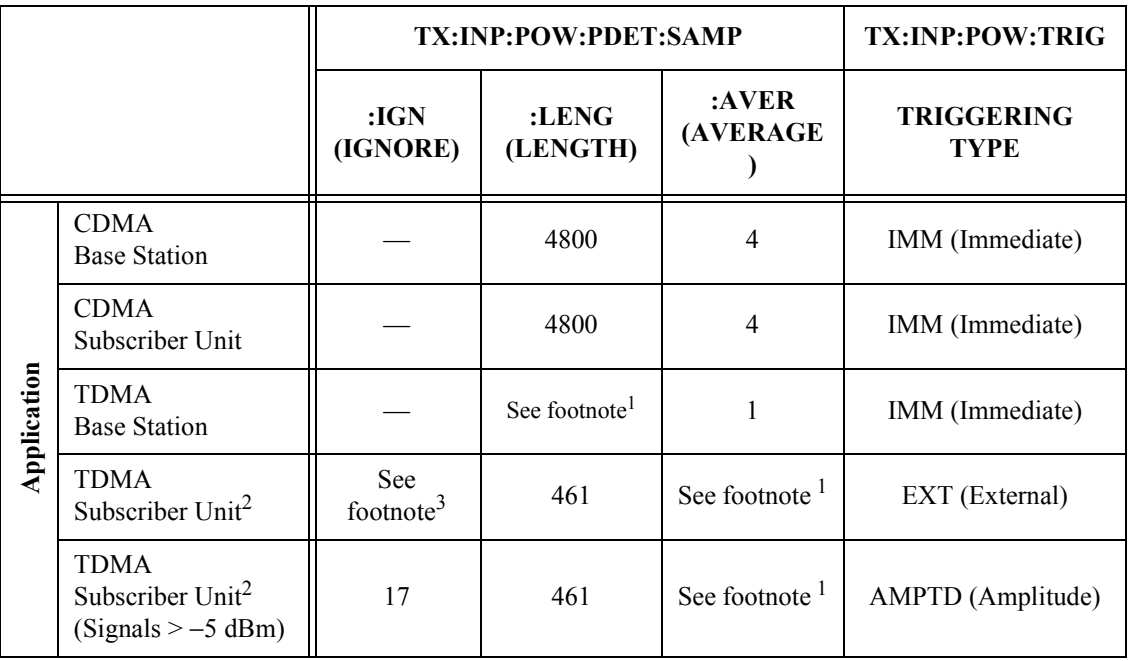

1. The total number of points used in the power measurement determines the accuracy achieved. The measurement accuracy is:

$$
\pm 5\% \pm \frac{180}{\sqrt{N}} [\mu W] \text{ This applies } @ 23 \pm 10 \text{ degrees C}
$$

$$
\pm 10\% \pm \frac{180}{\sqrt{N}} [\mu W] \text{ This applies } @ 0 \text{ to 55 degrees C}
$$

Where:

N = total number of points used, or LENGTH\*AVERAGE from the table above

2. The PCS Interface's power detector sample rate is 80 kHz. For the US TDMA symbol rate of 24.3 kHz, this implies 3.29 samples/symbol. The values for IGNORE and LENGTH provide power measurements compliant with the IS-137 specification of at least 140 symbols between symbols 6 and 162 in the burst.

## Chapter 3, Programming the PCS Interface using GPIB Control **Set Up and Measure**

3. Since the frame trigger signal from the Cellular Adapter is used for the external trigger, and the subscriber unit is locked to the Test System's frame clock, transmitter power measurements can be made on any of the 6 TDMA slots by adjusting the IGNORE value.

 $IGNORE = (S*533) + 2001$ , for  $S =$  slot number = 1, 2 IGNORE =  $(S*533) - 1197$ , for S = slot number = 3, 4, 5, 6

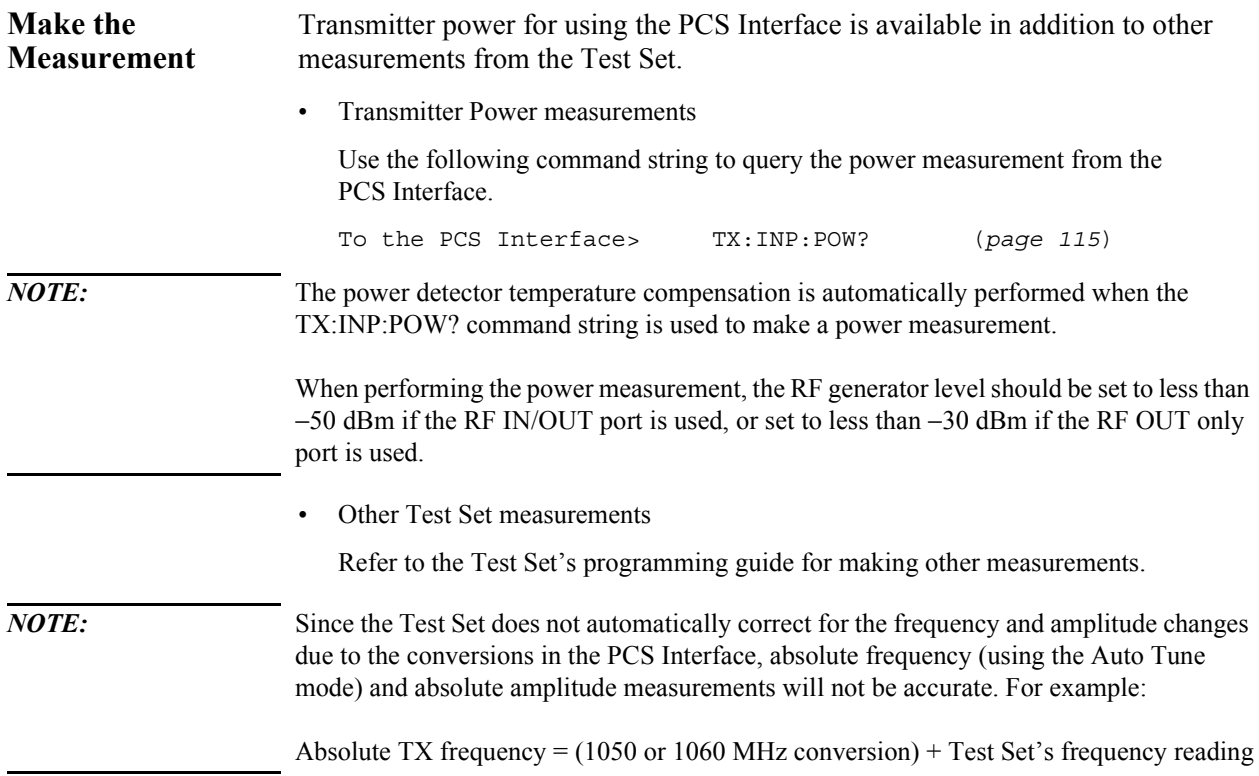

# <span id="page-90-0"></span>**PIB Commands**

What's included in this chapter:

- Introduction
- The Syntax of Program Messages
- Reference Information for each GPIB command
- GPIB Command Summary

# **Introduction**

The PCS Interface is controlled only by GPIB commands from the Test Set's internal IBASIC controller or the user-supplied external controller.

The GPIB commands for the PCS Interface comprise common commands and subsystem commands.

*NOTE:* The information in this chapter does *not* apply when an Agilent 8924C is controlling the PCS Interface over the serial port.

#### **Common Commands**

An asterisk (\*) is always placed in front of a common command. These common commands conform to IEEE 488.2.

#### **Subsystem Commands**

Subsystem commands are hierarchies composed of multiple commands connected by colons. The hierarchies are also called "command trees."

#### **Subsystem Command Trees**

The command at the base of a subsystem command tree is called the **root command**, or simply the **root**. (This is similar to the terminology used for the directory path of DOS files.) To indicate the command at the beginning of the tree, the **path** from the root must be specified. Immediately after the power is turned on or a preset is carried out, the root is specified as the current path. The following method can be used to change this path's specification.

**Program Message Terminator** A program message terminator such as **<new line>** returns the current path to the root.

- **Colon (:)** Inserting a colon between two commands causes the current path to branch one level down. If a colon is placed in front of a command it indicates that the command is the root command.
- **Semicolon (;)** A semicolon indicates the separation of two groups of commands. A semicolon does not change the specification of the current path.

An example of how colons and semicolons are used within a command tree is shown in [figure 27 on page 93.](#page-92-0)

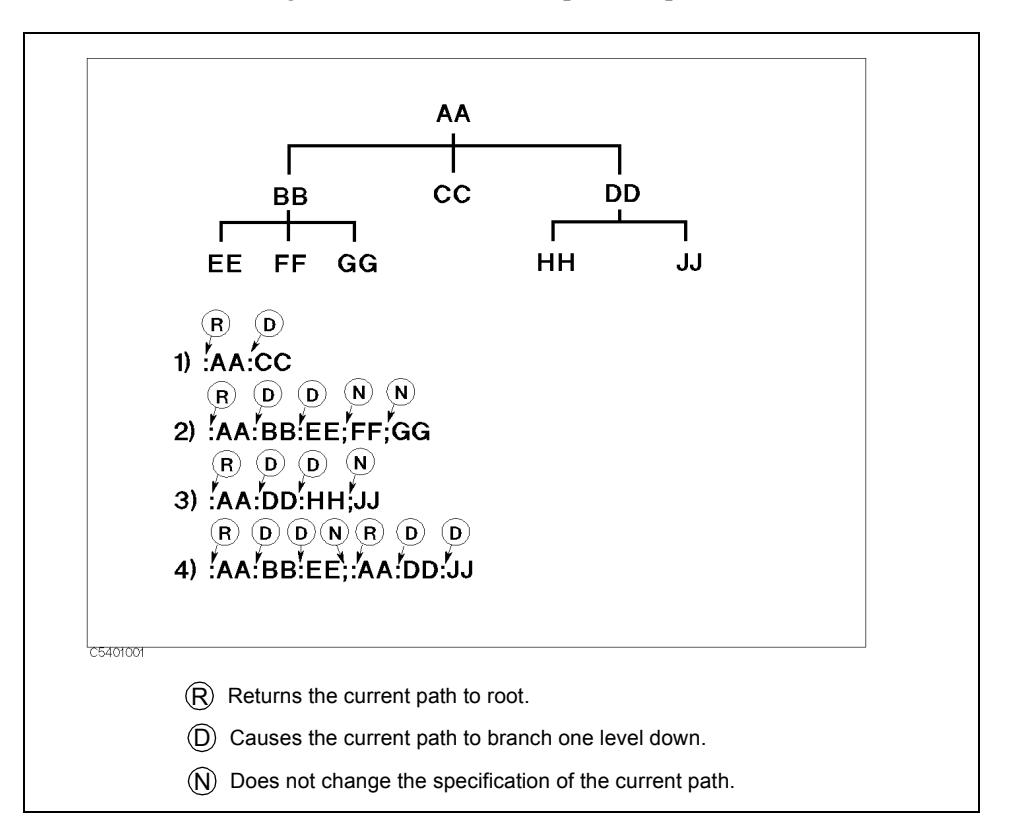

<span id="page-92-0"></span>Common commands such as **\*RST** may not be used in a subsystem. Common commands function regardless of the current specified path.

#### **Figure 27 The Correct Use of Colons and Semicolons**

#### **Command Abbreviations**

Abbreviations can be used for some commands. This manual does not use abbreviations for commands when describing them. However, the letters that are used in the abbreviation of the command appear in uppercase, and the letters that must be omitted to form the abbreviation appear in lowercase.

For example, this manual indicates that the abbreviation of the command **:SYSTEM** is **:SYST** by showing it as **:SYSTem**. (Abbreviations such as **:SYSTE** are not valid.)

# **The Syntax of Program Messages**

This section details the format and parameters of program messages.

Program messages are sent by the computer to the measuring device. They are comprise one or more commands, the symbols that separate each command, and a message termination symbol (terminator).

#### **Uppercase and Lowercase Letters**

No distinction is made between uppercase and lowercase letters in program messages.

#### **Program Message Terminator**

The **program message terminators** are **<newline>**, **<^END>**, and **<newline><^END>**. **<^END>** is used to indicate the end of a program message. **<^END>** means that an EOI (End Of Identify) was transmitted, signaling that data transmission through an GPIB interface has been completed.

For example, the **HP BASIC OUTPUT** statement automatically adds an **<^END>** to the end of data transmissions. For IBM PC computers, the specification for the terminator that is transmitted can be changed by changing the environment settings of the system.

#### **Multi-messages**

More than one command can be included in a message. When this is done a semicolon is used to separate the commands.

\*RST;\*IDN?

#### **The Syntax of Query Messages and Response Messages**

Commands other than those described in the command reference as "No Query" can be used as Query commands. To send a Query command as a message, add a **?** to the end of the character string as shown in the example below.

\*IDN?

Commas and semicolons are used to separate data in response messages. Commas are used to separate multiple return values in response to a Query command. Semicolons are used to separate the responses to multiple Query commands transmitted as one message. As an example, the response to the message **:QUERY1?;QUERY2?** is shown below.

<data1>,<data1>;<data2>,<data2>

**<newline><^END>** is transmitted at the end of the message to indicate the end of the message.

## Chapter 4, GPIB Commands **The Syntax of Program Messages**

#### **Parameters**

One *<space>* has to be inserted between the command character string of the subsystem and the first parameter.

When more than one parameter has to be added to a command, commas are used to separate the parameters.

#### **Types of Parameters**

Command parameters have many formats. Previously defined fixed formats that correspond to each command are used in the replies. The formats that may be used for each command are noted in the command reference.

• The use of one of the following numeric formats is indicated by <*numeric*>.

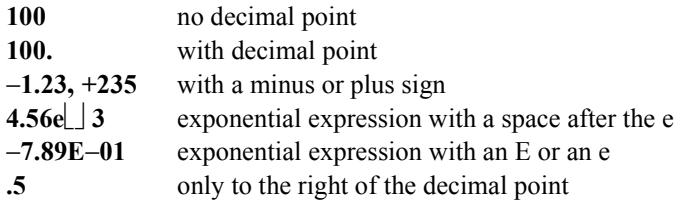

There is a limit to the numeric formats that can be used when using a program to specify the settings of the PCS Interface. A "rounding-off" operation is automatically carried out if a specified parameter exceeds this limit. <*numeric*> data that is in response to a Query command is always in an <NR1> (integer) or an <NR3> (decimal point) format.

• Suffixes

When a suffix has to be used with a command, multiplier suffixes (such as **K** for kilo) and unit suffixes can be used. (If a multiplier suffix is used, it must be accompanied by a unit suffix, such as HZ.)

**Frequency: HZ** (Hz; default setting), **KHZ** (kHz), **MAHZ** or **MHZ** (MHz), **GHZ** (GHz) **Power: DBM** (dBm; default setting), **W** (W) **Temperature: DEG** (°C; default setting)

Suffixes may be omitted. If they are, the default suffixes will be used.

# Chapter 4, GPIB Commands **The Syntax of Program Messages**

# **Conventions** The following conventions and definitions are used in this chapter to describe GPIB operation.  $(1) \Rightarrow \quad RX[:RFG1]:TSET:LEVel? \Box$  *<numeric*>[DBM]  $(2)$   $\Rightarrow$  Returns the level required at the FROM DUPLEX OUT port, when the level of the wanted signal at the RF IN/OUT or RF OUT only is specified in **<***numeric***>**. (Query only) **(3)**  $\Rightarrow$   $\leq$  **numeric>:**  $-130$  to  $-10$  dBm for RF:PATH 1 −130 to −20 dBm for RF:PATH 2  $(4) \Rightarrow$  •Response to the Query

{numeric (dBm)} <new line><^END>

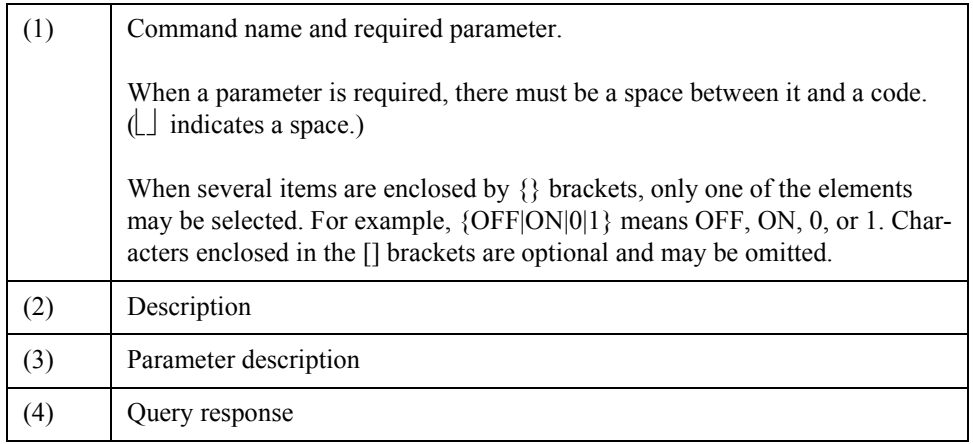

# **Common Commands**

**\*IDN?** Returns the ID of the PCS Interface. (Query only) • Response to the Query **HEWLETT-PACKARD,HP83236B,***xxxxxxxxxx***,REV.***yy.yy* <newline><^END> where, *xxxxxxxxxx* is a serial number and *yy.yy* is a firmware version. **\*OPT?** Returns the options that are installed. (Query only) **NO OPTION:** The frequency range is limited. [See "Change 1" on page](#page-144-0)  [145](#page-144-0) for details. **WIDE BAND:** All of the frequency range documented in this manual can be used. • Response to the Query

{NO OPTION|WIDE BAND} <newline><^END>

# Chapter 4, GPIB Commands **Common Commands**

<span id="page-98-0"></span>**\*RST** 

Returns all of the settings of the PCS Interface to their default settings. (No Query)

#### **Table 10 SYST:PRES Command Settings**

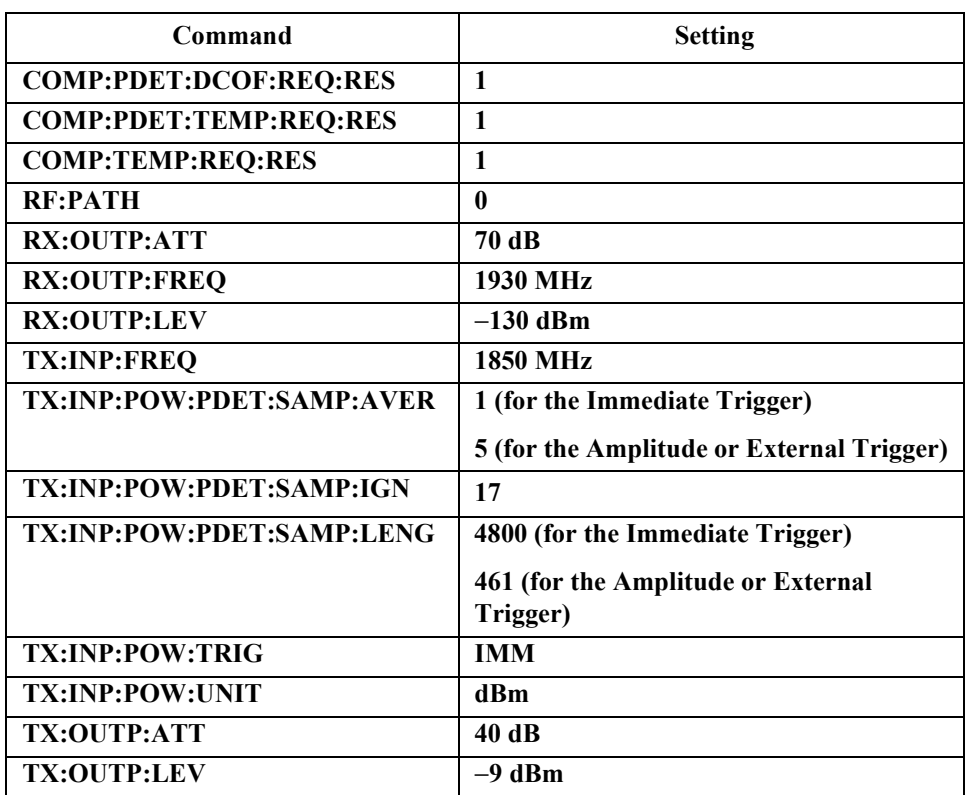

# <span id="page-99-0"></span>**COMPensation Subsystem**

#### **COMPensation:PDET:DCOFfset:EXECute**

This command measures the dc offset values of the power detector. The dc offset value is used to calculate the measurement value from the actual output value of the power detector. This is the equivalent of zeroing the power meter. *NOTE:* The dc offset values are also updated at power-up of the PCS Interface or after executing the \*RST command or the **COMP:TEMP:EXEC?** command. The query form of this command is used to measure the current temperature value and compare it to the value stored the last time dc offset values were measured. When the difference is greater than or equal to the value set by the **COMP:PDET:DCOF:REQ:RES** command, the PCS Interface stores the current value, and returns 1 (TRUE). If the difference is less than the value set by the **COMP:PDET:DCOF:REQ:RES** command, the PCS Interface does nothing and only returns 0 (FALSE). Response to the Query  ${0|1}$  <new line>  $\le$  ^END > **0:** The PCS Interface did nothing, because the temperature change is less than the value defined by the **COMP:PDET:DCOF:REQ:RES** command. **1:** The PCS Interface measures the dc offset of the power detector and stores the measured values into the non-volatile memory, because the temperature change is larger than the value defined by the **COMP:PDET:DCOF:REQ:RES** command.

### <span id="page-100-0"></span>**COMPensation:PDET:DCOFfset:REQuest:RESolution** - **<***numeric***>[DEG]**

This command specifies the threshold value of the temperature change used to judge whether the update of the dc offset values of the power detector is required.

**<numeric>:** Greater than or equal to 0 in 0.1°C steps.

If 0 is set, the temperature compensation is always required.

Response to the Query

{numeric} <new line><^END>

#### $\text{COMPensation:}\text{PDET:}\text{TEMPerature:}\text{REQuestion:}\text{RESolution}$

This command specifies the threshold value of the temperature change used to judge whether the update of the voltage-power characteristics of the power detector is required.

**<numeric>:** Greater than or equal to 0 in 0.1°C steps.

If 0 is set, the temperature compensation is always required.

Response to the Query

{numeric} <new line><^END>

#### **COMPensation[:RFG1]:TEMPerature:EXECute?**

This command performs the generator level temperature compensation, and it returns the signal path to the previous setting. (Query only)

*NOTE*: Before executing this command, execute the **COMP:TEMP:FREQ?**  $\lfloor \frac{1}{2} \{0|1|2|3|4|5\}$  and the **COMP:TEMP:LEV?** command and input the specified frequency and signal level to the FROM DUPLEX OUT port.

• Response to the Query

 ${0|1}$  <new line>  $\leq$  ^END>

- **0:** Executed the temperature compensation but did not re-write the data, because the measurement data values exceeds the internal limits. The possible reason is that the cable connections are not correct or that the level of the input signal to the FROM DUPLEX OUT port is not correct.
- **1:** Executed the temperature compensation and re-wrote the data.

# <span id="page-101-0"></span> $COMPensation[:RFG1]:TEMPerature:FREQuency?$ **[{0|1|2|3|4|5|***<numeric>***[HZ|KHZ|MAHZ|MHZ|GHZ]}]**

This command returns the frequency required at the FROM DUPLEX OUT port for the temperature compensation for the RF signal generator to provide the optimum output level accuracy. If the frequency band or value is not specified, the frequency value specified by the **RX:OUTP:FREQ** is used. (Query only)

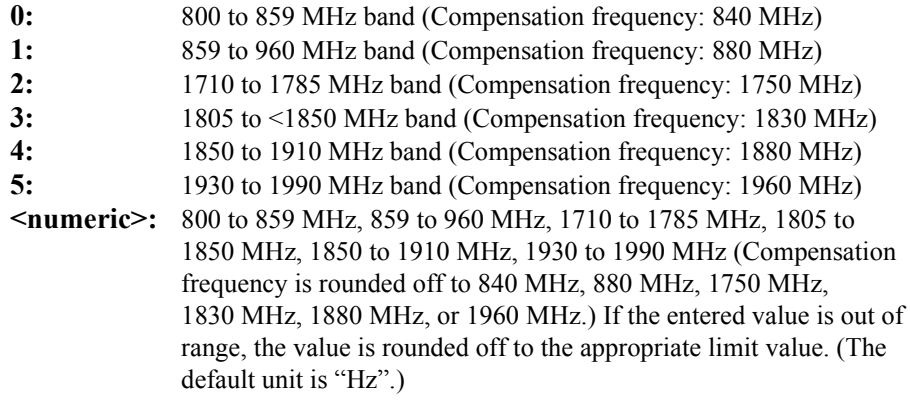

Supply the signal whose frequency and level are returned by this command and the **COMP:TEMP:LEV?** command to the FROM DUPLEX OUT port. Then execute the **COMP:TEMP:EXEC?** command to execute the RF generator temperature compensation.

• Response to the Query

{numeric (Hz)} <new line> $\le$ ^END>

## <span id="page-102-0"></span>**COMPensation[:RFG1]:TEMPerature:LEVel?**

This command sets the signal path for the temperature compensation, and returns the level required at the FROM DUPLEX OUT port for the temperature compensation for the RF signal generator to provide optimum output level accuracy. The band must be specified by executing the **COMP:TEMP:FREQ? {0|1|2|3|4|5|<numeric>}** to specify the frequency before executing this command. (Query only)

Supply the signal whose frequency and level are returned by this command and the **COMP:TEMP:FREQ?**  $\lfloor \frac{1}{2} \cdot |0| 1 \cdot |2| 3 \cdot |4| 5 \mid$ <numeric>} command to the FROM DUPLEX OUT port. Then execute the **COMP:TEMP:EXEC?** command to execute the RF generator temperature compensation.

• Response to the Query

 ${\{numeric (dBm)\}}$  <new line> $\le$  ^END>

#### **COMPensation[:RFG1]:TEMPerature:PDETector:SAMPle:AVERage[:FACTor]** - **<***numeric***>**

Specifies the number of bursts to be measured to calculate the average value of the dc offset measurement.

**<numeric>:** 1 to 10

If the entered value is out of range, the value is rounded off to the appropriate limit value.

• Response to the Query

{numeric} <new line><^END>

#### $\textbf{COMPensation}$ :RFG1]:TEMPerature:PDETector:SAMPle:LENGth []<*numeric*>

Specifies the number of A/D conversion samples to be used to calculate the measurement value of the dc offset measurement. (The sampling time is 12.5  $\mu$ s.)

**<numeric>:** 1 to 4800

If the entered value is out of range, the value is rounded off to the appropriate limit value.

• Response to the Query

{numeric} <new line><^END>

### <span id="page-103-0"></span> $\textbf{COMPensation}$ :RFG1]:TEMPerature:REQuest:RESolution [*]<numeric>*[DEG]

This command specifies the threshold value of the temperature change to judge whether an update of the RF generator compensation factors are required. (This value is used by the COMP:TEMP:REQ:STAT? command.)

**<numeric>:** Greater than or equal to 0 in 0.1 °C steps.

If 0 is set, the temperature compensation is always required.

• Response to the Query

{numeric} <new line><^END>

## <span id="page-104-0"></span>**COMPensation[:RFG1]:TEMPerature:REQuest:STATe? [{0|1|2|3|4|5|***<numeric>***[HZ|KHZ|MAHZ|MHZ|GHZ]}]**

Used to check if the RF generator compensations at the specified frequency band or value are required based on the temperature change since the last compensation. If the frequency band or value is not specified, the frequency value specified by the **RX:OUTP:FREQ** is used. This command measures the current temperature and compares it to the previously stored value. (Query only)

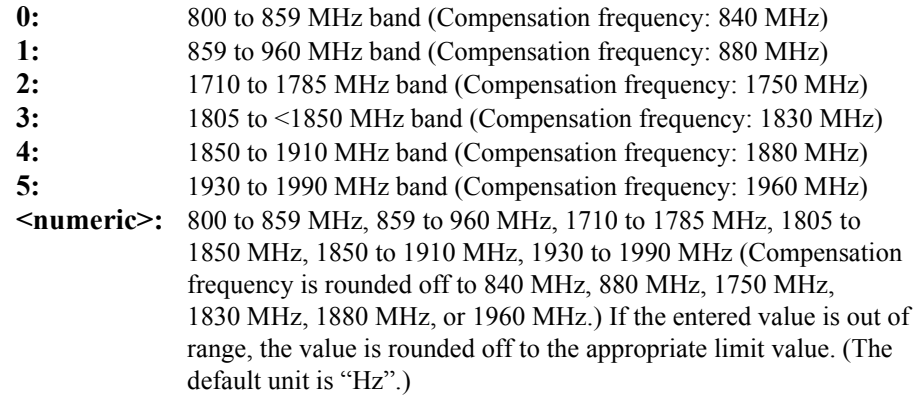

• Response to the Query

 ${0|1}$  <new line>  $\leq$  END>

**0:** The temperature change is less than the value defined by the **COMP:TEMP:REQ:RES** command. The temperature compensation is *not* required. **1:** The temperature change is greater than the value defined by the **COMP:TEMP:REQ:RES** command. The temperature compensation is required.

# **RF Subsystem**

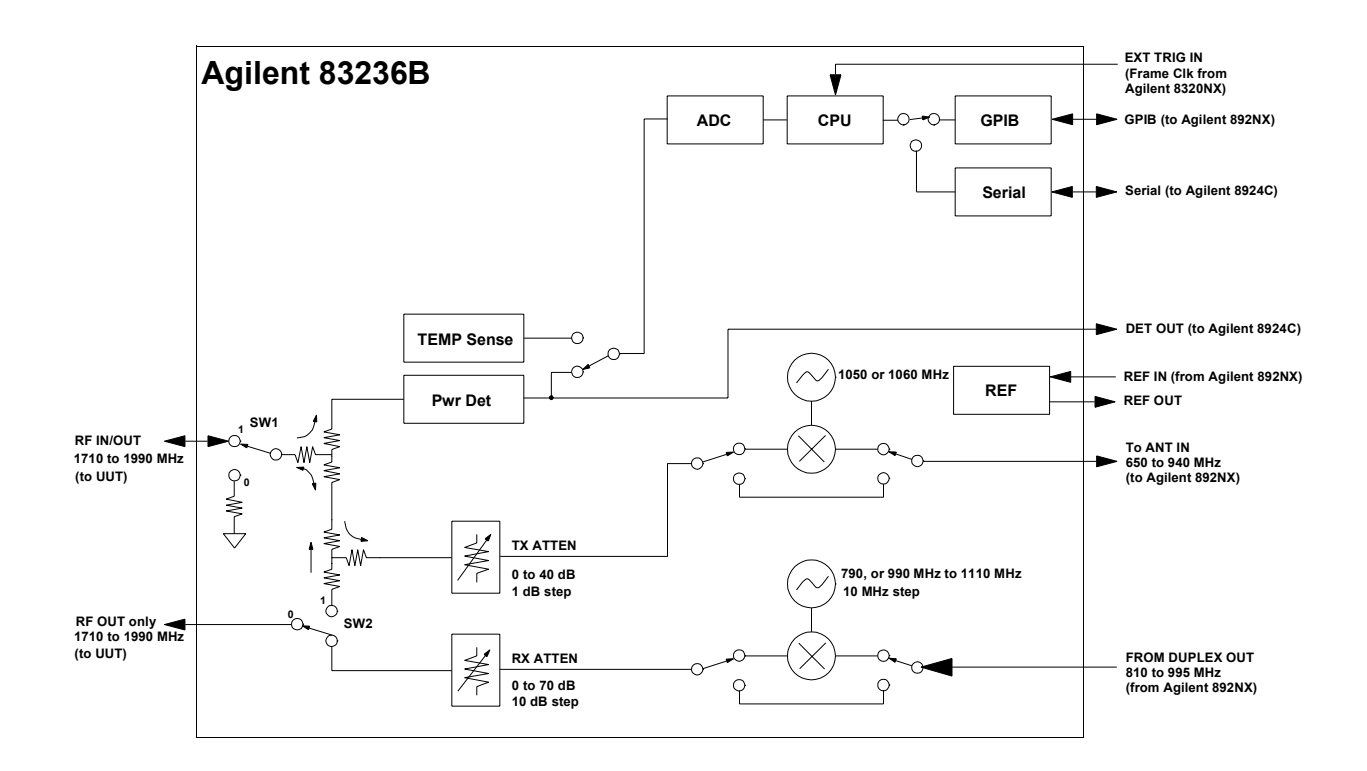

# Chapter 4, GPIB Commands **RF Subsystem**

# <span id="page-106-0"></span> $RF:PATH \cup \{0|1|2\}$

Selects the signal path.

*NOTE:* When this command is executed, the value of the TX attenuator is set to 40 (dB) and the RX attenuator is set to 70 (dB).

#### **Table 11 RF Path Setting**

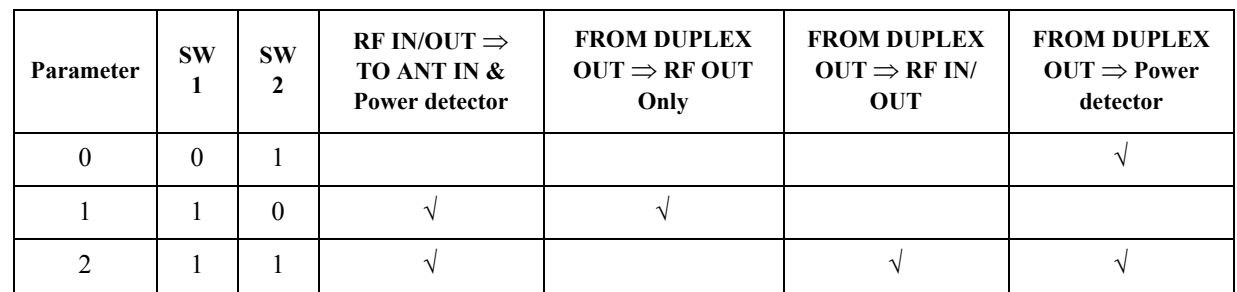

• Response to the Query

{−1|0|1|2} <newline><^END>

−1 indicates that it is an undefined signal path.

# **RX Subsystem**

The RX Subsystem carries out the settings for controlling the PCS Interface's generator path used for the receiver testing.

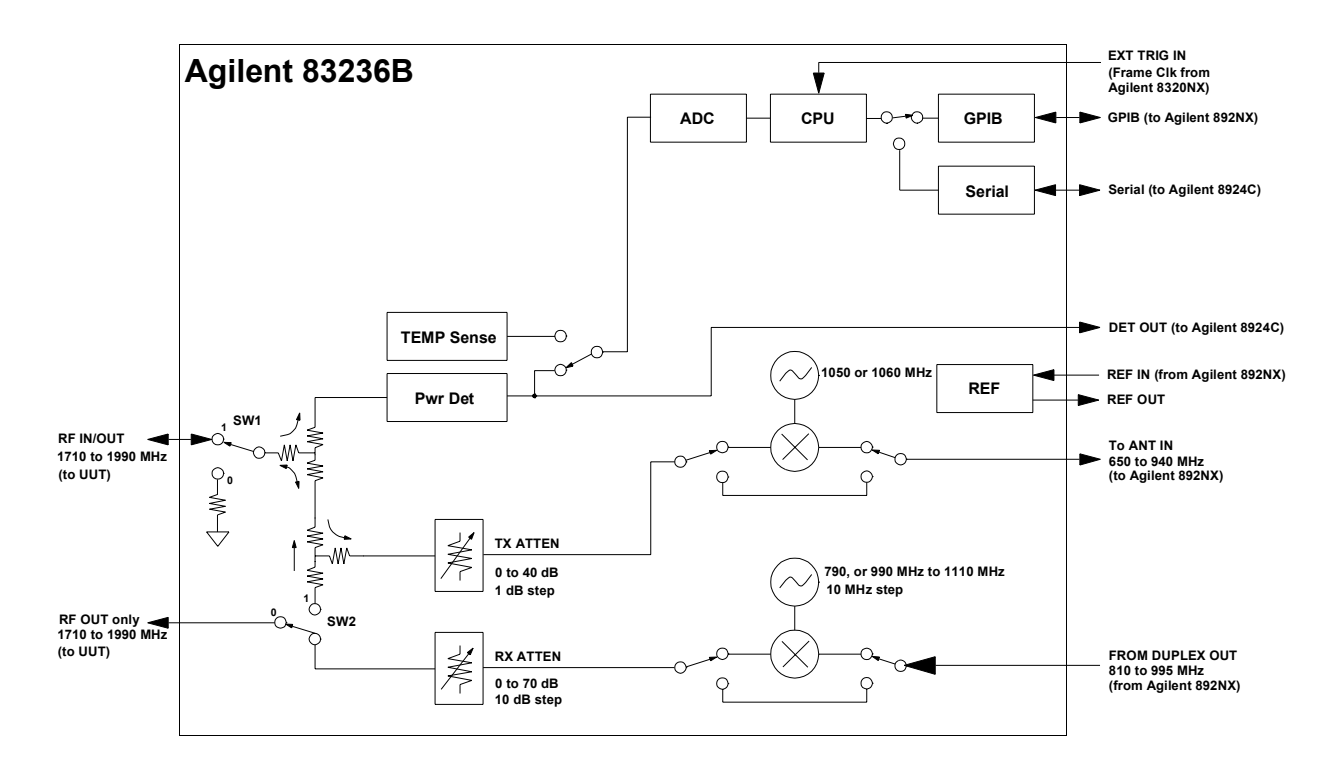
#### **RX[:RFG1]:INPut:FREQuency?**

Returns the frequency required at the FROM DUPLEX OUT port. (Query only)

Before executing this command, specify the frequency of the signal which you want to output at the RF IN/OUT or RF OUT only port using the **RX:OUTP:FREQ** command.

• Response to the Query

{numeric  $(Hz)$ } <new line> $\le$  ^END>

*NOTE:* Use the **RX:TSET:FREQ?** command which has the functions of both the **RX[:RFG1]:OUTP:FREQ**and **RX[:RFG1]:INP:FREQ?** commands.

#### **RX[:RFG1]:INPut:LEVel?**

Returns the level required at the FROM DUPLEX OUT port. (Query only)

Before executing this command, specify the level of the signal which you want to output at the RF IN/OUT or RF OUT only port using the **RX:OUTP:LEV** command.

• Response to the Query

 ${\{numeric (dBm)\}}$  <new line> $\le$  $\le$ ND $>$ 

*NOTE:* Use the **RX:TSET:LEV?** command which has the functions of both the **RX[:RFG1]:OUTP:LEV** and **RX[:RFG1]:INP:LEV?**command.

## **RX[:RFG1]:OUTPut:ATTenuator** [  $\rfloor$  {0|10|20|30|40|50|60|70} [DB]

Specifies the value of the RX attenuator.

*NOTE:* This command is not generally needed because the attenuator level is automatically set when using the **RX:TSET:LEV?** or **RX:OUTP:LEV** command.

• Response to the Query

 ${\{numberic (dB)\}}$  <new line>  $\leq$   $\leq$  END>

## $RX[:RFG1]: OUTPut: ATTenuator: MODE \cup \{AUTO|HOLD\}$

Specifies the selection mode of the RX attenuator.

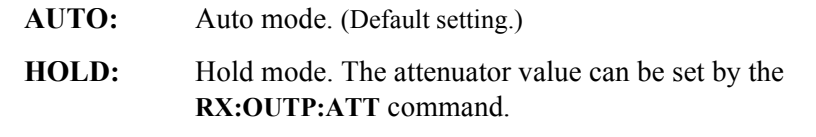

*NOTE:* This command is not generally needed because the attenuator level is automatically set when using the **RX:TSET:LEV?** or **RX:OUTP:LEV** command.

• Response to the Query

{AUTO|HOLD} <new line><^END>

## **RX[:RFG1]:OUTPut:FREQuency** - **<***numeric***>[HZ|KHZ|MAHZ|MHZ|GHZ]**

Specifies the frequency of the signal which you want to output from the RF IN/OUT or RF OUT only port.

- **<numeric>:** 800 to 960 MHz, 1710 to 1785 MHz, 1805 to 1910 MHz, or 1930 to 1990 MHz. If the entered value is out of range, the value is rounded off to the appropriate limit value. (The default unit is "Hz".)
- Response to the Query

 ${numberic (Hz)}$  <new line> $\le$ <sup> $\sim$ </sup>END>

*NOTE:* Use the **RX:TSET:FREQ?** command which has the functions of both the **RX:OUTP:FREQ** and **RX:INP:FREQ?** commands.

## $\text{RX}$ : RFG1]: OUTPut: LEVel  $\lfloor \frac{\text{max}}{\text{max}} \rfloor$

Specifies the level of the signal which you want to output from the RF IN/OUT or RF OUT only port.

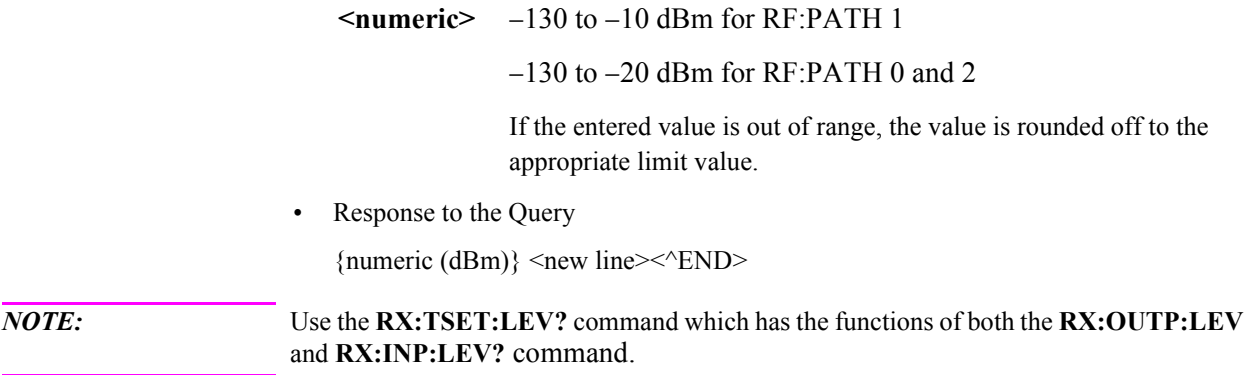

## **RX[:RFG1]:TSET:FREQuency?** - **<***numeric***>[HZ|KHZ|MAHZ|MHZ|GHZ]**

Specifies the frequency of the signal which you want to output from the RF IN/ OUT or RF OUT only port, and returns the frequency required at the FROM DUPLEX OUT port, when the frequency of the wanted signal at the RF IN/OUT or RF OUT only is specified in **<***numeric***>**. (Query only)

**<numeric>:** 800 to 960 MHz, 1710 to 1785 MHz, 1810 to 1910 MHz, or 1930 to 1990 MHz (The default unit is "Hz".)

> If the entered value is out of range, the value is rounded off to the appropriate limit value.

• Response to the Query

 ${\{numberic (Hz)\}}$  <new line> $\le$ <sup>^</sup>END>

## $\text{RX}$ : RFG1]: TSET: LEVel?  $\lfloor \cdot \rfloor$  <*numeric*> [DBM]

Specifies the level of the signal which you want to output from the RF IN/OUT or RF OUT only port, and returns the level required at the FROM DUPLEX OUT port, when the level of the wanted signal at the RF IN/OUT or RF OUT only is specified in **<***numeric***>**. (Query only)

**<numeric>:** −130 to −10 dBm for RF:PATH 1

−130 to −20 dBm for RF:PATH 2

If the entered value is out of range, the value is rounded off to the effective limit value.

• Response to the Query

 ${\{numeric (dBm)\}}$  <new line>< $\sim$ END>

# **SYSTem Subsystem**

#### **SYSTem:ERRor?**

Outputs error messages. (Query only)

• Response to the Query

{numeric (error code)} {character string (error message)} <new line><^END>

Refer to "Error Messages" on page 161 for a description of the each error message.

#### **SYSTem:PRESet**

Presets the PCS Interface. (No Query)

#### **Table 12 SYST:PRES Command Settings**

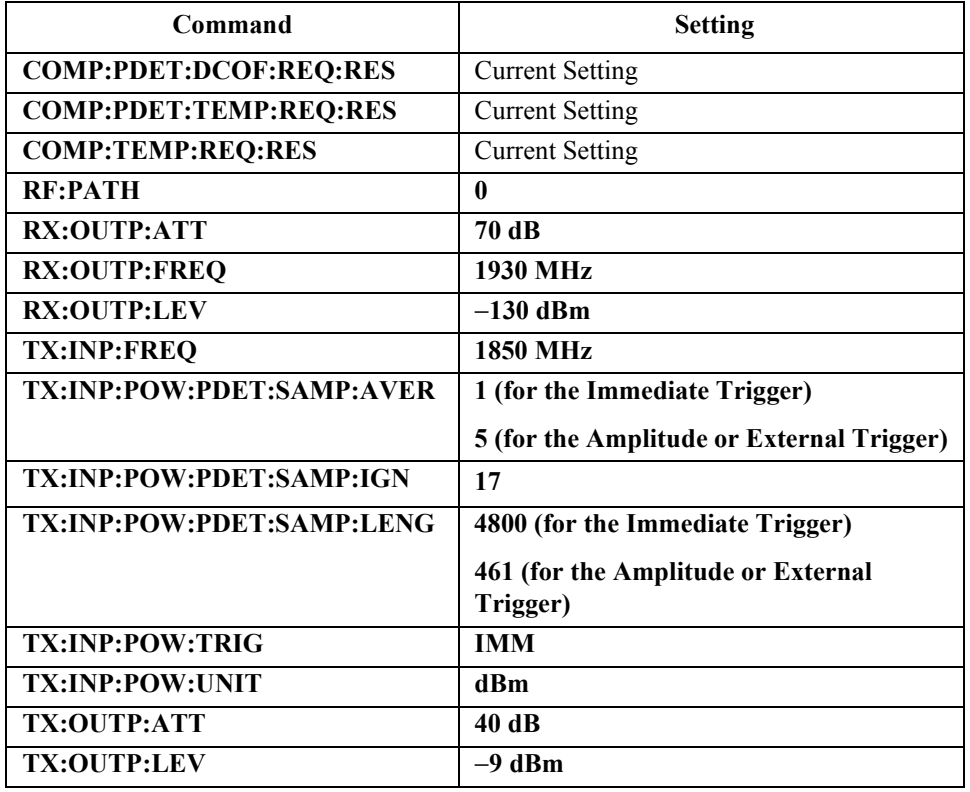

# **TX Subsystem**

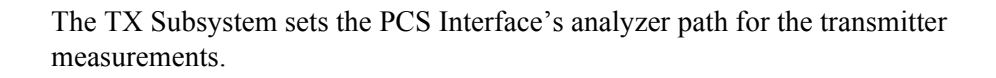

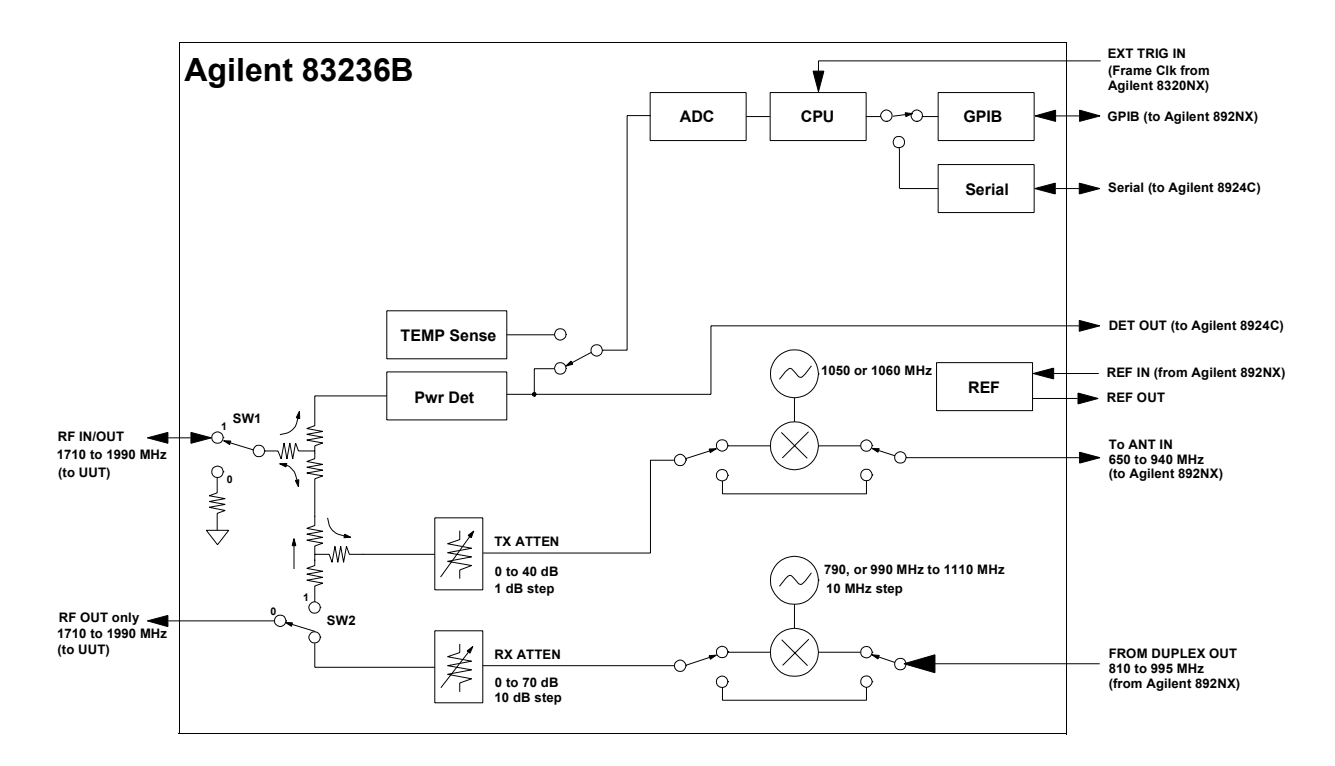

### Chapter 4, GPIB Commands **TX Subsystem**

## **TX:INPut:FREQuency** - **<***numeric***> [HZ|KHZ|MAHZ|MHZ|GHZ]**

Specifies the frequency of the signal input to the RF IN/OUT port.

**<numeric>:** 800 to 960 MHz, 1710 to 1785 MHz, 1805 to 1910 MHz, or 1930 to 1990 MHz (The default unit is "Hz".)

> If the entered value is out of range, the value is rounded off to the appropriate limit value.

• Response to the Query

{numeric  $(Hz)$ } <new line>< $\triangle$ END>

*NOTE:* Use the **TX:TSET:FREQ?** command which has the functions of both the **TX:INP:FREQ** and **TX:OUTP:FREQ?** command.

#### **TX:INPut:POWer?**

Performs the temperature compensation for the power detector, measures the average power of the burst of the signal input to the RF IN/OUT port, and returns the value to the controller. The trigger source which decides the timing of the actual power measurement is set by the **TX:INP:POW:TRIG** command. (Query only)

This command is valid only when the **RF:PATH** setting is 1 or 2.

• Response to the Query

{numeric (dBm or W)} <new line> $\le$  ^END>

The unit suffix (dBm or W) is specified by the **TX:INP:POW:UNIT** command. (The default is dBm.)

If the measured data is invalid,  $-130$  (dBm) or 0 (W) is returned. If no trigger is received for the amplitude trigger or the external trigger, −201 is returned.

*NOTE:* This command is equivalent to performing both TX:INP:POW:EXEC and TX:INP:POW :EXEC?.

#### **TX:INPut:POWer:EXEC**

Performs the temperature compensation for the power detector, measures the average power of the burst of the signal input to the RF IN/OUT port, and stores the value into the internal buffer memory. The trigger source which decides the timing of the actual power measurement is set by the **TX:INP:POW:TRIG** command.

This command is valid only when the **RF:PATH** setting is 1 or 2.

#### **TX:INPut:POWer:EXEC?**

Returns the average power value measured by the **TX:INP:POW:EXEC** command and stored into the internal buffer memory. (Query only)

• Response to the Query

{numeric (dBm or W)} <new line> $\le$ ^END>

The unit suffix (dBm or W) is specified by the **TX:INP:POW:UNIT** command. (The default is dBm.)

If the measured data is invalid, −130 (dBm) or 0 (W) is returned.

#### $\text{TX:INPut:} \text{POWer:} \text{PDETector:} \text{SAMPle:} \text{AVERage}[:\text{FACTor}] \ \textcolor{red}{\text{L}} \textcolor{red}{\leq} \textcolor{red}{\text{numeric}} \textcolor{red}{>}$

Specifies the number of bursts to be measured to calculate the average value of the power measurement.

**<numeric>:** 1 to 10

If the entered value is out of range, the value is rounded off to the appropriate limit value.

• Response to the Query

{numeric} <new line><^END>

*NOTE:* The number of samples to be collected is calculated by the following equation. The LENGTH value is set by the **TX:INP:POW:PDET:SAMP:LENG** command and the IGNORE value set by the **TX:INP:POW:PDET:SAMP:IGN** command.

Number of samples = LENGTH value \* AVERAGE value

#### $TX:INPut:POWer:PDF \xspace C. (SAMP1e:IGNore \textcolor{red}{\bigcup}$

Specifies the number of the A/D conversion samples to ignore after the positive edge trigger. (The sampling time is 12.5 µs.)

This command is valid only when the **TX:INP:POW:TRIG** command is set to **AMPTD** or **EXT**.

**<numeric>:** 3 to 3200.

If the entered value is out of range, the value is rounded off to the appropriate limit value.

• Response to the Query

{numeric} <new line><^END>

*NOTE:* The following equation shows the relationship between the IGNORE value set by the **TX:INP:POW:PDET:SAMP:IGN** command and the LENGTH value set by the **TX:INP:POW:PDET:SAMP:LENG** command.

IGNORE value + LENGTH value  $\leq 4800$ 

#### $TX:INPut:POWer:PDF\\ \textcolor{red}{E\textrm{T}X:INPut:POWer:PDF\\ \textcolor{red}{E\textrm{T}X:INPut:POWer:PDF}\\ \textcolor{red}{E\textrm{T}X:INPut:POWer:POET:Constr:SMP1e:LENGth \textcolor{red}{\textbf{L}}\textcolor{green}{\textbf{S}}\textcolor{red}{>}}$

Specifies the number of A/D conversion samples to be used to calculate the measurement value of the power measurement. (The sampling time is 12.5  $\mu$ s.)

**<numeric>:** 1 to 4800

If the entered value is out of range, the value is rounded off to the appropriate limit value.

• Response to the Query

{numeric} <new line><^END>

## **TX:INPut:POWer:TRIGger[:SOURce]** - **{AMPTD|EXT|IMM}**

Selects the trigger source to initiate the power measurement after the **TX:INP:POW?** command is sent.

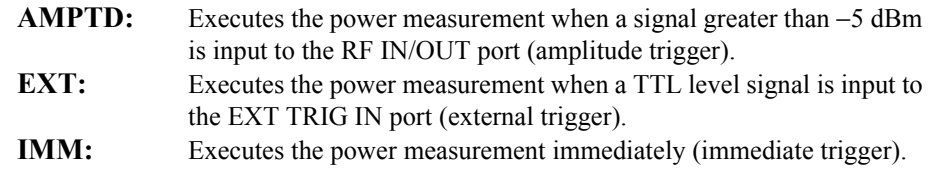

• Response to the Query

 ${AMPTD | EXT | IMM}$  <new line> $\le$ <sup>^</sup>END>

#### **TX:INPut:POWer:UNIT**  $\bigcup$  **{DBM|W}**

Specifies the measurement units for the input signal's power result returned by the **TX:INP:POW?** command.

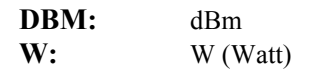

• Response to the Query  ${DBM \mid W}$  <new line>  $\le$  ^END>

#### **TX:OUTPut[:RFANalyzer]:ATTenuator**  $\lfloor$  *\_| <numeric>* [DB]

Specifies the TX path attenuator value.

**<numeric>:** 0 to 40 dB in 1 dB steps.

If the entered value is out of range, the value is rounded off to the appropriate limit value.

*NOTE:* This command is not generally needed to set the level because the attenuator is automatically set when using the **TX:OUTP:LEV:ADJ** command.

• Response to the Query

 ${\{numeric (dB)\}$  <new line> $\le$  $\le$  $ED$ >

#### **TX:OUTPut[:RFANalyzer]:FREQuency?**

Returns the frequency of the output signal at the TO ANT IN port. (Query only)

Before executing this command, specify the frequency to be input to the RF IN/ OUT port using the **TX:INP:FREQ** command.

• Response to the Query

 ${\{numberic (Hz)\}}$  <new line> $\le$  $\le$ ND>

*NOTE:* Use the **TX:TSET:FREQ?** command which has the functions of both the **TX:INP:FREQ** and **TX:OUTP:FREQ?** command.

## $TX:OUTPut[:RFANalyzer]:LEVel[] \leq numeric>[DBM]$

Specifies the peak level which you want to output to the TO ANT IN port. Use the **TX:OUTP:LEV:ADJ** command to automatically adjust the TX attenuator to output this signal level from the TO ANT IN port.

**<numeric>:** −10 dBm to 0 dBm

If the entered value is out of range, the value is rounded off to the appropriate limit value.

• Response to the Query

 ${\{numeric (dBm)\}}$  <new line> $\le$  ^END>

#### **TX:OUTPut[:RFANalyzer]:LEVel:ADJust**

Sets the TX attenuator value so that the signal level output to the TO ANT IN port becomes the level specified by the **TX:OUTP:LEV** command  $\pm 1$  dB. (No Query)

This command is valid only when the setting of **RF:PATH** is 1 or 2.

#### TX:OUTPut[:RFANalyzer]:PATH:ILoss? [J <numeric> [HZ|KHZ|MAHZ|MHZ|GHZ]

Returns the value of the insertion loss of the signal path for the RF signal analyzer, when the frequency of the input signal to the RF IN/OUT port is specified by **<***numeric***>**. This command is used to calculate the RF power using the Test Set. (Query only)

This command is valid only when the setting of **RF:PATH** is 1 or 2.

**<numeric>:** 800 to 960 MHz or 1710 to 1990 MHz (The default unit is " $Hz$ ".)

• Response to the Query

 ${\{numeric (dB)\}}$  <new line> $\le$  $\le$ ND $>$ 

## $TX:TSET:FREQuery? \cup \leq$  /  $\leq$  /  $\leq$   $\leq$   $\leq$   $\leq$   $\leq$   $\leq$   $\leq$   $\leq$   $\leq$   $\leq$   $\leq$   $\leq$   $\leq$   $\leq$   $\leq$   $\leq$   $\leq$   $\leq$   $\leq$   $\leq$   $\leq$   $\leq$   $\leq$   $\leq$   $\leq$   $\leq$   $\leq$   $\leq$   $\leq$   $\leq$   $\leq$   $\leq$   $\le$

Performs the temperature compensation for the power detector, and returns the frequency which will be output to the TO ANT IN port, when the frequency of the input signal to the RF IN/OUT is specified in **<***numeric***>**. (Query only)

**<numeric>:** 800 to 960 MHz or 1710 to 1990 MHz (The default unit is " $Hz$ ".)

• Response to the Query

{numeric  $(Hz)$ } <new line> $\le$  ^END>

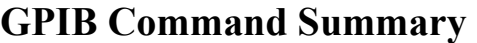

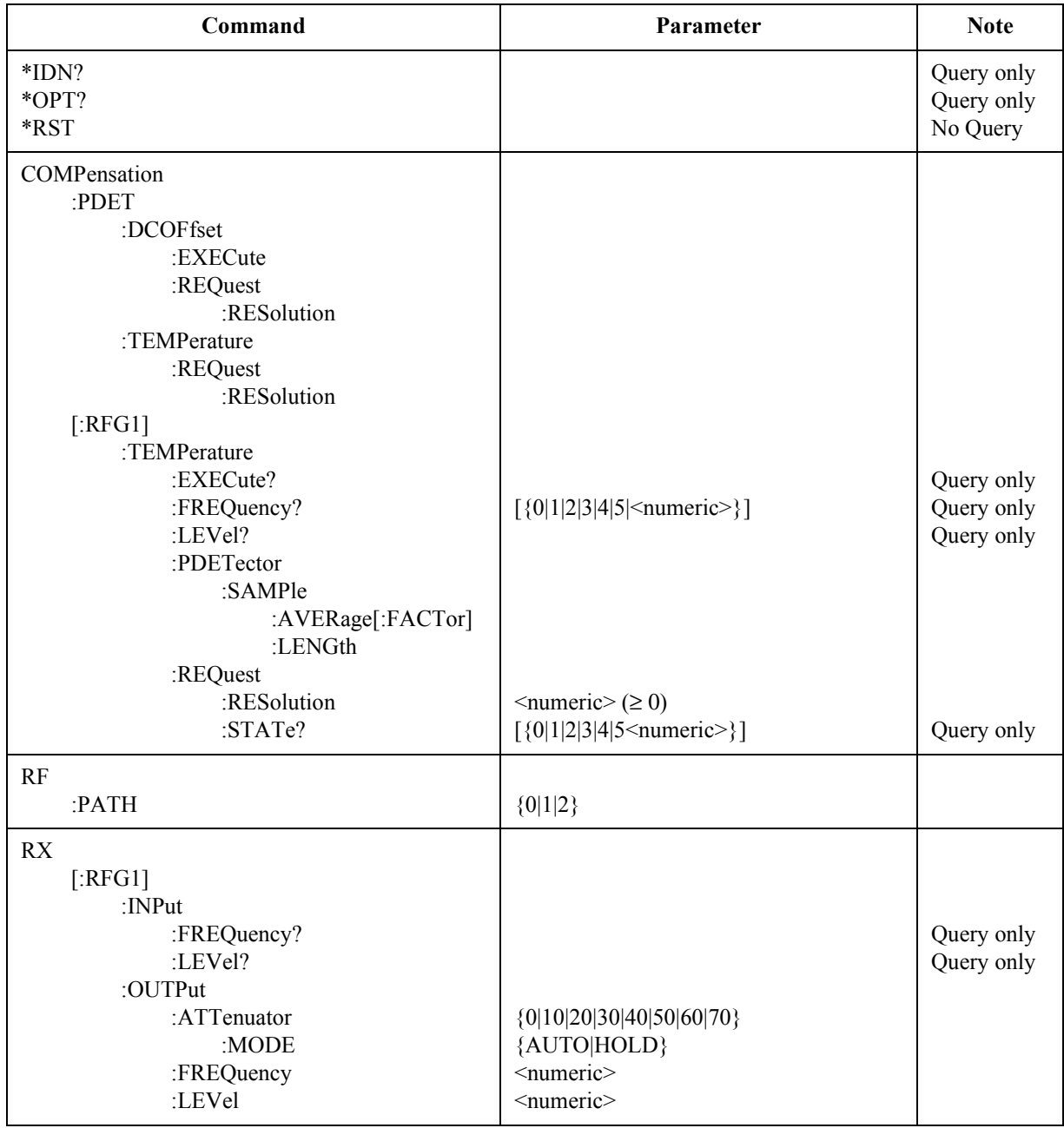

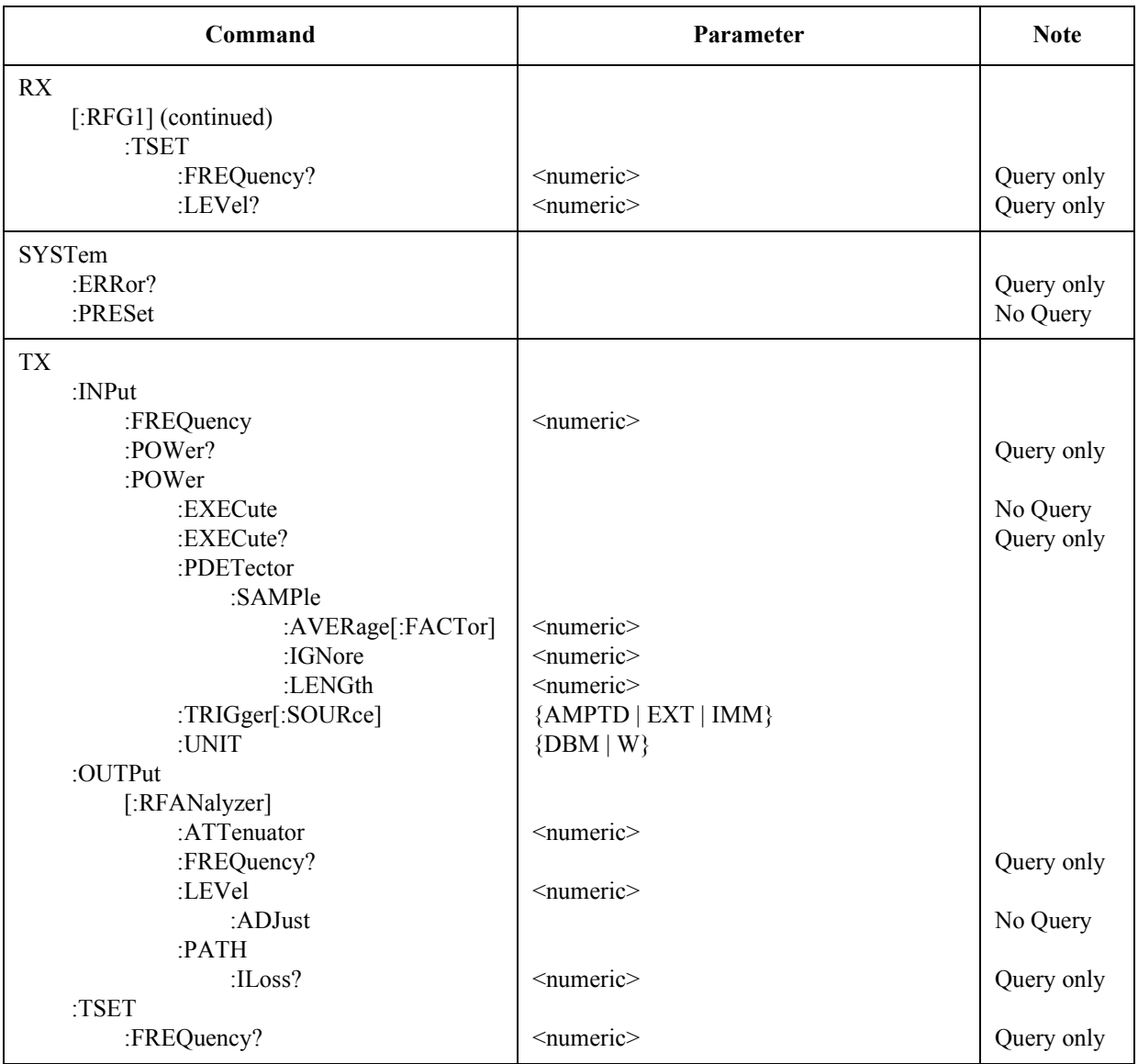

**Specifications**

**5 S**

# **pecifications**

# **Introduction**

Specifications describe the instrument's warranted performance after a 30-minute warm up period and the temperature compensation has been implemented, and are valid over the entire operating range unless otherwise noted.

*Supplemental Characteristics are intended to provide additional information useful in applying the instrument by giving typical, but non-warranted performance parameters. These are shown in italics or labeled as "typical," "usable to," or "nominal."*

# **Generator Output Path**

(RF IN/OUT and RF OUT only connector)

*NOTE:* To meet generator output path specifications, the input signal must be from the Agilent 8920A,B, Agilent 8921A,D, or Agilent 8924C Test Set with the following characteristics: Frequency Range: 800 MHz to 995 MHz Level Range: −70 dBm to −7 dBm.

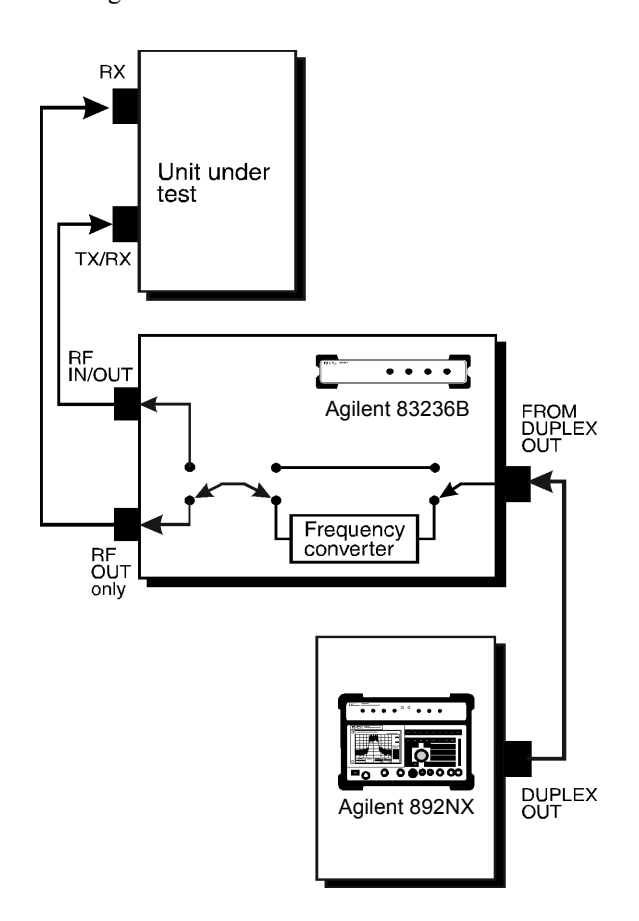

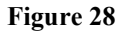

**Figure 28 Block Diagram, Generator Output Path**

**Frequency**

**Frequency Range:** 

**Through Path:** 800 MHz to 960 MHz **Conversion Path:** 

> 1710 MHz to 1785 MHz 1805 MHz to 1910 MHz 1930 MHz to 1990 MHz

*Frequency Settling Time:*

*<10 ms*

**Output** 

**RF IN/OUT Port:** −130 to −20 dBm **RF OUT only Port:** −130 to −10 dBm **Output Level Accuracy:**   $\pm 1.8$  dB @ 23 °C  $\pm$  10 °C  $\pm 2.0$  dB @ 0 °C to 55 °C ±*1.0 dB @ 0* °*C to 55* °*C Output Level Settling Time: <80 ms*

## **Spectral Purity**

**Table 13 Spurious**

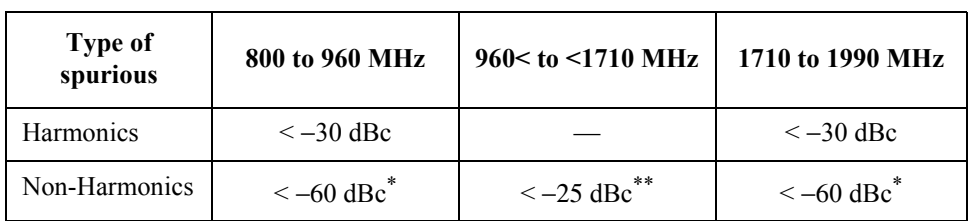

\* Offset ≥ 5 kHz

\*\* For carrier levels > −100 dBm

*SSB Phase Noise:*

*<* −*100 dBc/Hz at 20 kHz offset from carrier*

# **Analyzer Input Path**

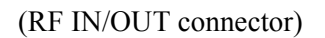

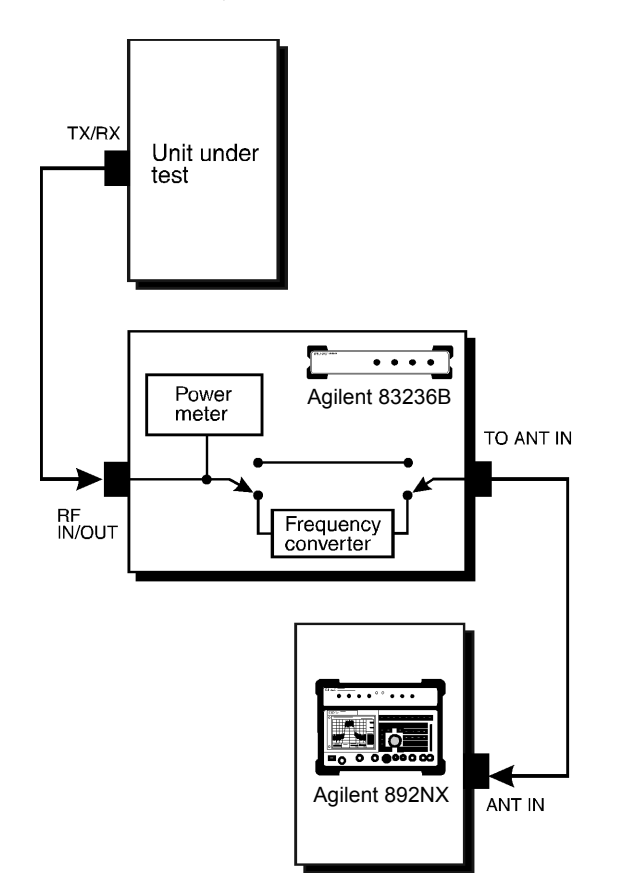

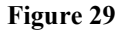

**Figure 29 Block Diagram, Analyzer Input Path**

## **Frequency**

**Frequency Range:** 

**Through Path:** 800 MHz to 960 MHz

**Conversion Path:** 

1710 MHz to 1785 MHz 1805 MHz to 1910 MHz 1930 MHz to 1990 MHz

#### **Input**

**Max Input Level:** 

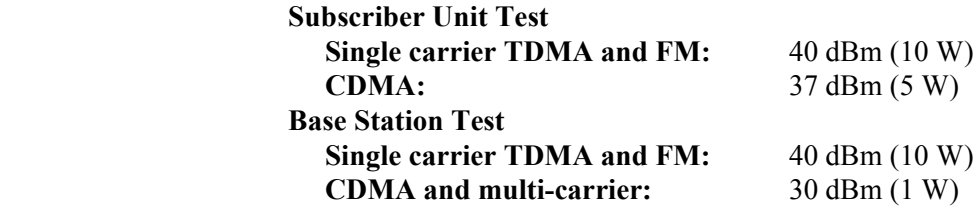

**Max Peak Instantaneous Signal:** 30 V

#### **Spectral Purity**

*Integrated Spurious and Phase Noise:*

*<*−*57 dBc in a 100 Hz to 32 kHz bandwidth Spurious Level: <*−*60 dBc at* ≥ *5 kHz and* ≤ *20 MHz offset from carrier* Chapter 5, Specifications **Analyzer Input Path**

**Power Measurement** **Frequency Range:** 800 MHz to 960 MHz

1710 MHz to 1785 MHz

1805 MHz to 1910 MHz

1930 MHz to 1990 MHz

#### **Measurement Range:**

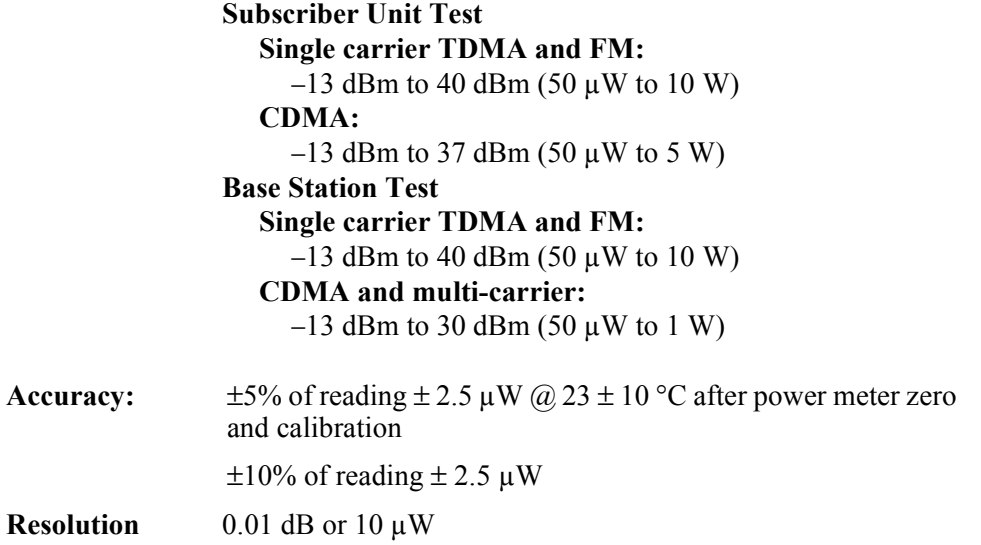

# **Reference Specifications**

**REF IN** *Input Frequency: 10 MHz* **Input Level Range:** −5 dBm to +10 dBm **REF OUT** *Output Frequency: 10 MHz Output Level:* −*1 dBm* **Accuracy:** Buffered signal from REF IN, or 10 MHz ±10 ppm (if no external reference is connected to REF IN)

## **Remote Control**

GPIB Agilent Technologies's implementation of IEEE Standard 488.2

**SERIAL Port** 

**Connector type:** D-SUB15 (F) Interface: RS-232C

# **Connectors**

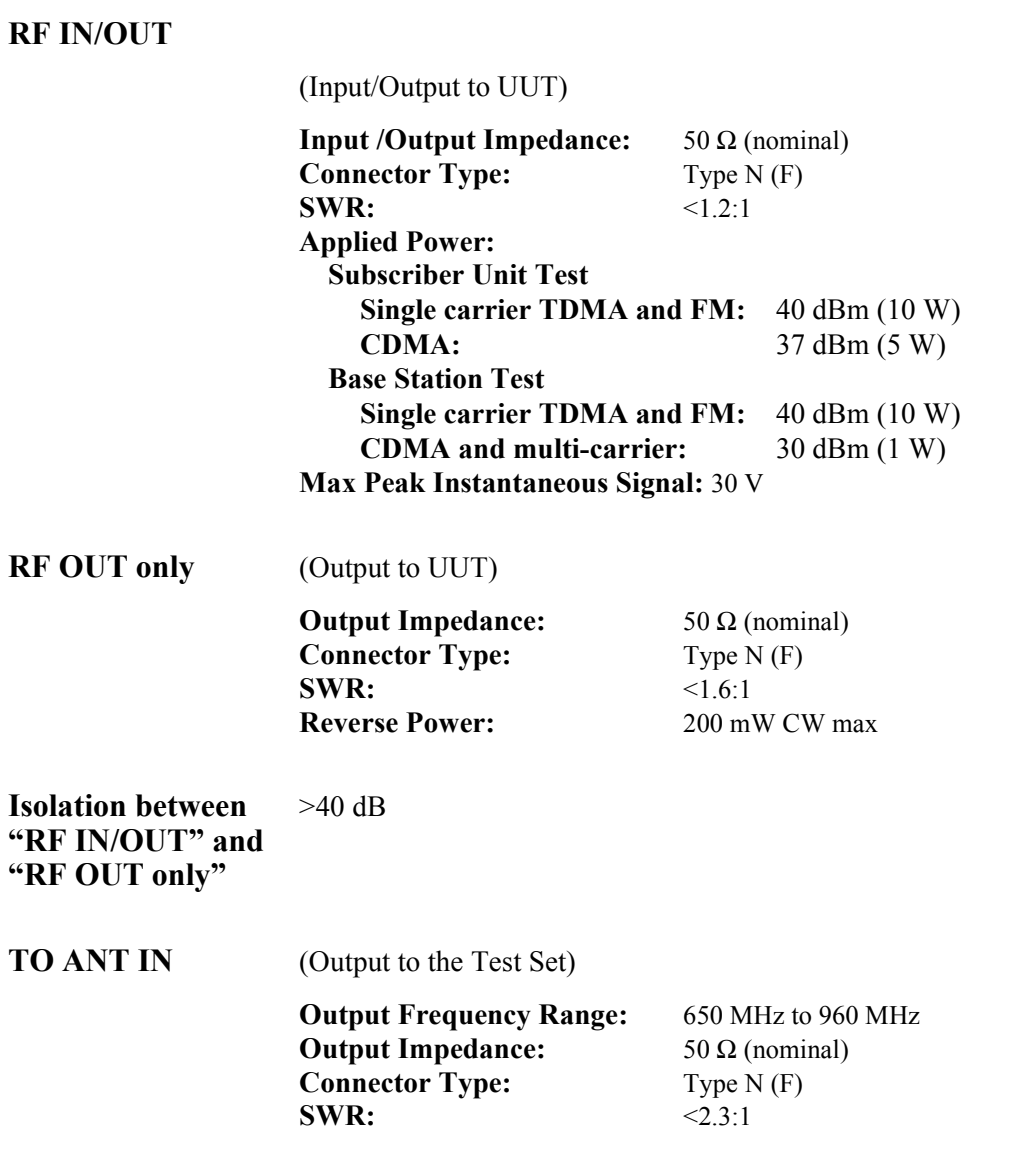

## **FROM DUPLEX OUT**

(Input from the Test Set)

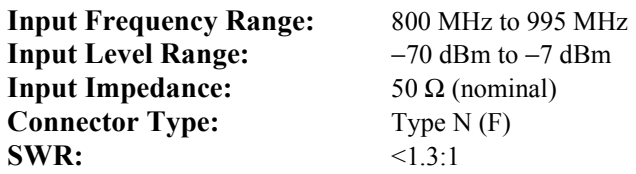

**REF IN**

(Input from the Test Set)

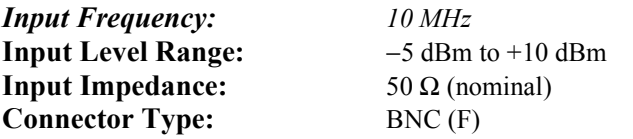

## **REF OUT**

(Output)

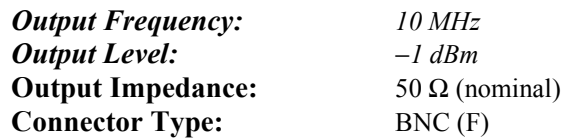

*<i>OMHz*  $BNC(F)$  Chapter 5, Specifications **Connectors**

#### **EXT TRIG IN**

(Input for TDMA)

**Input Level:** TTL<br>**Input Impedance:**  $>1$  k **Triggering Type:** Positive Edge **Connector Type:** SMC (M)

**External Trigger Signal:** Required for TDMA RF input level range −13 dBm to −5 dBm **Input Impedance:** > 1 kΩ at 1 MHz (nominal)

#### **DET OUT**

(Output for CDMA)

**Output impedance:** 50 Ω (nominal) **Connector Type:** SMC (M)

# **General Characteristics**

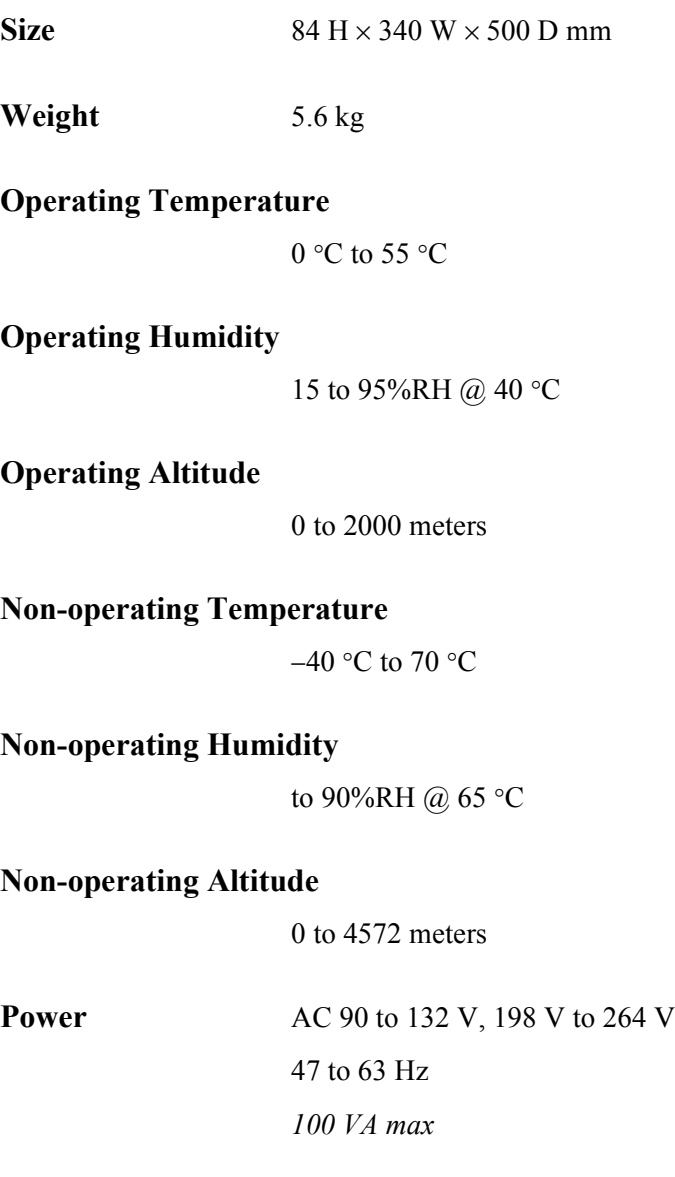

#### **Others**

#### **Safety:**

Complies with IEC 61010-1:1990 +A1:1992 +A2:1995 / EN 61010-1:1993 +A2:1995

Certified by CAN / CSA C22.2 No. 1010.1-92

#### **EMC:**

Complies with IEC 61326-1:1997 +A1:1998 / EN 61326-1:1997 +A1:1998

#### **Standard Limit**

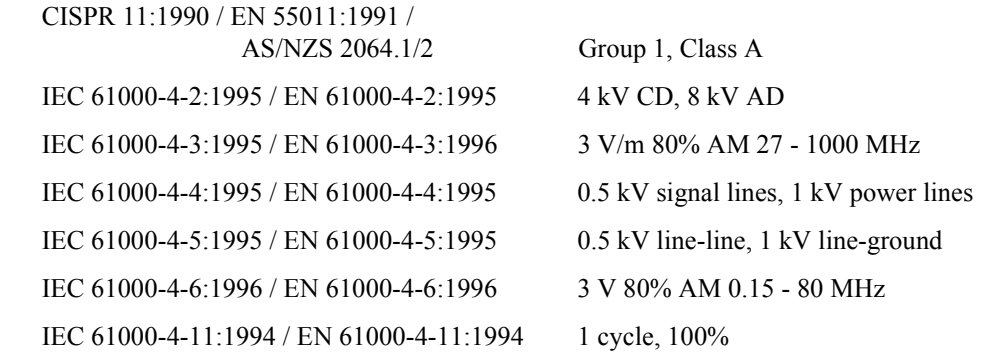

*NOTE*: When tested at 3 V/m according to IEC 61000-4-3:1995, the output level accuracy will be within specifications over the full immunity test frequency range of 27 to 1000 MHz except when the analyzer frequency is identical to the transmitted interference signal test frequency.

**requency Conversion Tables**

 $\mathbf A$  **Finally** 

# **Frequency Conversion for Signal Generation**

#### **Table 14 Frequency Conversion Table for Signal Generation**

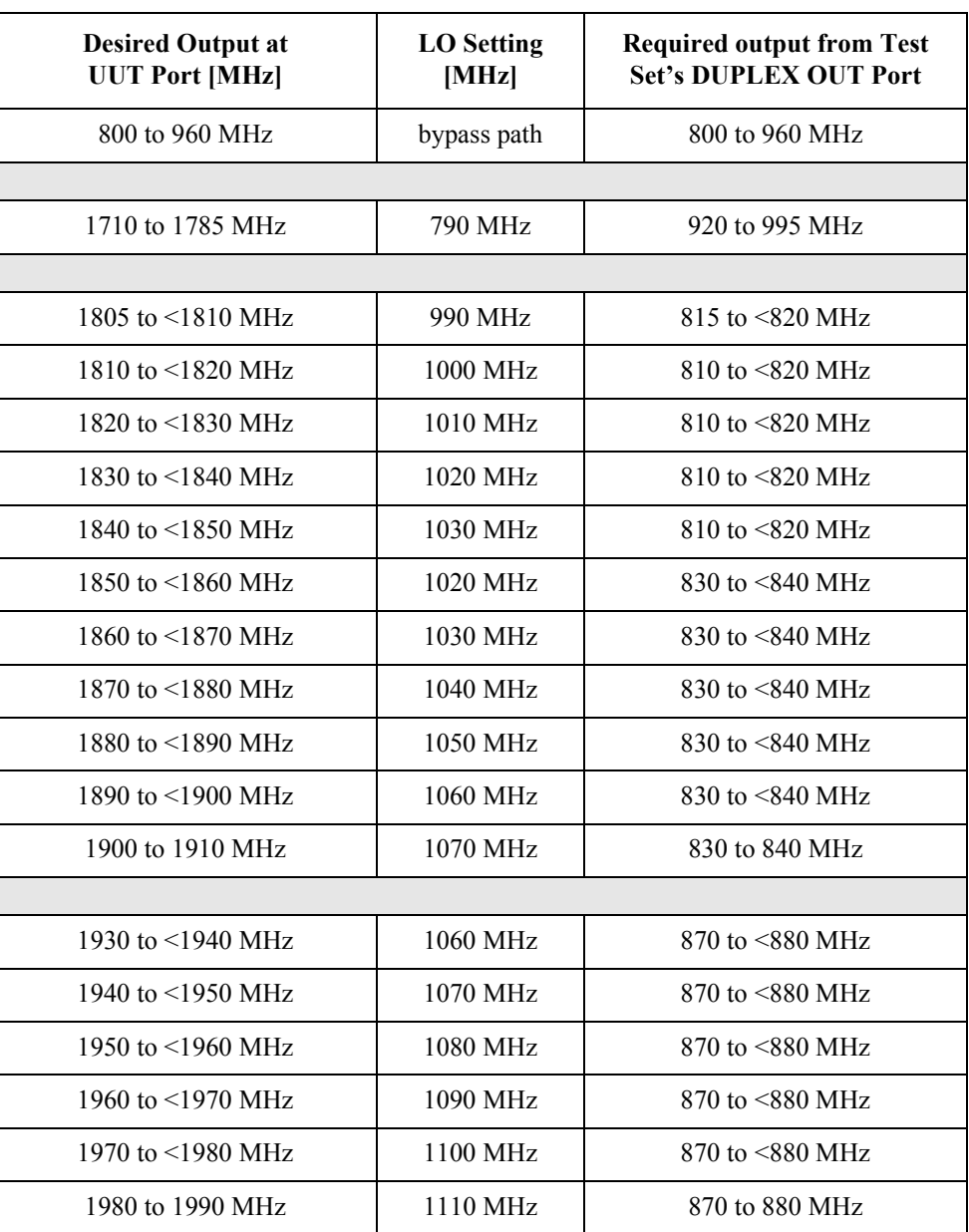

## Appendix A, Frequency Conversion Tables **Frequency Conversion for Signal Generation**

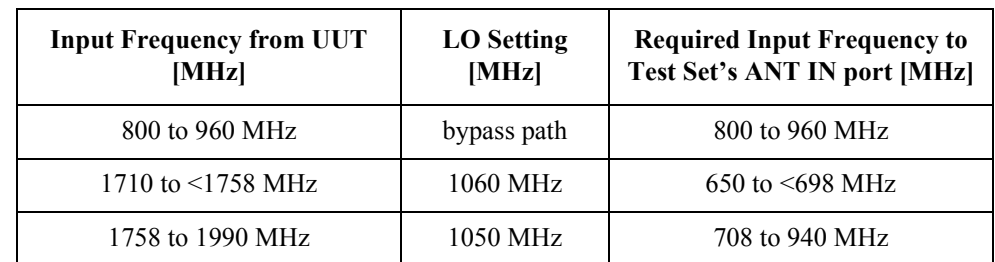

#### **Table 15 Frequency Conversion Table for Signal Analyzer**

Appendix A, Frequency Conversion Tables **Frequency Conversion for Signal Generation** **B M**

# **anual Changes**

# **Introduction**

This appendix contains revision notes for adapting the information in this manual to correspond to the PCS Interface units that were manufactured before this manual was printed. If the serial number of your PCS Interface matches one of the serial numbers noted on the inside cover of this manual, this manual can be used without referring to revision notes.

## **Manual Changes**

After reviewing table 16 and table 17, write in this operation manual the necessary changes from the revision notes that correspond to the serial number of your PCS Interface or to the version of the firmware.

Not all of the information in this manual will be suitable for the PCS Interface units that are manufactured after this manual is printed. Yellow revision notes, inserted into this manual, will be included with such units when they are shipped from the factory.

If the serial number of your PCS Interface does not correspond to the numbers noted in the inside cover of this manual or those noted in table 16 and table 17, write down the changes in your operation manual corresponding to the yellow revision notes.

In addition to this information, the yellow revision notes also contain corrections to this manual. To keep your manual as accurate and up to date as possible we recommend that you periodically review the latest revision notes and update your manual accordingly.

If the serial number of your unit does not correspond to those in this manual or the yellow revision notes, contact the nearest Hewlett-Packard Sales Office.

To check the firmware version, execute an **\*IDN?** command from an external controller. Refer to ["\\*IDN?" on page 98](#page-97-0) for information on **\*IDN?** command.

#### **Table 16 Serial Number and Changes**

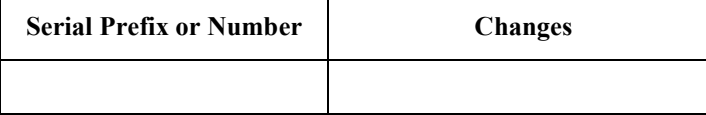

#### **Table 17 Firmware Version and Changes**

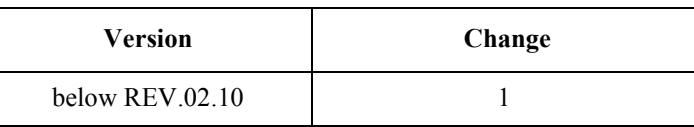

# **Serial Numbers**

The serial number of your PCS Interface is marked on the serial number plate such as the one shown in figure 30. The plate is attached to the rear panel.

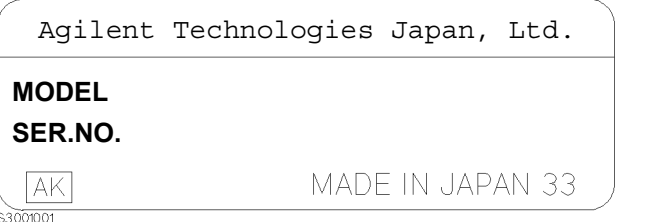

**Figure 30 Serial Number Plate**
## **Change 1**

Change the following parts if the response to the query of the "\*OPT" command is "NO OPTION".

## **["COMPensation Subsystem" on page 100](#page-99-0)**

### **COMPensation[:RFG1]:TEMPerature:FREQuency?** - **[{0|1|2|3|4|5|***<numeric>***[HZ|KHZ|MAHZ|MHZ|GHZ]}]**

This command returns the frequency required at the FROM DUPLEX OUT port for the temperature compensation for the RF signal generator to provide the optimum output level accuracy. If the frequency band or value is not specified, the frequency value specified by the **RX:OUTP:FREQ** is used. (Query only)

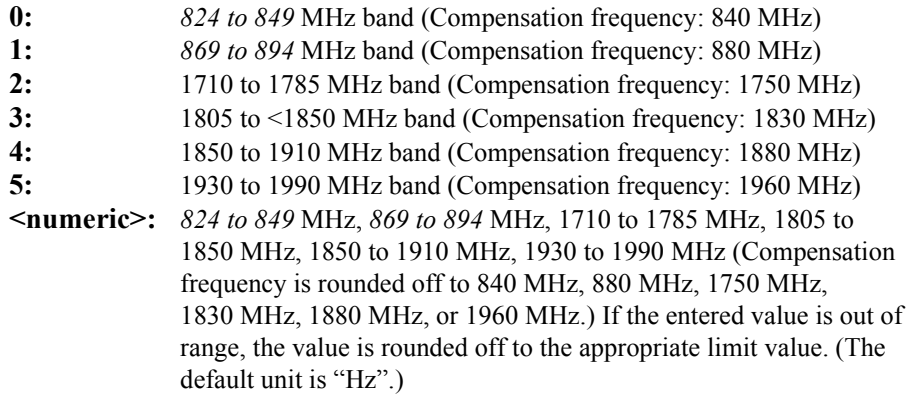

Supply the signal whose frequency and level are returned by this command and the **COMP:TEMP:LEV?** command to the FROM DUPLEX OUT port. Then execute the **COMP:TEMP:EXEC?** command to execute the RF generator temperature compensation.

• Response to the Query

 ${\{numberic (Hz)\}}$  <new line> $\le$ <sup>^</sup>END>

#### **COMPensation[:RFG1]:TEMPerature:REQuest:STATe? [{0|1|2|3|4|5|***<numeric>***[HZ|KHZ|MAHZ|MHZ|GHZ]}]**

Used to check if the RF generator compensations at the specified frequency band or value are required based on the temperature change since the last compensation. If the frequency band or value is not specified, the frequency value specified by the **RX:OUTP:FREQ** is used. This command measures the current temperature and compares it to the previously stored value. (Query only)

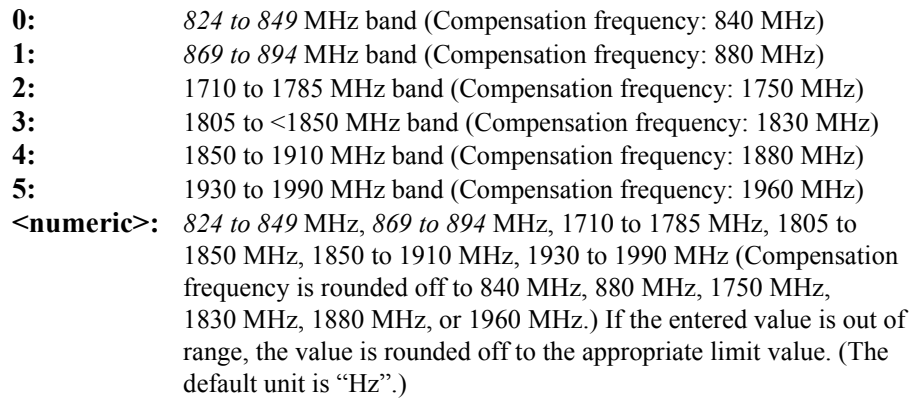

• Response to the Query

 ${0|1}$  <new line>  $\le$  ^END>

- **0:** The temperature change is less than the value defined by the **COMP:TEMP:REQ:RES** command. The temperature compensation is *not* required.
- **1:** The temperature change is greater than the value defined by the **COMP:TEMP:REQ:RES** command. The temperature compensation is required.

## **["RX Subsystem" on page 108](#page-107-0)**

## **RX[:RFG1]:OUTPut:FREQuency** - **<***numeric***>[HZ|KHZ|MAHZ|MHZ|GHZ]** Specifies the frequency of the signal which you want to output from the RF IN/OUT or RF OUT only port. **<numeric>:** *824 to 894* MHz, 1710 to 1785 MHz, 1805 to 1910 MHz, or 1930 to 1990 MHz. If the entered value is out of range, the value is rounded off to the appropriate limit value. (The default unit is "Hz".) • Response to the Query {numeric  $(Hz)$ } <new line> $\le$  ^END> *NOTE:* Use the **RX:TSET:FREQ?** command which has the functions of both the **RX:OUTP:FREQ** and **RX:INP:FREQ?** commands. **RX[:RFG1]:TSET:FREQuency?** - **<***numeric***>[HZ|KHZ|MAHZ|MHZ|GHZ]** Specifies the frequency of the signal which you want to output from the RF IN/ OUT or RF OUT only port, and returns the frequency required at the FROM DUPLEX OUT port, when the frequency of the wanted signal at the RF IN/OUT or RF OUT only is specified in **<***numeric***>**. (Query only) **<numeric>:** *824 to 894* MHz, 1710 to 1785 MHz, 1810 to 1910 MHz, or 1930 to 1990 MHz (The default unit is "Hz".) If the entered value is out of range, the value is rounded off to the appropriate limit value.

• Response to the Query

 ${\{numberic (Hz)\}}$  <new line> $\le$  $\le$ ND>

## Appendix B, Manual Changes **Change 1**

## **["TX Subsystem" on page 114](#page-113-0)**

## **TX:INPut:FREQuency** - **<***numeric***> [HZ|KHZ|MAHZ|MHZ|GHZ]** Specifies the frequency of the signal input to the RF IN/OUT port.

**<numeric>:** *824 to 894* MHz, 1710 to 1785 MHz, 1805 to 1910 MHz, or 1930 to 1990 MHz (The default unit is "Hz".)

> If the entered value is out of range, the value is rounded off to the appropriate limit value.

• Response to the Query

{numeric  $(Hz)$ } <new line>< $\sim$ END>

*NOTE:* Use the **TX:TSET:FREQ?** command which has the functions of both the **TX:INP:FREQ** and **TX:OUTP:FREQ?** command.

## **TX:OUTPut[:RFANalyzer]:PATH:IL?** - **<***numeric***> [HZ|KHZ|MAHZ|MHZ|GHZ]**

Returns the value of the insertion loss of the signal path for the RF signal analyzer, when the frequency of the input signal to the RF IN/OUT port is specified by **<***numeric***>**. This command is used to calculate the RF power using the Test Set. (Query only)

This command is valid only when the setting of **RF:PATH** is 1 or 2.

**<numeric>:** *824 to 894* MHz or 1710 to 1990 MHz (The default unit is " $Hz$ ".)

• Response to the Query

 ${\{numberic (dB)\}}$  <new line> $\leq$ <sup> $\sim$ </sup>END>

### $\text{TX:TSET:FREQuery?} \sqcup \text{{\it \leq} }$   $\text{{\it \leq} }$   $\text{[HZ|KHZ|MAL|SHZ]}$

Performs the temperature compensation for the power detector, and returns the frequency which will be output to the TO ANT IN port, when the frequency of the input signal to the RF IN/OUT is specified in **<***numeric***>**. (Query only)

**<numeric>:** *824 to 894* MHz or 1710 to 1990 MHz (The default unit is "Hz".)

• Response to the Query

{numeric  $(Hz)$ } <new line>< $\sim$ END>

## Appendix B, Manual Changes **Change 1**

## **["Generator Output Path" on page 125](#page-124-0)**

(RF IN/OUT and RF OUT only connector)

*NOTE:* To meet generator output path specifications, the input signal must be from the Agilent 8920A,B, Agilent 8921A,D, or Agilent 8924C Test Set with the following characteristics: Frequency Range: *810 MHz to 995 MHz* Level Range: −70 dBm to −7 dBm.

> **Frequency Frequency Range:**

> > **Through Path:** *824 MHz to 849 MHz*

*869 MHz to 894 MHz*

## **Conversion Path:**

1710 MHz to 1785 MHz

1805 MHz to 1910 MHz

1930 MHz to 1990 MHz

### **Spectral Purity**

**Table 18 Spurious**

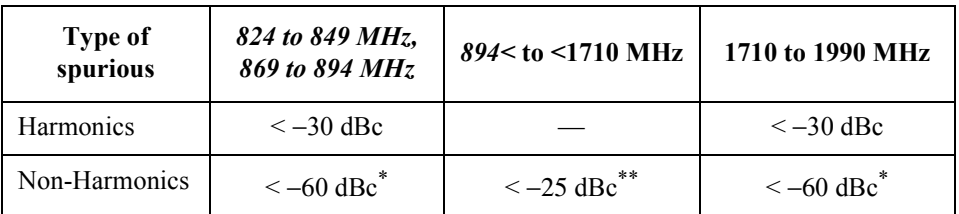

\* Offset  $\geq 5$  kHz

\*\* For carrier levels > −100 dBm

**["Analyzer Input Path" on page 128](#page-127-0)**

(RF IN/OUT connector)

**Frequency Frequency Range:** 

**Through Path:** *824 MHz to 849 MHz*

*869 MHz to 894 MHz*

## **Conversion Path:**

1710 MHz to 1785 MHz 1805 MHz to 1910 MHz 1930 MHz to 1990 MHz

## **Power Measurement**

**Frequency Range:** *824 MHz to 849 MHz*

*869 MHz to 894 MHz* 1710 MHz to 1785 MHz 1805 MHz to 1910 MHz 1930 MHz to 1990 MHz

## **["Frequency Conversion Tables" on page 137](#page-136-0)**

## **Table 19 Frequency Conversion Table for Signal Generation**

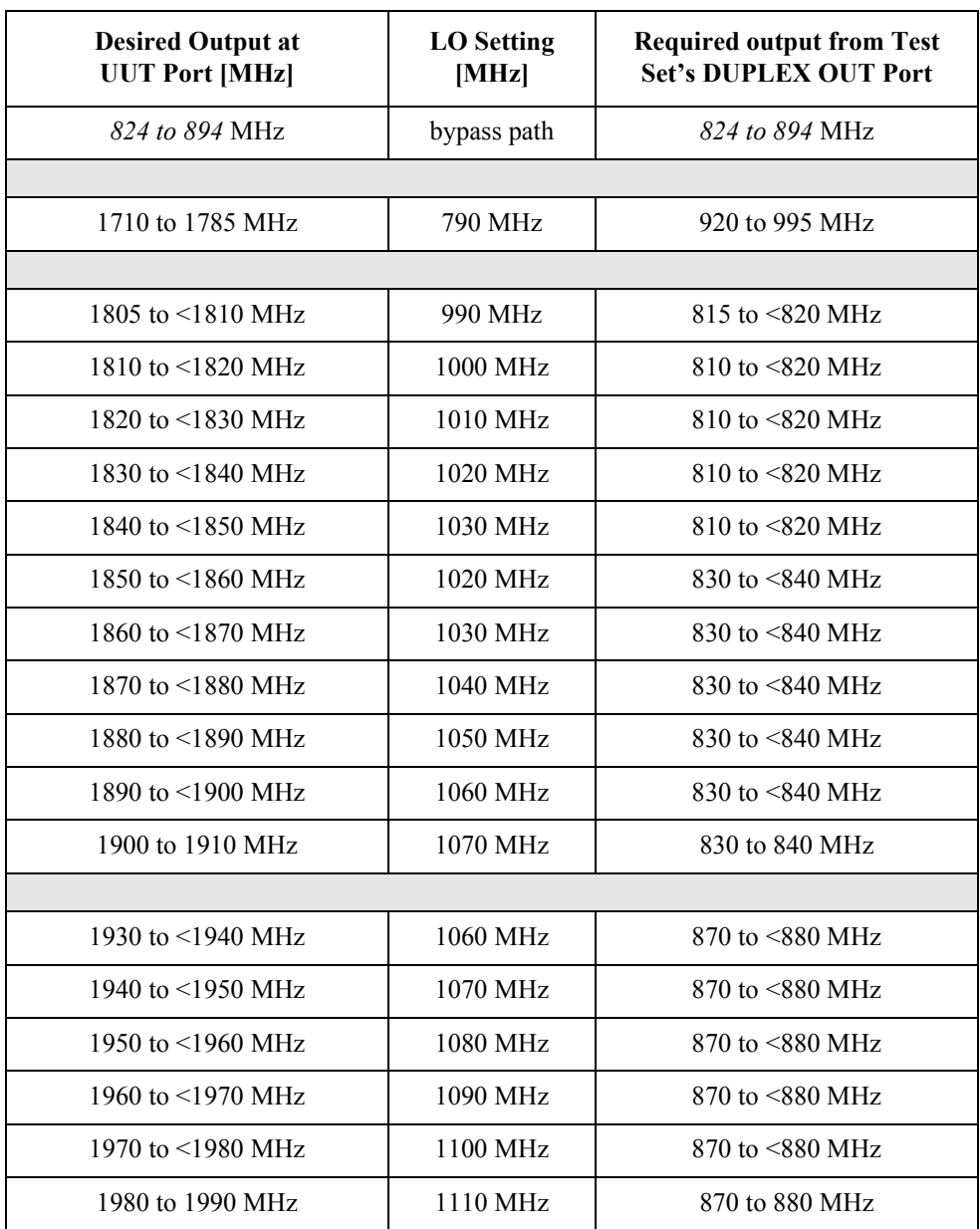

## Appendix B, Manual Changes **Change 1**

## **Table 20 Frequency Conversion Table for Signal Analyzer**

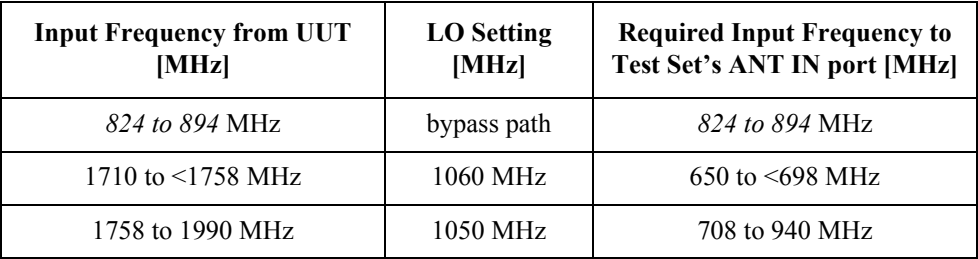

# <span id="page-152-0"></span> $\bf{C}$  **E**

# **rror Messages**

This section describes the error messages generated by the PCS Interface. These error messages are output through the GPIB interface. A description of its contents and how to intervene to correct the error is provided for each error message.

When an error is generated, the PCS Interface issues an audible beep.

# **Error Message**

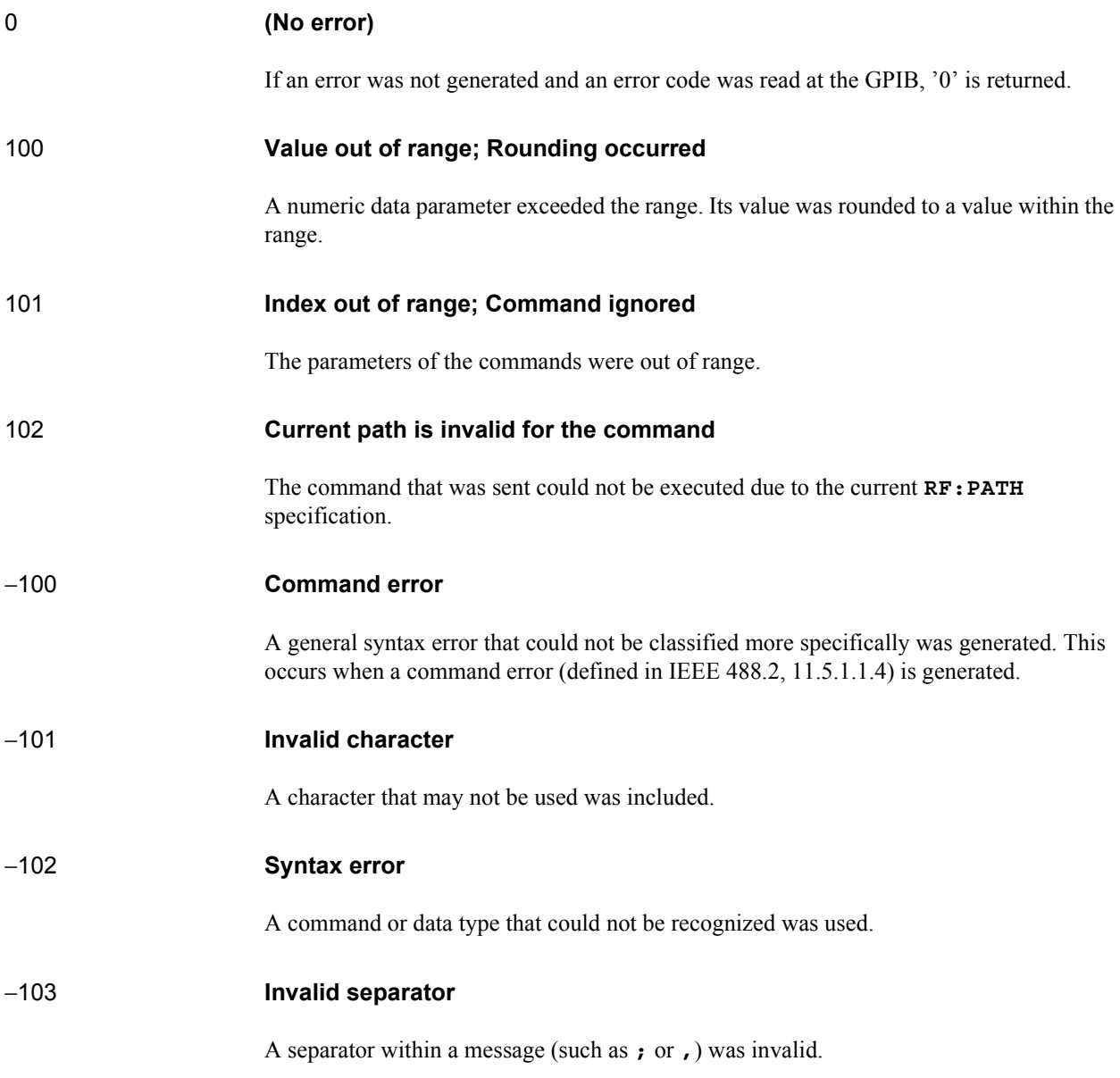

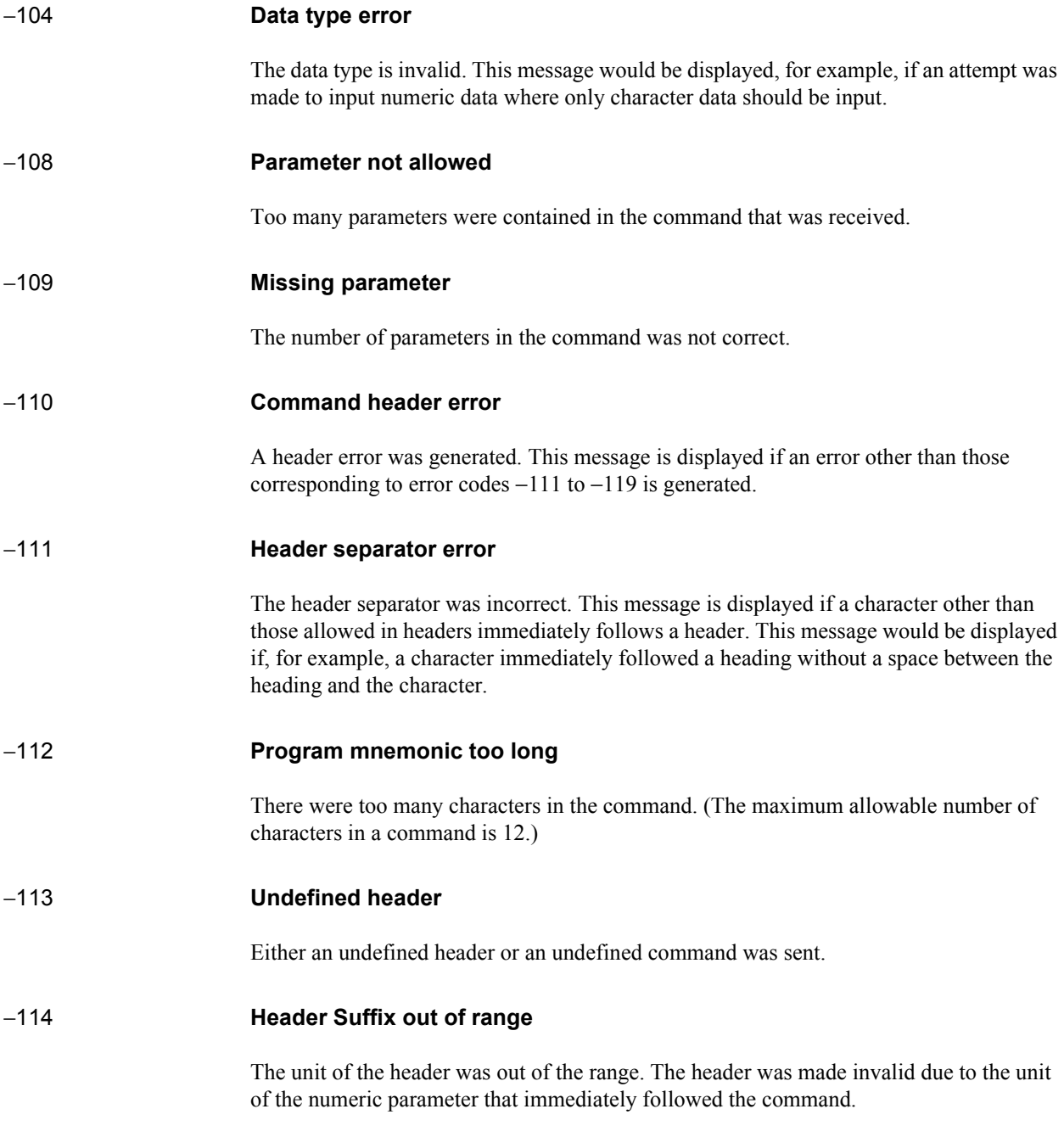

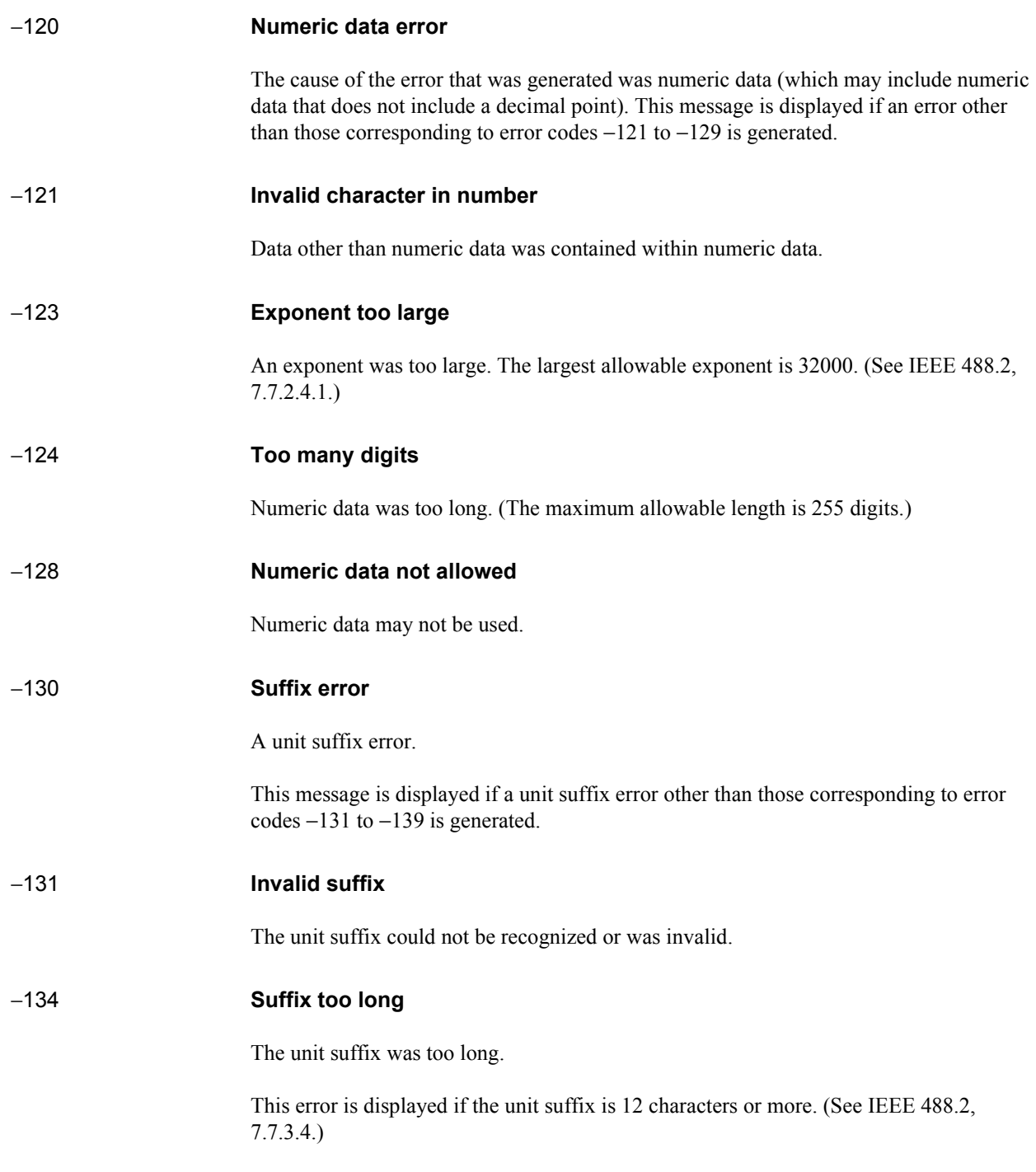

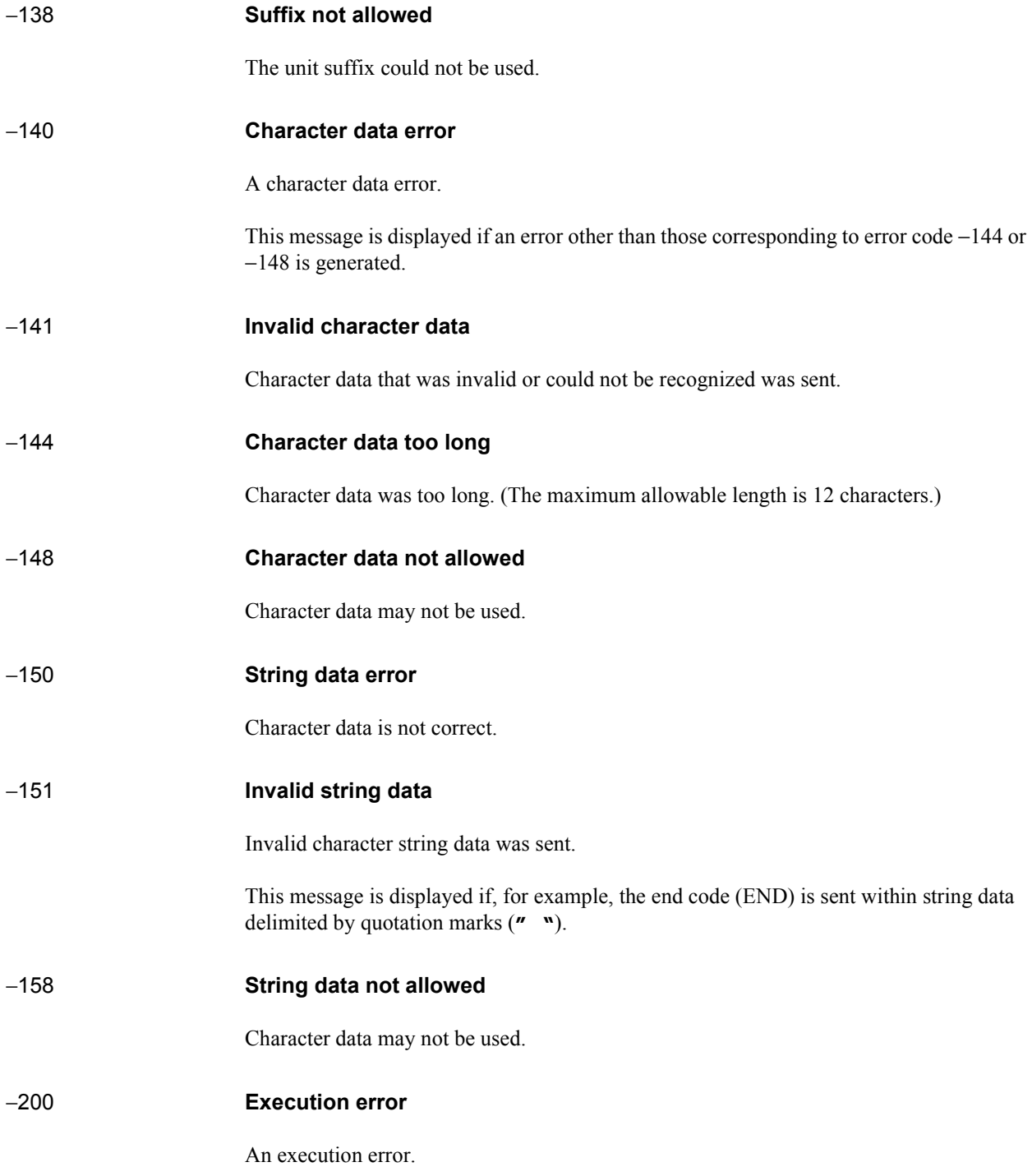

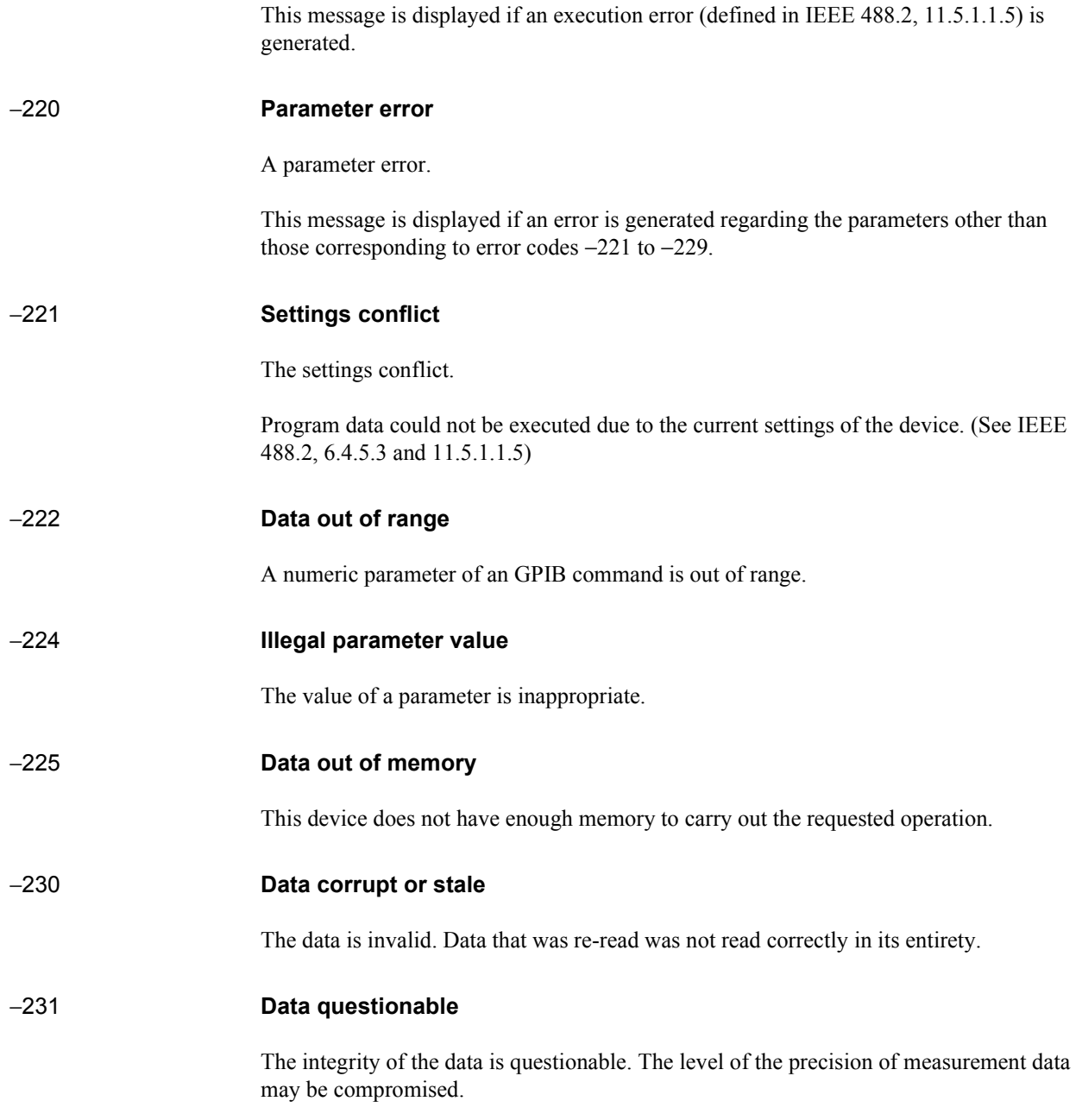

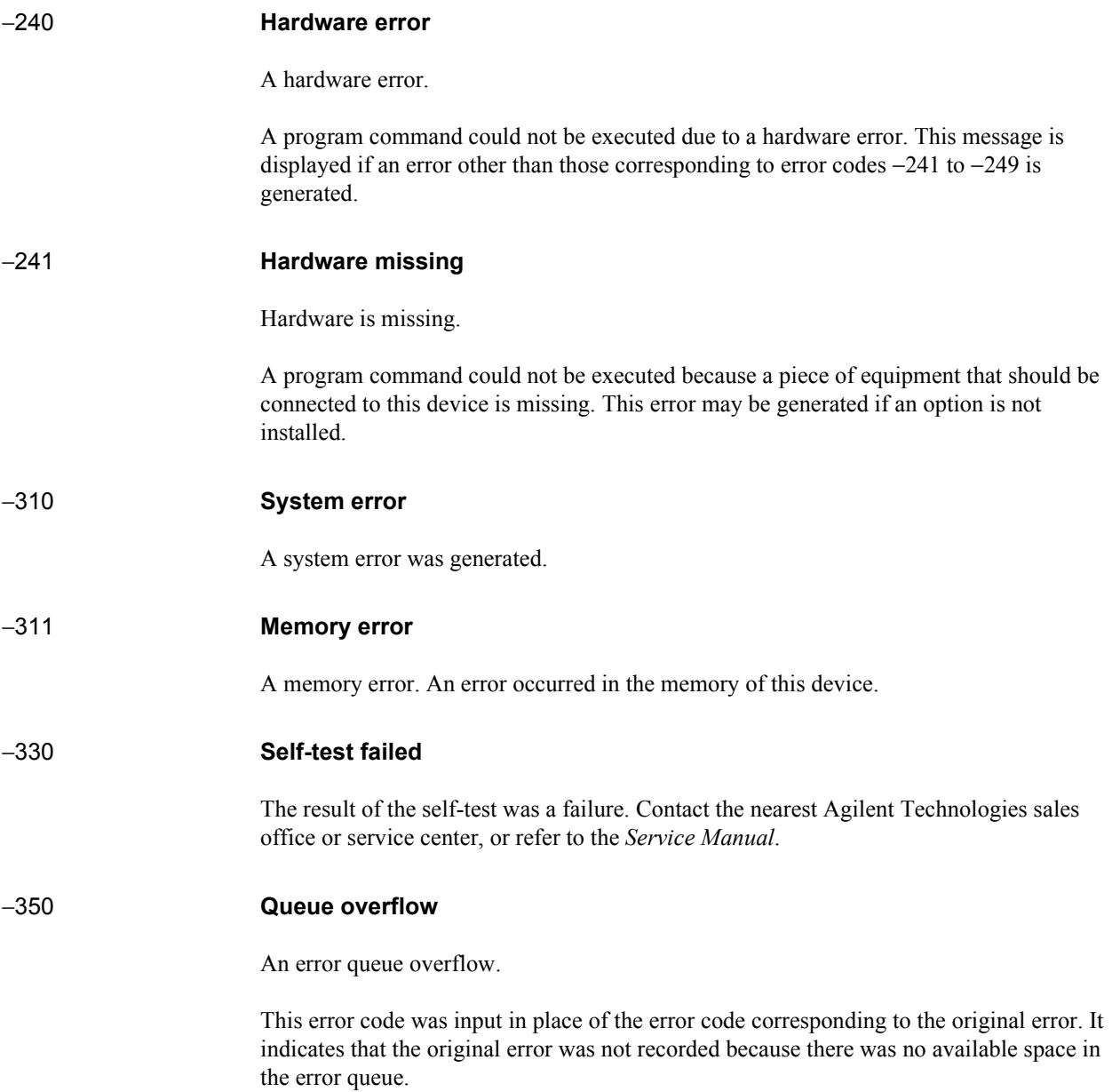

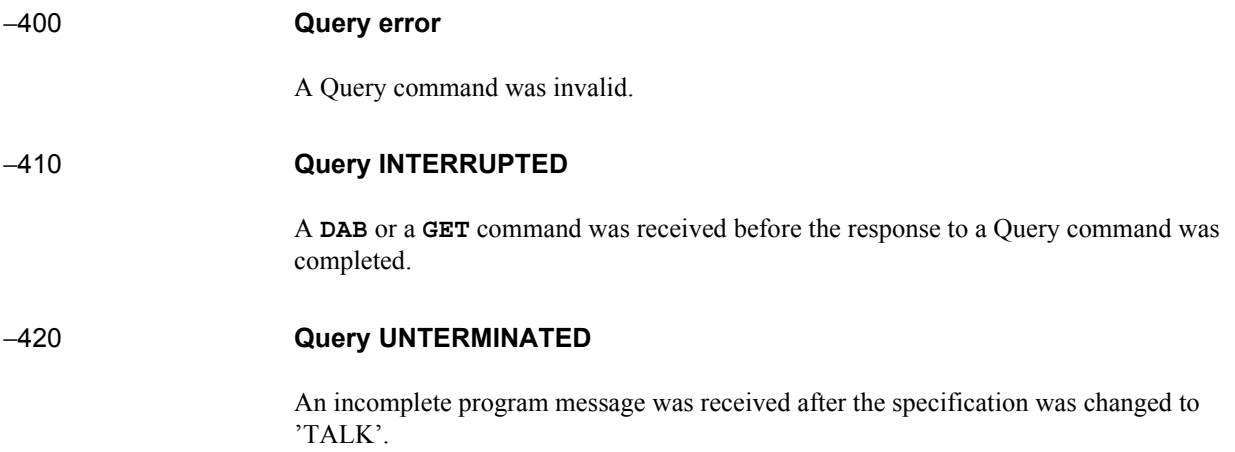

## <span id="page-160-0"></span>**Glossary**

**active link** A two-way connection with a mobile phone. The Test Set provides a froward channel to the phone and monitors the reverse channel from the phone.

**address (GPIB)** A means of identifying the location of instruments in the system for communication purposes. The default address for the PCS Interface is 719. See ["1.](#page-25-0)  [GPIB Address Selector" on page 26](#page-25-0) for more information.

**base station** A fixed-location transceiver in a communications network. The land station in a cellular or PCS network carrying on a radio communication with subscriber units.

**Cellular Adapter** The Agilent 83201A,B, 83203B, 83204A, 83205A, or 83206A Cellular Adapter.

**CDMA** Code Division Multiple Access. A technique for spread-spectrum, multipleaccess digital communication that creates channels through the use of unique code sequences.

**downconverter** A device in which the output frequency is the difference of the input frequency and a local oscillator frequency.

**connectivity software** A software program that is used to verify that the connections between equipment are correct and that the connecting cables are intact. The program also checks the basic functionality of each instrument in the Test System.

**frame** A basic timing interval. For CDMA access, paging, and traffic channels, a frame is 20 ms long; for the sync channel, a frame is 26.666...ms long. For TDMA a frame is 40 ms long.

**frame clock** A phase-locked loop in the Cellular Adapter that synchronizes the PCS Interface with the Cellular Adapter. The clock rate for CDMA and TDMA differ. Refer to the Cellular Adapter's *User's Guide* for further information.

**CW** Continuous wave. An RF carrier with no modulation.

**GPIB** General Purpose Interface Bus. Agilent Technologies's implementation of IEEE-488.2. Control of the PCS Interface is done through GPIB.

**IBASIC controller** Instrument BASIC is the computer language used by the Test Set's built-in controller. The Test Set's built-in controller runs IBASIC programs to control the PCS Interface and perform automatic tests of radios.

**local oscillator (LO)** An oscillator whose output is mixed with the received signal to produce a sum or difference frequency equal to the intermediate frequency of the receiver.

**mobile station** A radio station designed to be installed in a vehicle or carried by a person and normally operated when in motion.

**over-the-air** Using the Test Set's protocol capabilities to establish and maintain an active voice/traffic channel (link).

## <span id="page-161-0"></span>**Glossary**

**PCMCIA media** A type of mass storage memory card. These cards can be static random access memory, read-only memory, or one-time programmable cards.

**PCS** Personal Communication Services

**PCS frequency bands** The International (1710 to 1880 MHz), Korean (1715 to 1870 MHz), and North American (1850 to 1990 MHz) PCS bands.

**PCS Interface** The Agilent 83236B.

**port** A place of access to a device where signals may be input, output, or measured. Also known as a connector or terminal.

**procedure** A file that customizes Agilent test software for a particular application.

**reference, timebase** A selected frequency from which frequency departure is measured. The reference frequency for the PCS Interface is 10 MHz. An external 10 MHz reference signal must be input to the PCS Interface's REF IN port because the interface does not have an internal reference source.

**RX** Abbreviation for receiver.

**softkey** Five inverse video fields that appear in the upper-right side of the Test Set's display. These fields correspond the USER keys on the Test Set's front panel. The softkey's function can be activated by pressing its corresponding USER key.

**subscriber unit** See **mobile station**.

**terminal** See port.

**TDMA** Time Division Multiple Access. A technique for increasing channel capacity by allowing up to six phone calls to timeshare a channel.

**temperature compensation** A method of ensuring the accuracy of signal level and power measurements in the presence of fluctuating ambient temperatures. See ["Temperature Compensations" on page 73](#page-72-0)  for more information about temperature compensation. See ["Initialize the System"](#page-76-0)  [on page 77](#page-76-0) through [page 78](#page-77-0) for temperature compensation programming commands.

**Test Set** The Agilent 8920, 8921, or 8924 Test Set.

**Test System** The PCS Interface, Test Set, and Cellular Adapter collectively.

**trigger** A pulse used to initiate some function, for this instrument, usually a power measurement. See ["Set Up the Power](#page-85-0)  [Detector \(for TX power measurements\)" on](#page-85-0)  [page 86](#page-85-0).

**TX** Abbreviation for transmitter.

**upconverter** A device in which the output frequency is the sum of the input frequency and a local oscillator frequency.

**UUT** Unit-Under-Test. The device that is being tested (usually subscriber unit or base station).

## **Index**

#### **Symbols**

[\\*IDN?, 98](#page-97-0) [\\*OPT?, 98](#page-97-0) [\\*RST, 99](#page-98-0)

#### **A**

active link [definition, 161](#page-160-0) address [definition, 161](#page-160-0) [ANT IN port, 24](#page-23-0)

#### **B**

base station [definition, 161](#page-160-0)

#### **C**

CDMA [definition, 161](#page-160-0) [CDMA base station connections, 53](#page-52-0) cellular adapter [definition, 161](#page-160-0) [common commands, 92](#page-91-0) [COMPensation Subsystem, 100](#page-99-0) [configuration, stacking, 41,](#page-40-0) [42,](#page-41-0) [46,](#page-45-0) [47,](#page-46-0) [50,](#page-49-0) [51,](#page-50-0) [54,](#page-53-0) [55](#page-54-0) [connections, 37,](#page-36-0) [40,](#page-39-0) [45,](#page-44-0) [50,](#page-49-0) [54](#page-53-0) [CDMA base station, 53](#page-52-0) [TDMA base station, 57,](#page-56-0) [58](#page-57-0) [connections, verifying, 59](#page-58-0) [connectivity software, 59](#page-58-0) [definition, 161](#page-160-0) [connector. See port.](#page-161-0) CW [definition, 161](#page-160-0)

#### **D**

downconverter [definition, 161](#page-160-0) [DUPLEX OUT port, 24](#page-23-0)

## **E**

[error messages, 153](#page-152-0)

#### **F**

frame

[definition, 161](#page-160-0) frame clock [definition, 161](#page-160-0) [front panel, 24](#page-23-0) [furnished accessories, 19](#page-18-0)

## **G**

GPIB [commands, 92](#page-91-0) [connections, 63](#page-62-0) [definition, 161](#page-160-0) [Interface, 27](#page-26-0)

#### **I**

IBASIC controller [definition, 161](#page-160-0) [installation, 31](#page-30-0)

## **L**

local oscillator [definition, 161](#page-160-0)

### **M**

[manual changes, 141](#page-140-0) [mobile station. See subscriber unit.](#page-160-0)

#### **N**

[nominal, 124](#page-123-0) [numeric, 96](#page-95-0)

### **O**

[options, 22](#page-21-0) over-the-air [definition, 161](#page-160-0)

#### **P**

PCMCIA media [definition, 162](#page-161-0) PCS [definition, 162](#page-161-0) PCS frequency band [definition, 162](#page-161-0) PCS Interface [definition, 162](#page-161-0) [placement, system, 34,](#page-33-0) [37,](#page-36-0) [40,](#page-39-0) [46,](#page-45-0) [50,](#page-49-0) [54](#page-53-0) port

[definition, 162](#page-161-0) procedure [definition, 162](#page-161-0) [PULSE INPUT \(TTL\) port, 26](#page-25-0)

## **Q**

[query, 95](#page-94-0)

#### **R**

[rear panel, 26](#page-25-0) [REF IN port, 26](#page-25-0) [REF OUT port, 26](#page-25-0) reference, timebase [definition, 162](#page-161-0) [RF subsystem, 106](#page-105-0) RX [definition, 162](#page-161-0) [RX port, 25](#page-24-0) [RX subsystem, 108](#page-107-0)

#### **S**

[serial numbers, 144](#page-143-0) softkey [definition, 162](#page-161-0) [specifications, 124](#page-123-0) subscriber unit [definition, 162](#page-161-0) [subsystem commands, 92](#page-91-0) [abbreviations, 93](#page-92-0) [suffixes, 96](#page-95-0) [supplemental characteristic, 124](#page-123-0) [supported configurations, 32](#page-31-0) [SYSTem subsystem, 113](#page-112-0)

## **T**

TDMA [definition, 162](#page-161-0) [TDMA base station connections, 57,](#page-56-0) [58](#page-57-0) temperature compensation [definition, 162](#page-161-0) [terminal. See port](#page-161-0) test set [definition, 162](#page-161-0) test system [definition, 162](#page-161-0) trigger [definition, 162](#page-161-0)

## **Index**

TX

[definition, 162](#page-161-0) [TX subsystem, 114](#page-113-0) [TX/RX port, 25](#page-24-0) [typical, 124](#page-123-0)

## **U**

upconverter [definition, 162](#page-161-0)

#### **W**

[warm up time, 124](#page-123-0)